# ■ ■ **EDUCAŢIE DIGITALĂ**

**Anatol Gremalschi Sergiu Corlat Andrei Braicov**

**Clasa a II-a**

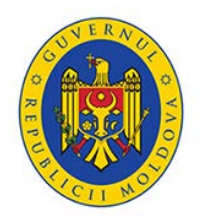

Educație digitală. Clasa II: Suport didactic pentru elevi și cadre didactice. / Anatol Gremalschi, Sergiu Corlat, Andrei Braicov. – Chișinău: S. n., 2019. Ediție multimedia. – 72 p.

Tehnoredactare, design, multimedia: Tatiana Veverița

Suportul didactic corespunde Modulului "Educație digitală" din componența Curriculumului "Educație tehnologică", clasa a 2-a. Curriculumul a fost aprobat la ședința Consiliului Național pentru Curriculum, ordinul Ministrului Educației, Culturii și Cercetării nr. 1124 din 20.07.2018.

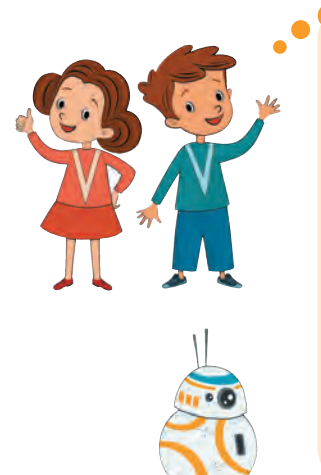

Salut! Suntem Ana, Ștefan și robotul B8.

Ne-am întâlnit în clasa întâi, când ai învățat să faci primii pași prin lumea digitală. Anul acesta vom fi din nou alături de tine.

Te vom ajuta să descoperi lumea digitală pentru a învăța și a comunica mai ușor.

Pentru că deja poți citi, nu am sonorizat mesajele noastre.

În schimb, vei putea lansa mai multe animații și secvențe video, care te vor ajuta să înțelegi mai bine temele noi.

Până a începe călătoria, să ne amintim câteva semne pe care le vei întâlni pe parcurs:

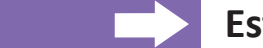

#### **Este important!**

#### **Exerseaz ă! Urmează un joc sau un exercițiu**

Pentru a controla o animație sau un video vom folosi următoarele butoane:

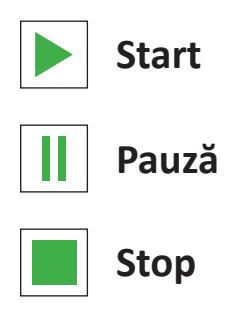

# **CUPRINS**

# **UNITĂȚ[I DE INFORMA](#page-4-0)ȚIE**

# **SCRIEM ȘI DESENĂ[M DIGITAL](#page-20-0)**

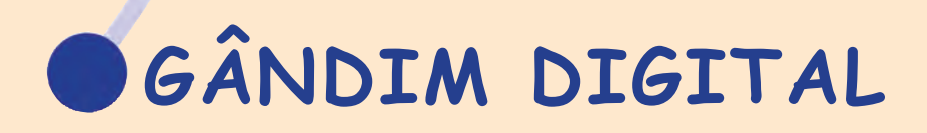

<span id="page-4-0"></span>**UNITĂȚI DE INFORMAȚIE**

- **1. [Povestea unui bit](#page-5-0)**
	- **2. Codificăm și decodifică[m informa](#page-13-0)ția**
		- **3. [Octetul prietenul mai mare al bitului](#page-17-0)**

### **1. Povestea unui bit**

<span id="page-5-0"></span>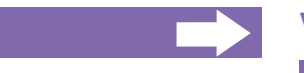

#### **Vei afla:**

- ce este cantitatea de informatie;
- cum măsurăm cantitatea de informație;
- ce este bitul:
- cum putem desena cu cifre binare.

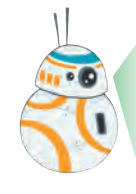

Stim cu toții că informația reprezință o comunicare, o știre, o veste, care pune pe cineva la curent cu o situație.

Informația poate fi reprezentată în diferite forme: numere, texte, imagini, sunete, filme etc.

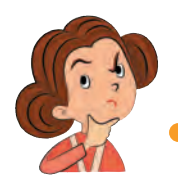

Interesant, unde se conține mai multă informație, într-un număr sau într-un text? Într-un text sau într-un film?

Am înțeles. Este vorba despre cantitatea de informație și despre faptul cum am putea să o măsurăm! Unitatea de măsură pentru lungime este metrul. Unitatea de măsură pentru masă este kilogramul. Unitatea de măsură pentru capacitatea vasului este litrul. Dar care-i unitatea de măsură pentru cantitatea de informație? Poate fi ea oare măsurată?

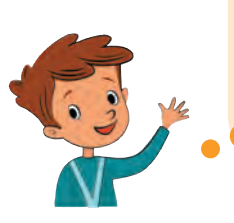

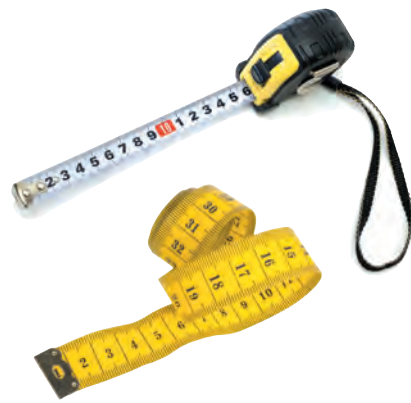

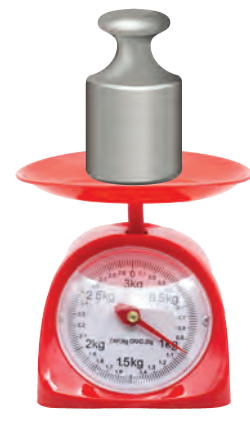

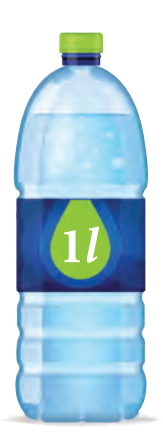

Da, Ștefan. Cantitatea de informație poate fi măsurată. Ai un pic de răbdare și vei primi răspuns la toate întrebările tale.

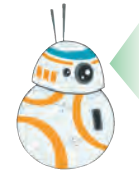

Privește desenele. Celula unui fagure se poatre afla în una din două stări posibile. Vom nota aceste stări prin **0** și **1**.

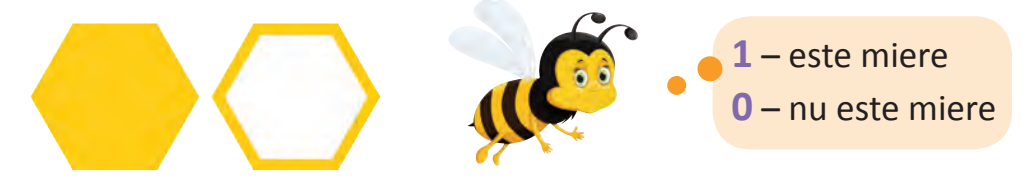

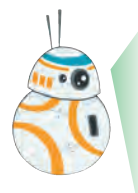

În lumea digitală cifrele binare **0** și **1** au o semnificație deosebită. Ele se folosesc pentru a reprezenta informația în memoria dispozitivelor digitale.

Asemenea fagurelui, memoria dispozitivelor digitale este formată din celule. În fiecare din aceste celule poate fi înscrisă cifra binară **0** sau **1**.

Cantitatea de informație ce poate fi depozitată într-o astfel de celulă a fost denumită **bit**, de la cuvintele din limba engleză *binary digit* – cifră binară.

Exact la fel cum oamenii de știință au ales unitățile de măsură pentru lungime (*metrul*), masă (*kilogramul*), capacitate (*litru*), în calitate de măsură a cantității de informație a fost ales bitul.

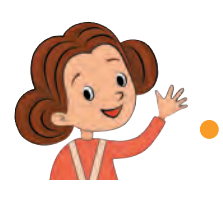

Am înțeles. Cantitatea de informație se măsoară în biți.

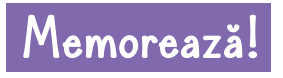

**Memorează! Bitul** reprezintă cantitatea de informatie ce poate fi depozitată într-o celulă care poate păstra o singură cifră binară, **0** sau **1**.

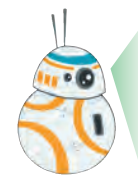

Este simplu. Pentru a stoca în memoria calculatorului un bit de informație, avem nevoie de o singură celulă; pentru a stoca 2 biți de informație avem nevoie de două celule, pentru a stoca 16 biți de informație avem nevoie de 16 celule ș.a.m.d.

Exemple de mesaje, cantitatea de informație din care este de 1 bit.

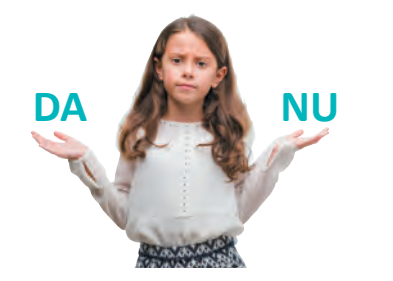

**NU** Răspunsul de tipul DA/NU la o întrebare adresată prietenei.

DA – **1** sau NU – **0**

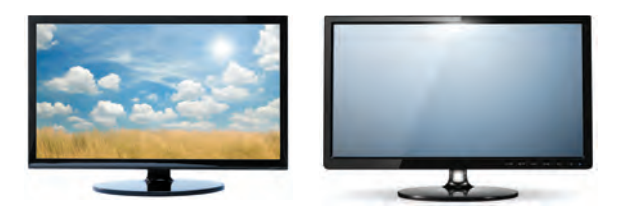

Răspunsul CONTECTAT/DECONECTAT la în tre barea referitoare la starea unui monitor.

CONECTAT – **1** sau DECONECTAT – **0**

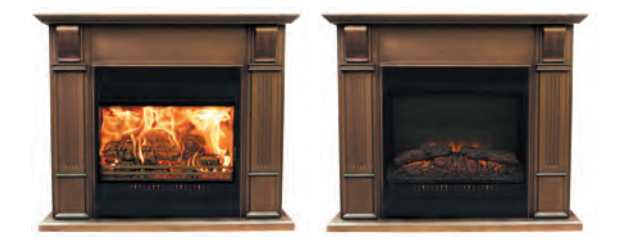

Răspunsul APRINS/STINS la întrebarea referitoare la focul din cămin.

APRINS – **1** sau STINS – **0**

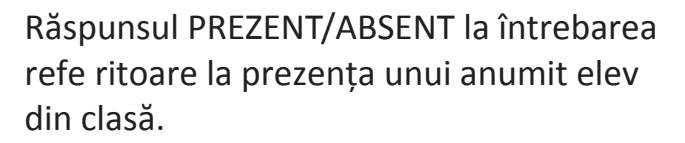

PREZENT – **1** sau ABSENT – **0**

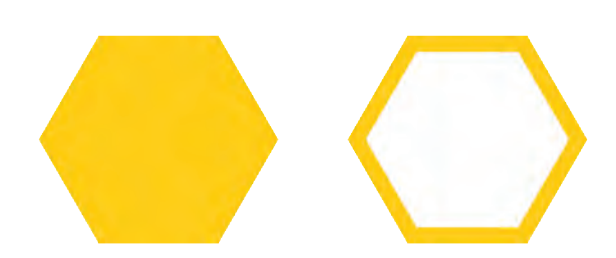

Răspunsul PLINĂ/GOALĂ la întrebarea referitoare la conținutul unei anumite celule a fagurelui produs de albine.

PLIN – Ă **1** sau GOAL – Ă **0**

 **Găsește și tu două exemple de mesaje, cantitatea de informație din care va fi de câte un bit.**

Interesant! Mi-a venit o idee. Starea timpului dintr-o anumită zi poate fi notată astfel: **0** – zi fără precipitații; **1** – zi cu precipitații.

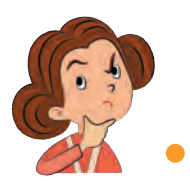

Clar! Înseamnă că mesajul prin care ni se comunică dacă au fost sau nu precipitații într-o anumită zi conține exact **un bit** de informație.

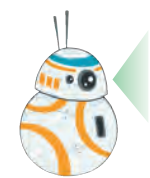

Care este cantitatea de informație într-un mesaj ce ne comunică despre prezența sau lipsa mierii în 2 celule ale unui fagure?

Eu știu! Exact 2 biți, câte unul pentru fiecare celulă!

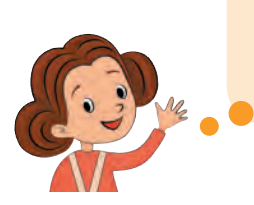

Ștefan, ce semnificație are secvența de cifre binare **1 0** pentru aceste două celule de fagure?

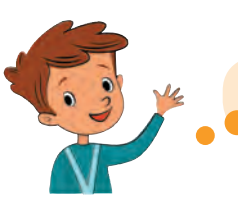

În prima celulă **este** miere, în a doua – **nu este** miere.

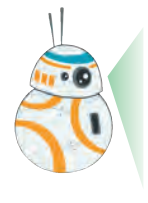

Dacă cantitatea de informație de 1 bit poate descrie doar 2 stări distincte, cea de 2 biți poate descrie 4 stări (situații) diferite. Fiecare combinație formată din cifrele binare **0** și **1** corespunde unei stări din cele patru.

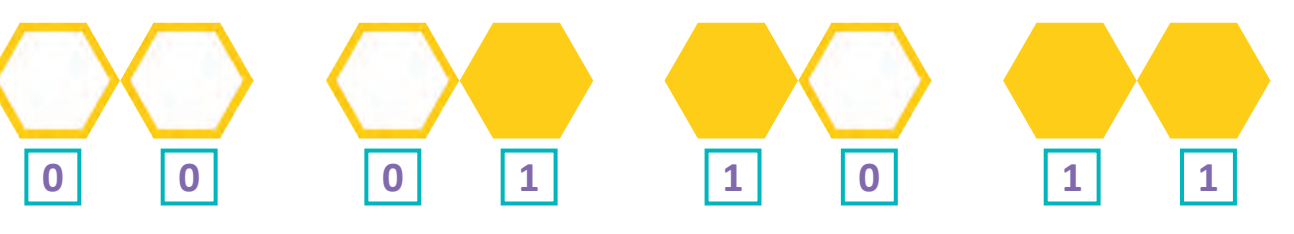

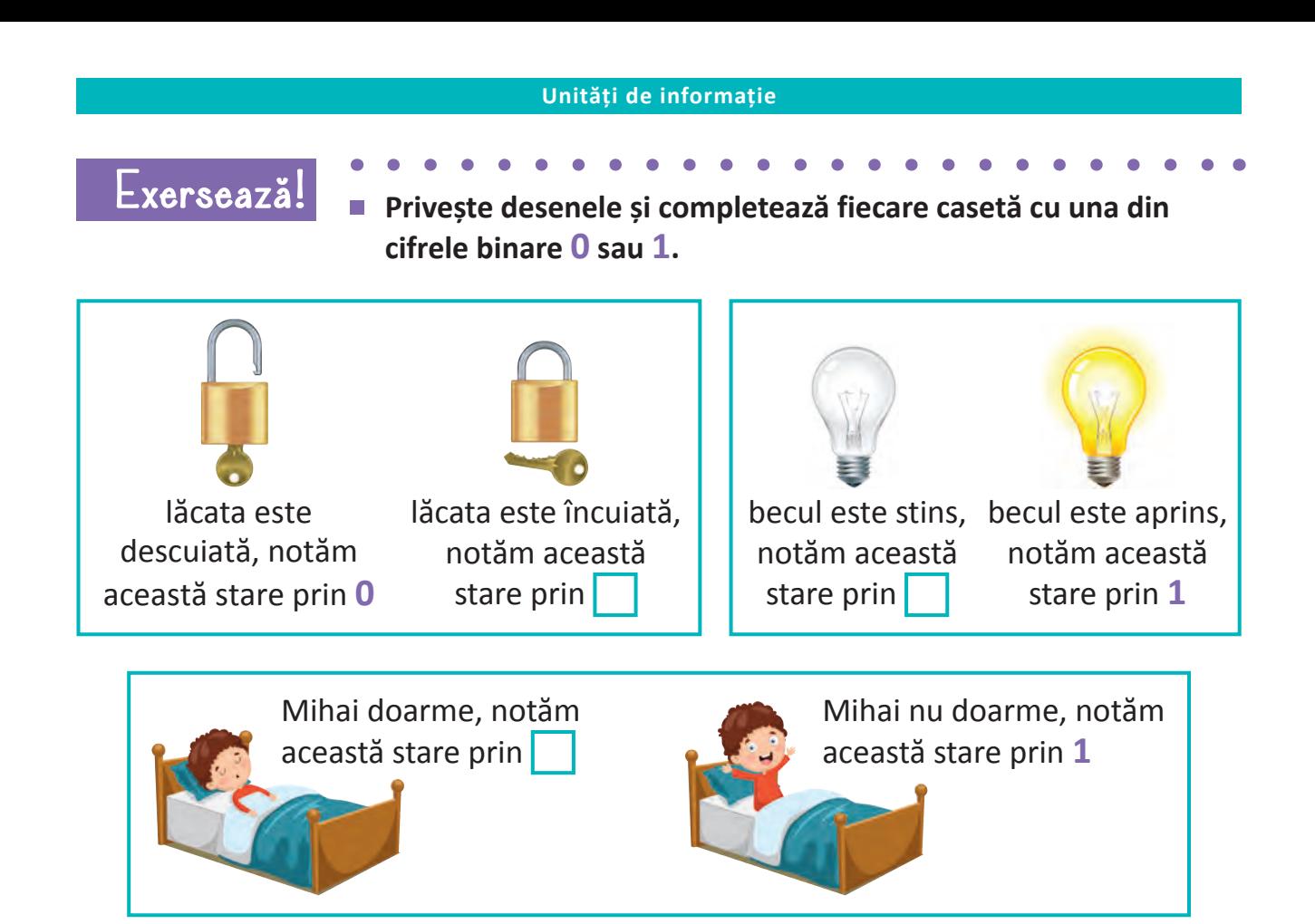

**Privește desenele și completează fiecare casetă cu una din cifrele binare 0 sau 1.**

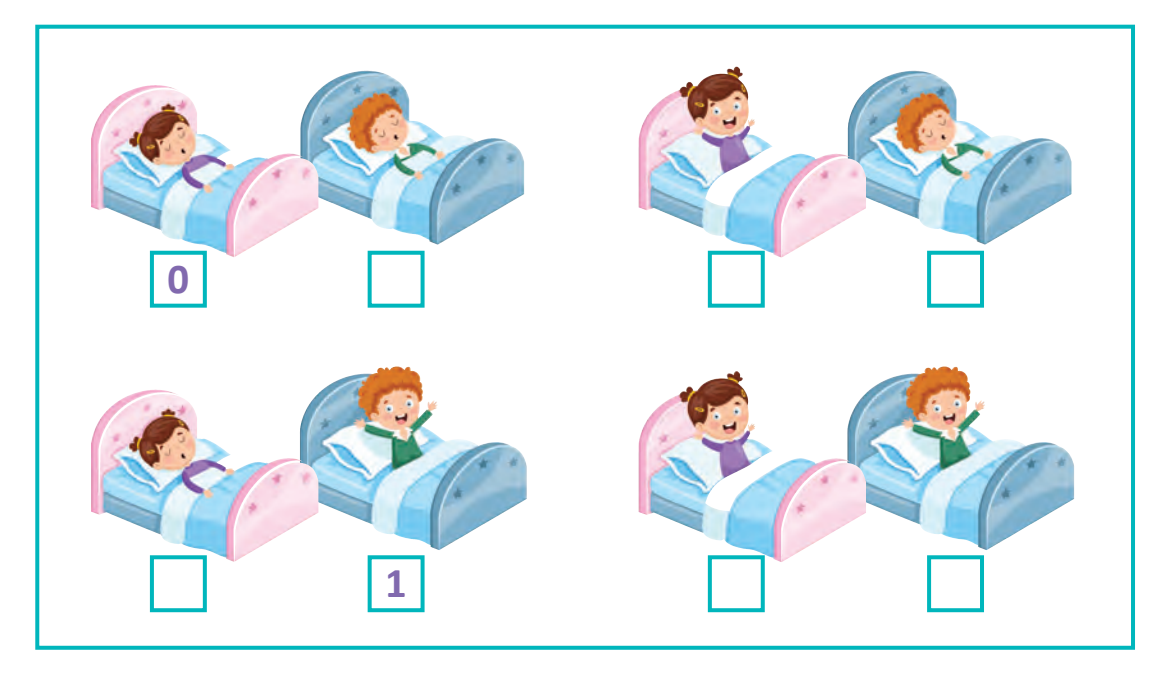

**Colorează becurile conform stărilor indicate prin cifrele binare 0 și 1.**

**Model:**

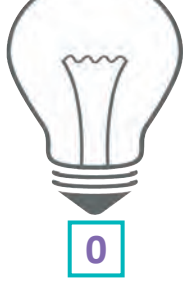

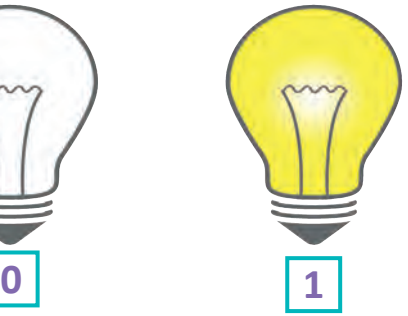

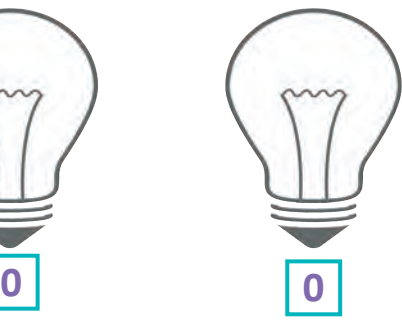

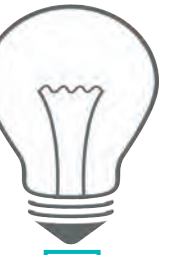

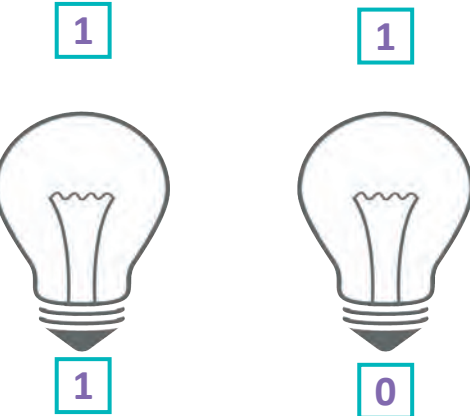

- **Dă un exemplu de mesaj, cantitatea de informație din care este de 2 biți.**
- **Provocare! Dă un exemplu de mesaj, cantitatea de informație din care este de 3 biți.**

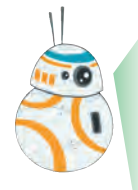

Desenăm cu cifre binare! Pentru a fi reprezentate în calulator, imaginile sunt împărțite în pătrățele. În cazul imaginilor alb-negru, fiecare din aceste pătrățele poate fi alb sau negru.

Vom nota pătrățelul alb prin **0**, iar cel negru – prin **1**.

Observă, cum imaginea de mai jos se transformă într-o secvență de cifre binare.

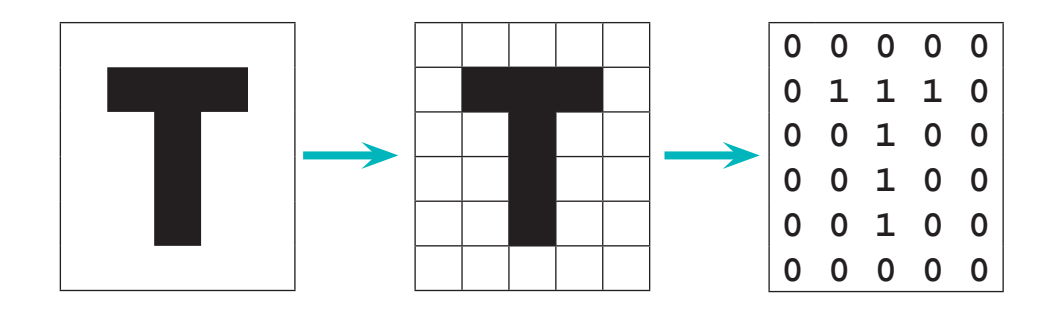

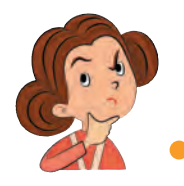

Care este cantitatea de informație ce se conține într-o imagine alb-negru?

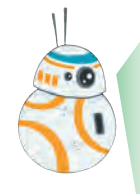

Evident, este numărul de cifre binare din secvența ce o reprezintă. Numără și tu! În cazul imaginii de mai sus secvența conține 30 de cifre binare. Deci, cantitatea de informație din ea este de 30 de  biți.

Într-un mod similar, o secvență de cifre binare poate fi transformată într-o imagine alb-negru.

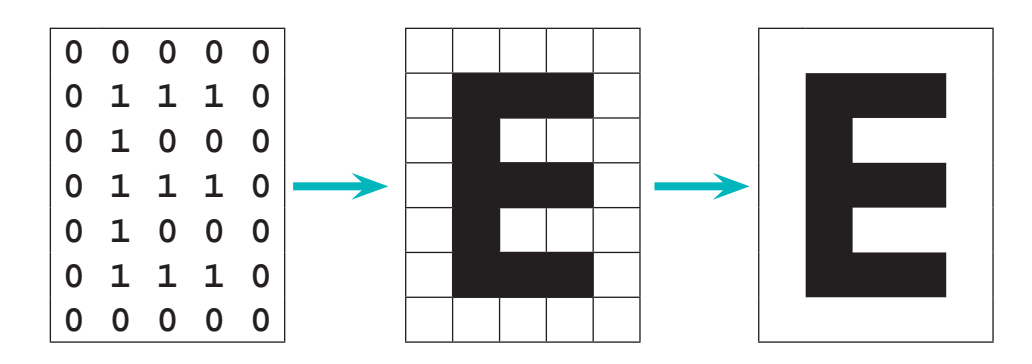

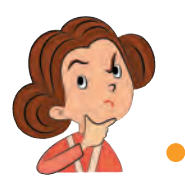

Dar ce facem în cazul imaginilor color? Evident, ele conțin o cantitate mai mare de informație!

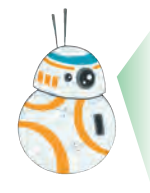

Ai dreptate. În cazul imaginilor color trebuie să indicăm culoarea fiecăruia din pătrățele. Prin urmare, va trebui să utilizăm mai multe cifre binare. Cum se face acest lucru vei afla în clasele mai mari.

**Scrie secvențele de cifre binare ce reprezintă pe calculator imaginile de mai jos. Care este cantitatea de informație ce se conține în fiecare din aceste imagini?**

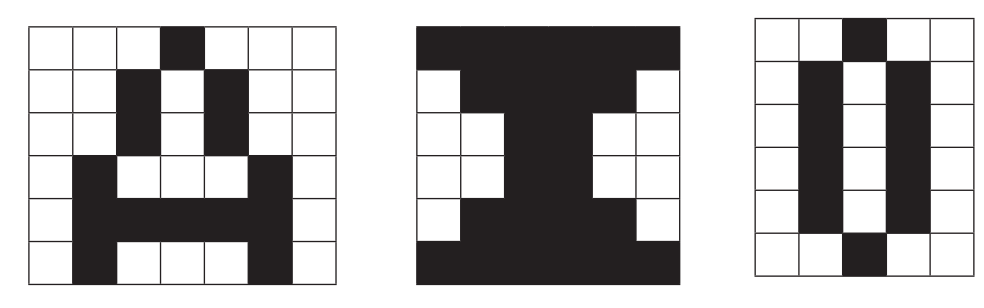

**Reprezintă imaginea corespunzătoare secvențelor de cifre binare. Care este cantitatea de informație ce se conține în fiecare din aceste imagini?**

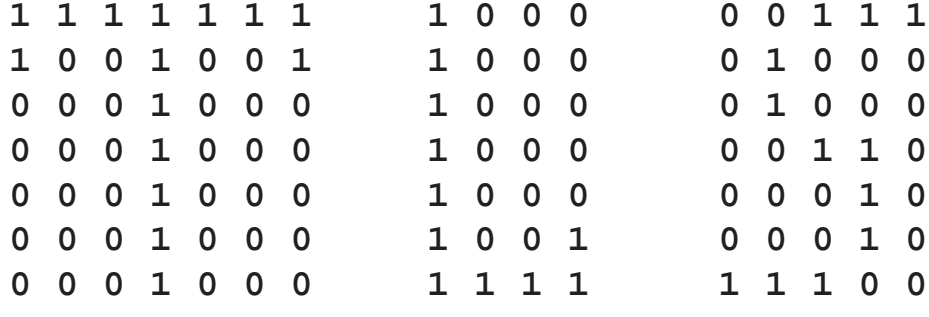

# <span id="page-13-0"></span>**2. Codificăm și decodificăm informația**

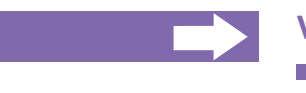

#### **Vei afla:**

- ce este un cod;
- cum putem codifica și decodifica informația.

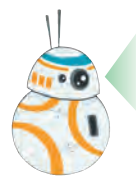

Ana, Ștefan, priviți imaginile și tabelele asociate lor.

Ce mesaje ne transmit semnalele semaforului?

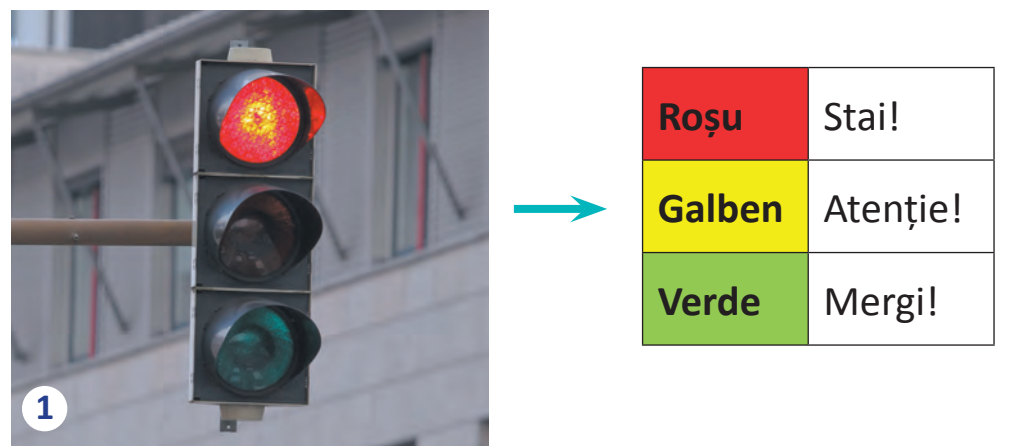

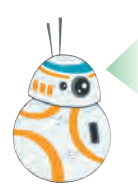

Ce mesaje ne transmit simbolurile de pe harta meteo?

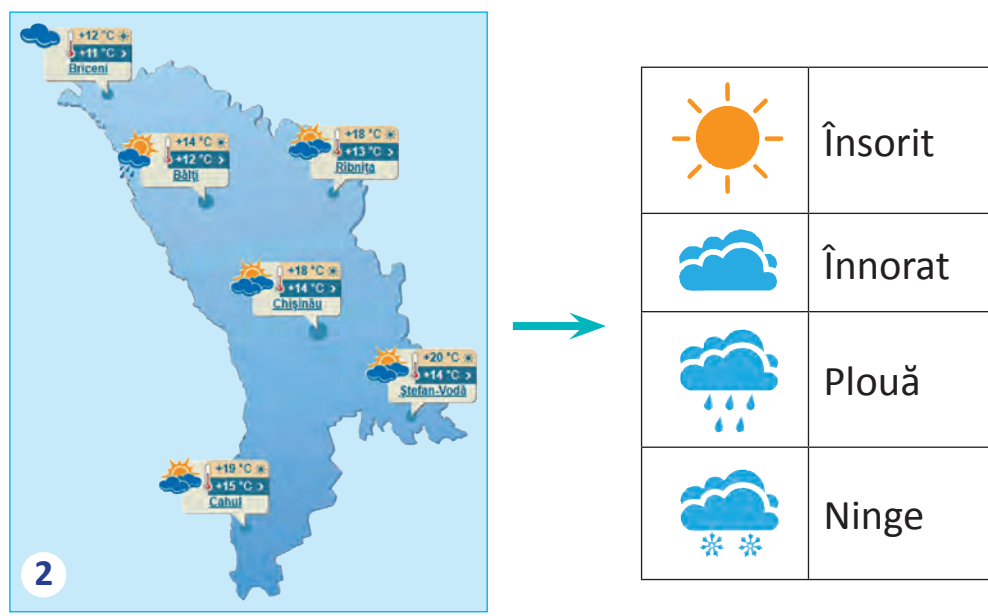

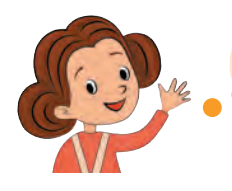

Semaforul aprins la roșu interzice deplasarea!

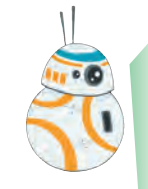

În fiecare moment de timp, semaforul transmite unul din cele trei mesaje: *Stai! Atenție! Mergi!*

Mesajele respective sunt reprezentate prin cele trei culori ale semaforului: *Roșu*, *Galben*, *Verde*.

Sistemul de semne care reprezintă mesajele distincte ale unei surse de informație se numește **cod**.

De obicei, codurile se descriu cu ajutorul unor tabele similare celora de pe desenele din pagina precedentă.

Operația de reprezentare a mesajelor prin anumite semne se numește **codificare**.

Operația de reconstituire a mesajelor reprezentate prin anumite semne se numește **decodificare**.

Mesajele ce pot fi citite de pe harta meteo sunt: *Însorit*, *Înnorat*, *Plouă*, *Ninge*. Aceste mesaje sunt codificate prin simboluri intuitive:

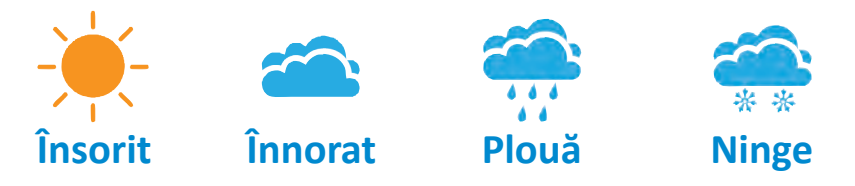

#### **Curiozități istorice. CODURI CELEBRE**

Codurile însoțesc civilizația umană din cele mai vechi timpuri.

- **Alfabetul** este unul dintre cele mai cunoscute coduri. El permite să reprezentăm sunetele inteligibile prin litere și invers.
- **Codul Morse** a fost inventat cu circa 200 de ani în urmă. În acest cod literele alfabetului sunt reprezentate prin puncte și liniuțe, separate prin spațiu. Codul Morse se folosea pentru transmiterea mesajelor cu ajutorul telegrafului.

#### **Codul Morse:**

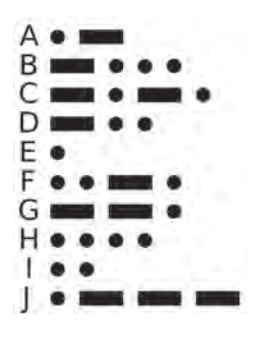

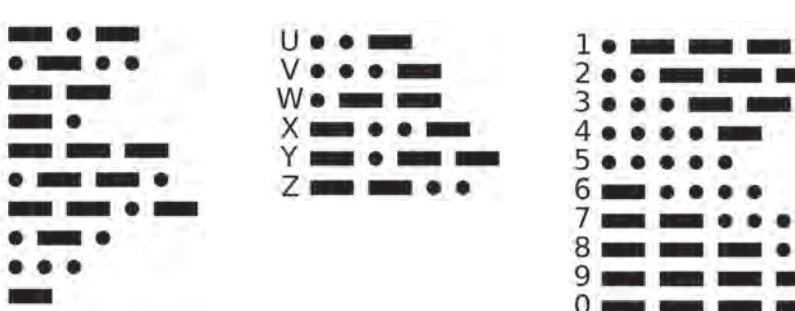

**Telegraful** este un sistem de comunicare la distanță prin mesaje scrise. La stația de transmisie, operatorul transforma fiecare literă sau cifră din mesajul de transmis într-o secvență de puncte și liniuțe. Cu ajutorul unui întrerupător, denumit cheie de telegraf, operatorul transforma punctele și liniuțile în semnale electrice de diferită durată. Aceste semnale erau transmise prin cablu la stația de destinație.

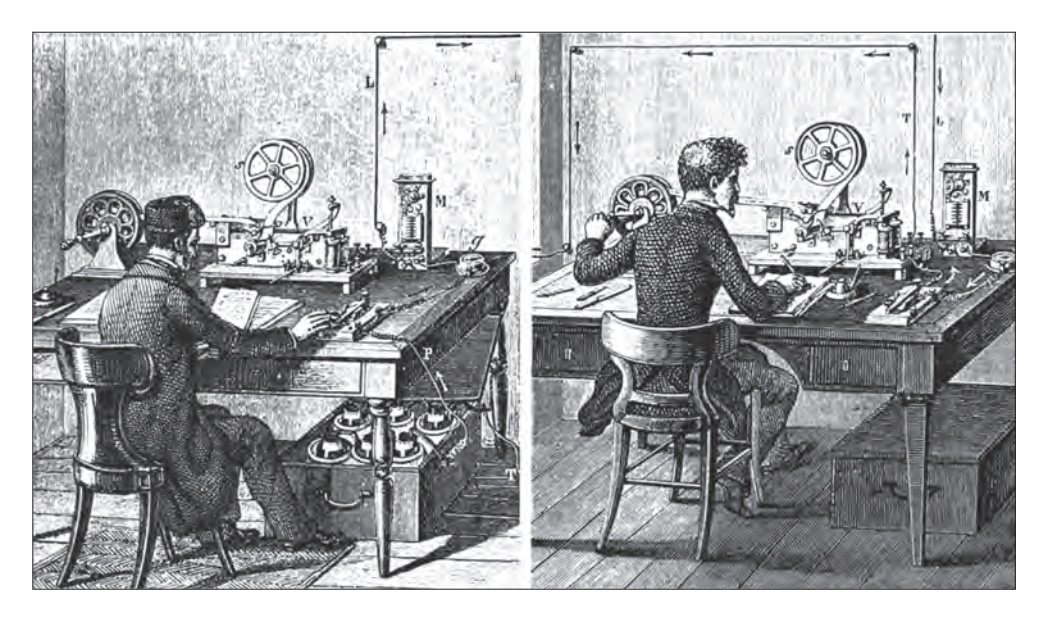

La stația de destinație, semnalele electrice acționau un dispozitiv de scris, care, în funcție de lungimea semnalelor recepționate, desena pe o bandă punctele și liniuțele respective. Operatorul citea banda și scria pe un formular, denumit telegramă, literele și cifrele corespunzătoare combinațiilor de puncte și liniuțe recepționate.

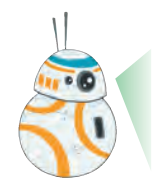

Codurile care folosesc cifrele **0** și **1** se numesc **coduri binare**, iar secvențele formate din astfel de cifre se numesc **cuvinte de cod**. De exemplu, cele trei semnale ale semaforului pot fi codificate în felul următor:

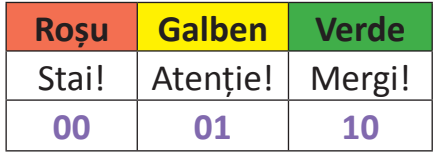

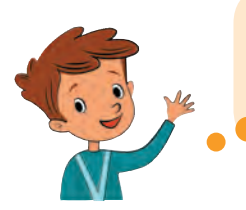

Acum mi-e clar, în memoria calculatorului mesajele *Stai!*, *Atenție!*, *Mergi!* pot fi reprezentate prin cuvintele de cod **00**, **01**, **10**.

**Exerseaz ă! Alege și scrie codurile binare pentru mesajele hărții meteo.**

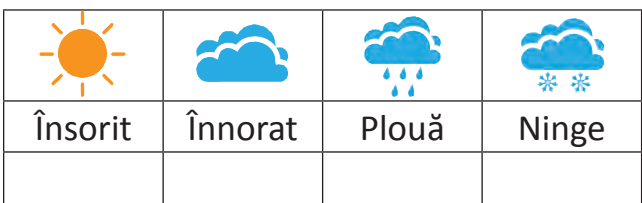

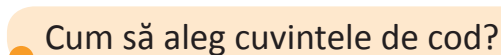

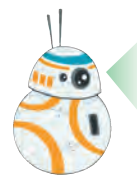

Trebuie alese în așa mod, încât ele să fie distincte. În caz contrar, nu vom putea reconstitui mesajele.

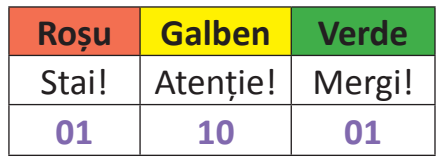

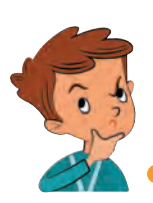

Vai, în cazul cuvintelor identice nu pot reconstitui mesajul. Nu mai știu, ce culoare a semaforului coresunde cuvântului de cod **01**: *Roșu* sau *Verde*?

Ți-am spus, pentru a asigura codificarea și decodificarea univoc ă a mesajelor, cuvintele de cod trebuie să fie distincte.

# <span id="page-17-0"></span>**3. Octetul – prietenul mai mare al bitului**

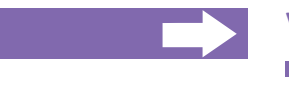

#### **Vei afla:**

- ce este octetul:
- cum se reprezintă literele și cifrele în codul ASCII.

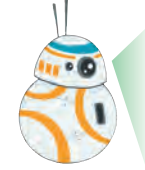

La lecția precedentă am aflat că informația poate fi codificată și decodificată cu ajutorul codurilor binare, iar pentru reconstituirea univocă a mesajelor cuvintele de cod trebuie să fie distincte.

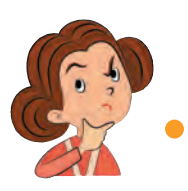

Da, mi-i clar. Dar câte cuvinte binare distincte există?

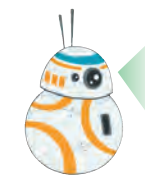

Depinde de lungimea cuvântului, adică de numărul de cifre binare din care el este format.

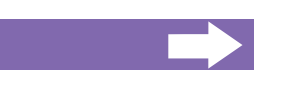

#### **Exemplu:**

În cazul cuvintelor de cod formate din 2 cifre avem 4 cuvinte binare distincte: **00**, **01**, **10**, **11**.

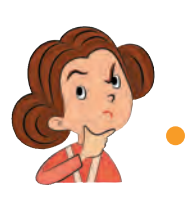

Deci, în cazul cuvintelor formate din două cifre binare putem codifica cel mult 4 mesaje. Dar ce să facem dacă avem mai multe mesaje de codificat?

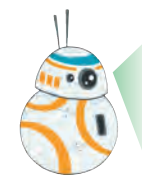

Vom folosi cuvinte de cod mai lungi. De exmplu, în cazul cuvintelor de cod formate din 3 cifre avem tocmai 8 cuvinte binare distincte: **000**, **001**, **010**, **011**, **100**, **101**, **110**, **111**.

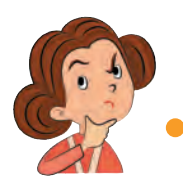

Vai, sunt multe, nu le prea pot memoriza.

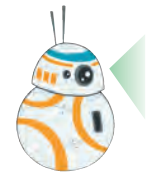

Nici nu trebuie, întrucât codificarea și decodificarea mesajelor este făcută automat de către echipamentele digitale.

Cercetătorii din domeniul comunicațiilor au ajuns la concluzia că echipamentele digitale vor funcționa mai bine dacă cuvintele de cod vor avea lungimea de 8 cifre binare.

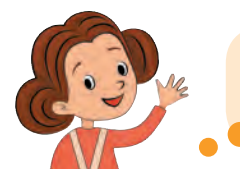

Înseamnă că folosind un astfel de cod putem codifica mesaje ce conțin cel mult 8 biți de informație!

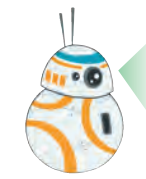

Un grup de 8 cifre binare formează un octet. Octetul, ca și bitul, se folosește pentru a exprima cantitatea de informație: **1 octet = 8 biți.**

Cel mai răspândit cod cu cuvinte formate din 8 cifre binare este **codul ASCII** – Codul Standard American pentru Schimbul de Informații. O parte din acest cod este prezentată în tabelul de mai jos.

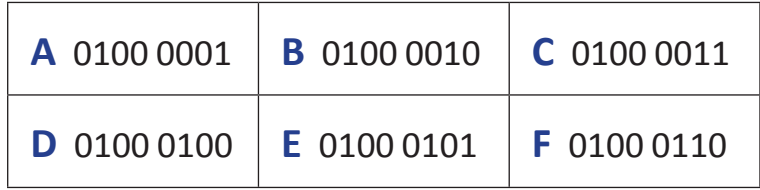

Codul ASCII este înregistrat în memoria tuturor calculatoarelor, tabletelor și dispozitivelor digitale moderne. Cu ajutorul lui toate mesajele transmise între dispozitivele digitale pot fi ușor citite.

#### **Exemplu:**

Alina a scris la calculatorul său mesajul *ABAC* și l-a trimis către telefonul lui Mihai.

Calculatorul a transformat fiecare liter ă în cuvântul corespunzător de cod: 01000001 01000010 01000001 01000011.

Cuvintele binare respective au fost transmise către telefonul lui Mihai.

Telefonul a decodificat fiecare din cuvintele binare recepționate, astfel încât atunci când Mihai a deschis telefonul, el a văzut mesajul *ABAC*.

Calculatorul și telefonul au comunicat folosind codul ASCII, codificarea și decodificarea mesajelor fiind efectuată în mod automat, fără intervenția Alinei și a lui Mihai.

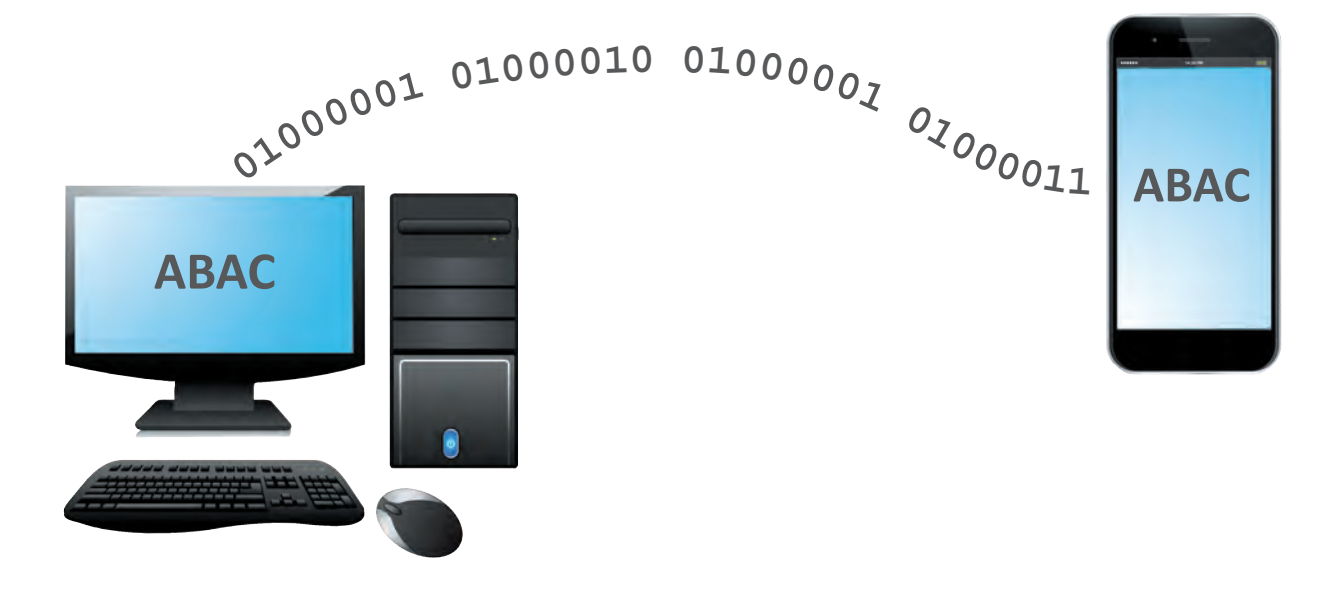

**Exerseaz ă! Codifică, utilizând tabelul de coduri ASCII, următoarele cuvinte:** a) DA; b) ED; c) BEC; d) CEC.

**Decodifică, utilizând tabelul de coduri ASCII, următoarele mesaje:**

- a) 0100 0010 0100 0001 0100 0011;
- b) 0100 0100 0100 0001 0100 0011;
- c) 0100 0011 0100 0001 0100 0110 0100 0101 0100 0001.

# <span id="page-20-0"></span>**SCRIEM ȘI DESENĂM DIGITAL**

**4. [Tastatura](#page-21-0) 5. [Elementele textului](#page-25-0) 6. [Primul meu text digital](#page-29-0) 7. [Cum scriem repede?](#page-32-0) 8. Aplicaț[ii pentru desen](#page-38-0) 9. [Primul meu desen digital](#page-42-0) 10. Linii ș[i figuri](#page-47-0) 11. Desenăm lumea [din jurul nostru](#page-52-0)**

### **4. Tastatura**

<span id="page-21-0"></span>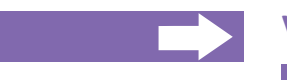

#### **Vei afla:**

ce simboluri conține tastatura;

- cum să tastezi corect cifre și numere;
- cum să tastezi corect litere, cuvinte și propoziții.

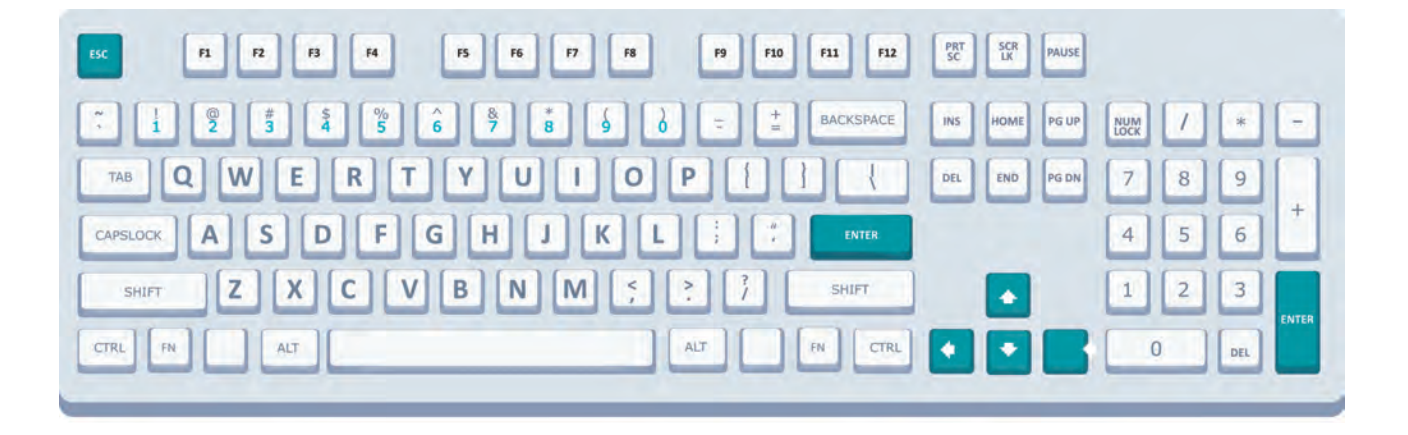

Tastatura este un echipament, prezent în majoritatea dispozitivelor digitale. Ea se folosește pentru a scrie texte și instrucțiuni. Cele mai cunoscute sunt tastaturile pentru calculator sau laptop  – acestea au taste care pot fi apăsate cu degetele. Pe taste sunt desenate simboluri.

Atunci când apeși o tastă, simbolul imprimat pe ea este transmis procesorului.

Există câteva grupe de taste.

**Tastele cu cifre** sunt folosite pentru a scrie cifre și numere. Pe tastele cu cifre pot fi imprimate și alte simboluri. În scurt timp vom învăța cum să le folosim și pe acestea!

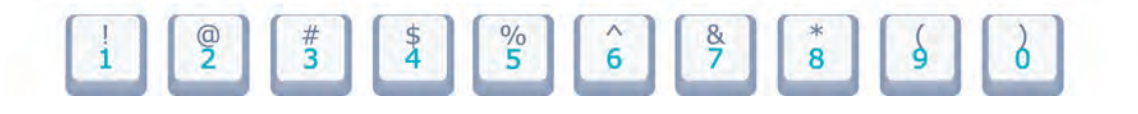

**Tastele cu litere** se folosesc pentru a scrie litere și cuvinte.

Dacă dorești să scrii cu majuscule, vei apăsa mai întâi o tastă specială, care se numește CAPSLOCK! Ea conține un indicator luminos, care, fiind aprins, ne informează că vom scrie cu majuscule. Pentru a reveni la scrierea cu litere obișnuite este suficient să mai apăsăm o dată tasta CAPSLOCK.

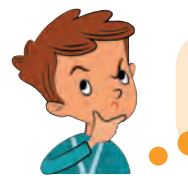

Clar! Apăsând repetat unele taste, cum ar fi CAPSLOCK, putem activa sau dezactiva anumite proprietăți ale tastaturei!

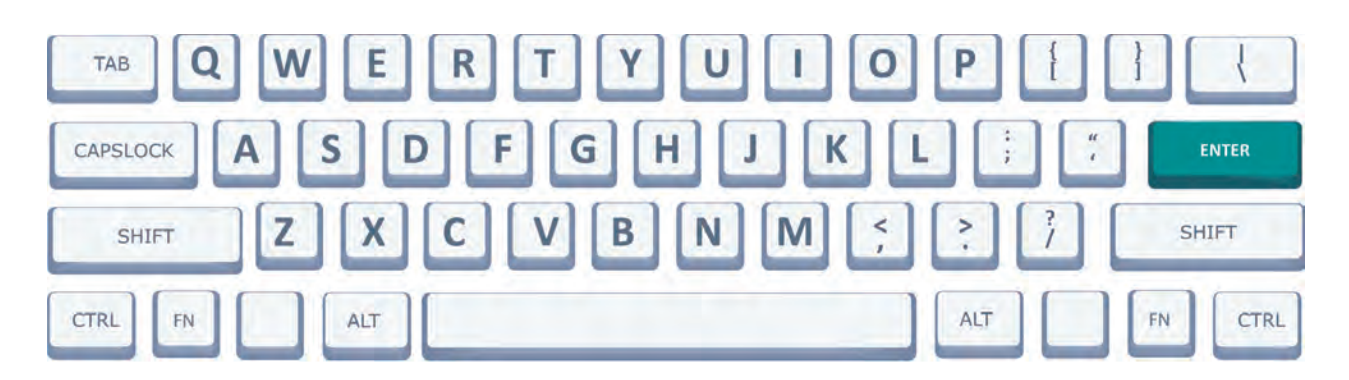

**Tastele cu semne speciale** se folosesc pentru a lăsa spații între cuvinte, pentru a pune alte simboluri decât litere și cifre (virgule, paranteze etc.).

Unele taste conțin câte două simboluri – unul în partea de sus, celălalt – jos. La apăsarea tastei apare la ecran simbolul de jos.

Pentru a obține simbolul de sus al tastei, apasă aceasta tastă împreună cu tasta SHIFT.

De exemplu, pentru a obține simbolul **?** trebuie apăsate concomitent următoarele două taste:  $\sqrt{\frac{1}{\text{SHET}}}$ 

iar pentru a obține semnul **<**, vom apăsa concomitent

tastele: | SHIFT

**Tastele-săgeți** se folosesce pentru a naviga pe ecran (de exemplu, prin textul digital).

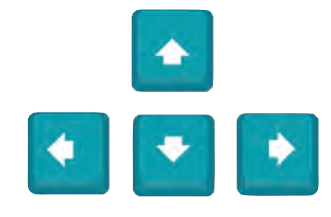

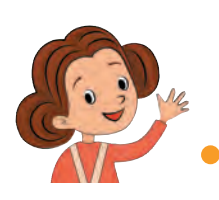

În lumea digitală unele cuvinte au alte semnificații decât cele din viața cotidiană.

Să aflăm semnificația cuvintelor de pe taste!

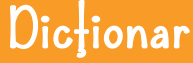

HOME – acasă. Se folosește în timpul scrierii. Transferă in-**HOME** dicatorul poziției curente la începutul rândului în care scrii.

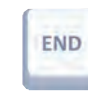

END – sfârșit. Se folosește în timpul scrierii. Transferă indicatorul poziției curente la sfârșitul rândului în care scrii.

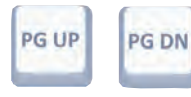

PG UP, PG DN. Se folosesc în regim de scriere pentru a trece la pagina precedentă (PG UP) sau următoare (PG DN).

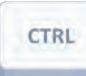

CTRL – Control. Se folosește împreună cu alte taste pentru a îndeplini o comandă. De exemplu, combinația de taste CTRL și S, salvează în memoria dispozitivului digital textul sau desenul creat de tine.

- ENTER introducere. Se folosește pentru confirmarea **ENTER** unei acțiuni. În timpul scrierii se folosește pentru a marca sfârșitul unui alineat.
	- ESCAPE anulare. Poți anula cu ajutorul tastei ESC orice **ESC** comandă, care nu a fost confirmată cu ENTER.

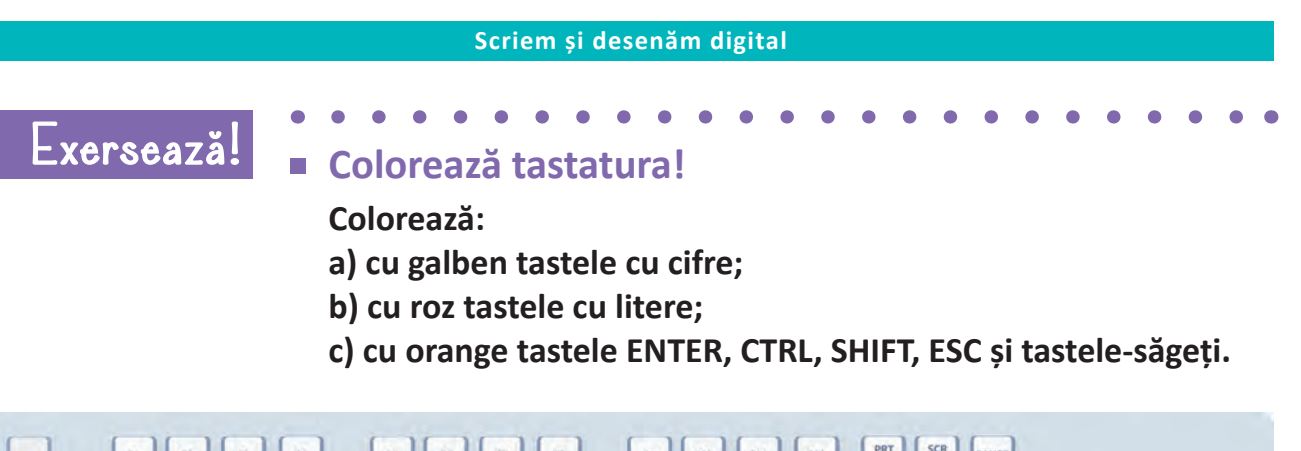

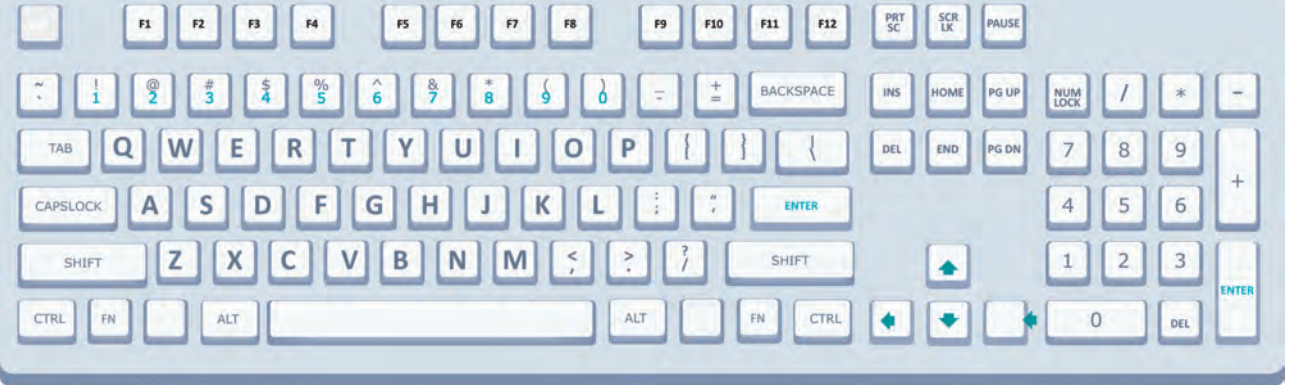

**Colorează cu verde tastele care au rămas necolorate.**

#### **Obține simbolul!**

**Desenează o săgeată de la fiecare tastă sau grup de taste spre ecranul care arată efectul apăsării tastei sau grupului de taste.**

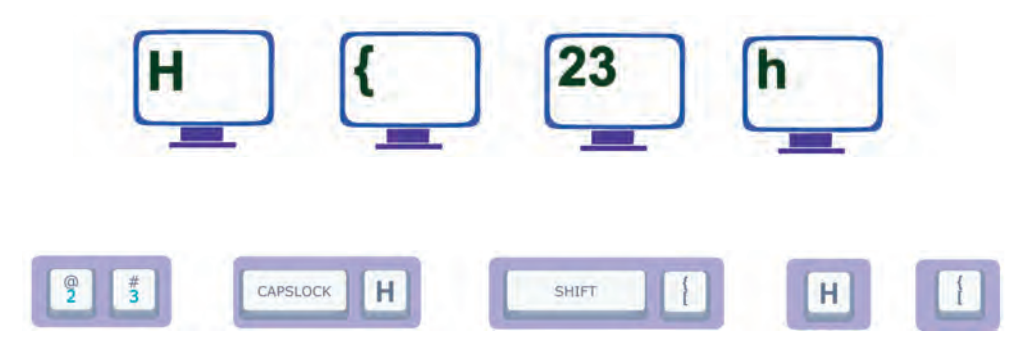

# **5. Elementele textului**

<span id="page-25-0"></span>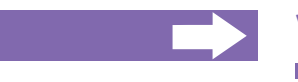

#### **Vei afla:**

- când și unde poți scrie;
- ce este cursorul:
- cum arată pagina sau caseta pentru scriere;
- cum să folosești la scriere tasta Enter.

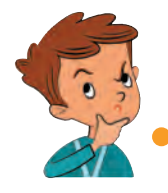

Încerc să scriu ceva, folosind tastatura, dar nu-mi reușește! De ce?

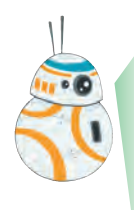

Pentru a crea un text digital trebuie să lansăm pe dispozitiv o aplicație specială – **un editor de texte**. Aplicațiile care permit scrierea și îți oferă mai multe posibilități de a organiza și corecta textul scris se numesc **editoare de texte**. Unul dintre cele mai simple editoare de texte este **Notepad**.

Imaginile mici de pe ecranul dispozitivului digital se numesc **pictograme**.

Pentru a lansa Notepad executăm un clic dublu pe pictograma

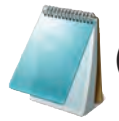

(caiețel de notițe).

Pe ecranele tactile ale telefoanelor și tabletelor o aplicație poate fi lansată atingând pictograma ei cu degetul sau cu un stilou special.

Fereastra aplicației Notepad este formată din bara de titlu, bara de meniuri și zona de editare.

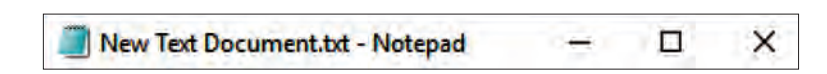

**Bara de titlu** conține numele aplicației deschise și instrumente care permit să controlăm fereastra în care rulează aplicația.

#### **Scriem și desenăm digital**

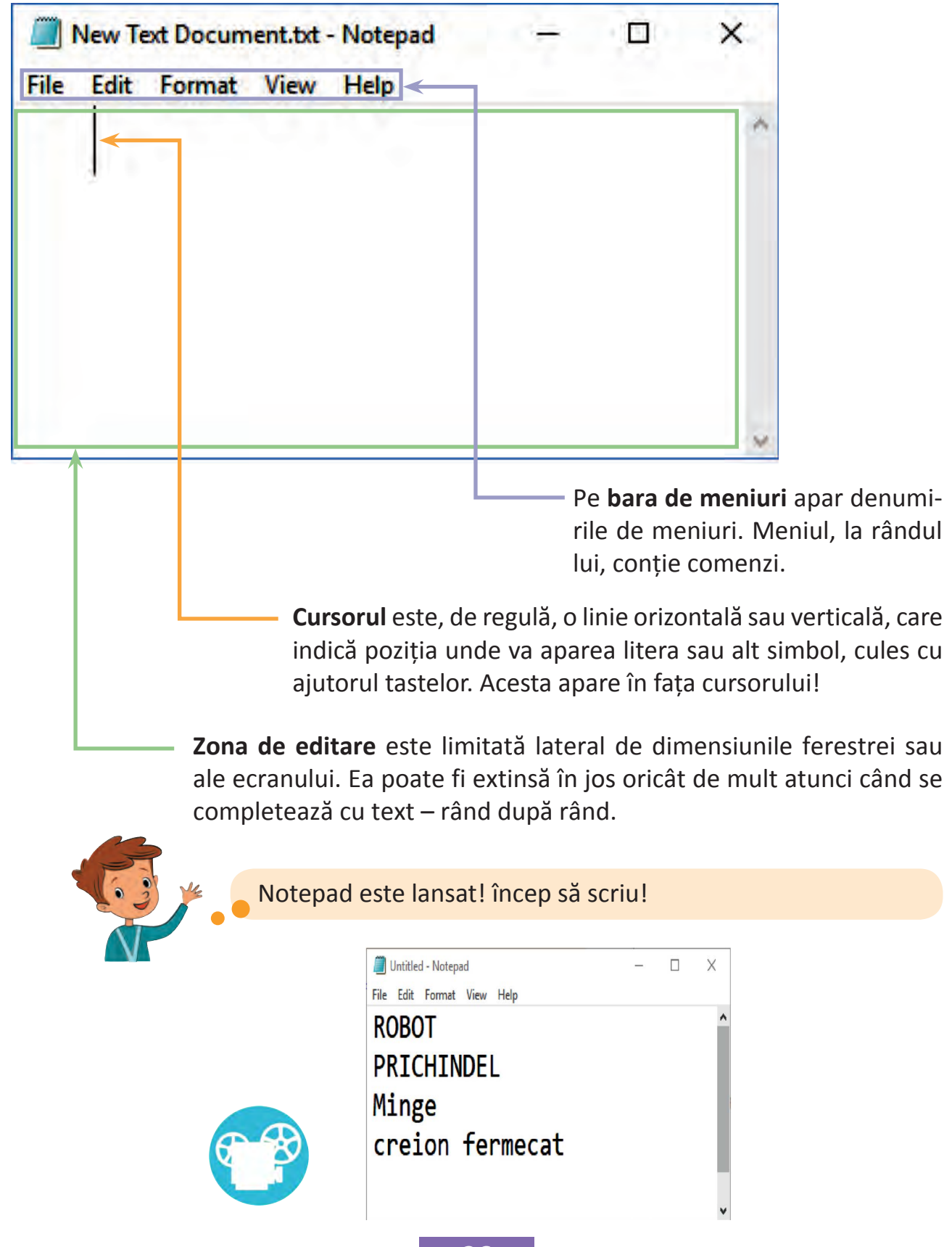

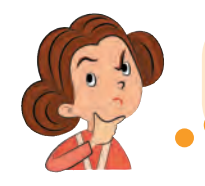

Este simplu! Pentru a trece cursorul în linie nouă apăsăm tasta ENTER.

Ștefan, cum ai trecut cursorul în linie nouă după ce ai scris un cuvânt și cum ai adăugat separat cuvintele din ultima linie?

Dacă scrii fără a acționa tasta ENTER textul va trece automat în linia următoare imediat ce va fi completată linia curentă. Tot textul scris între două acționări ale tastei ENTER formează **un alineat**!

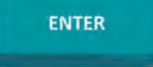

Pentru a separa cuvintele se folosește tasta SPAȚIU – cea mai lungă tastă de pe tastatură!

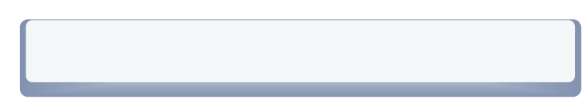

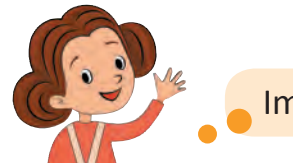

Imediat încerc și eu!

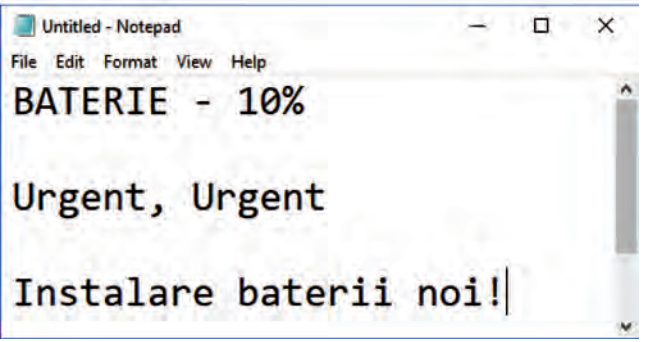

### **Exerseaz ă în laborator!**

**Scrie, folosind un editor de texte, următoarele cuvinte și propoziții respectând formatul din desene.**

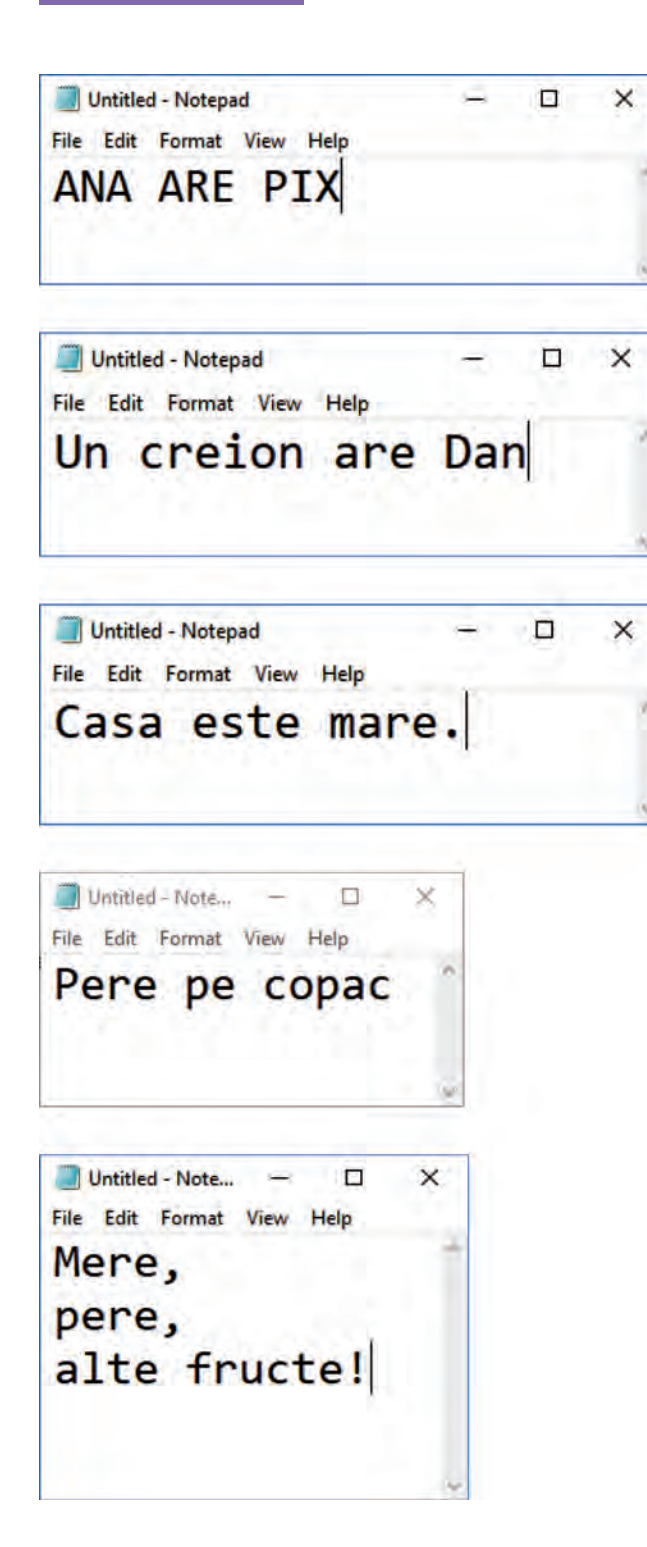

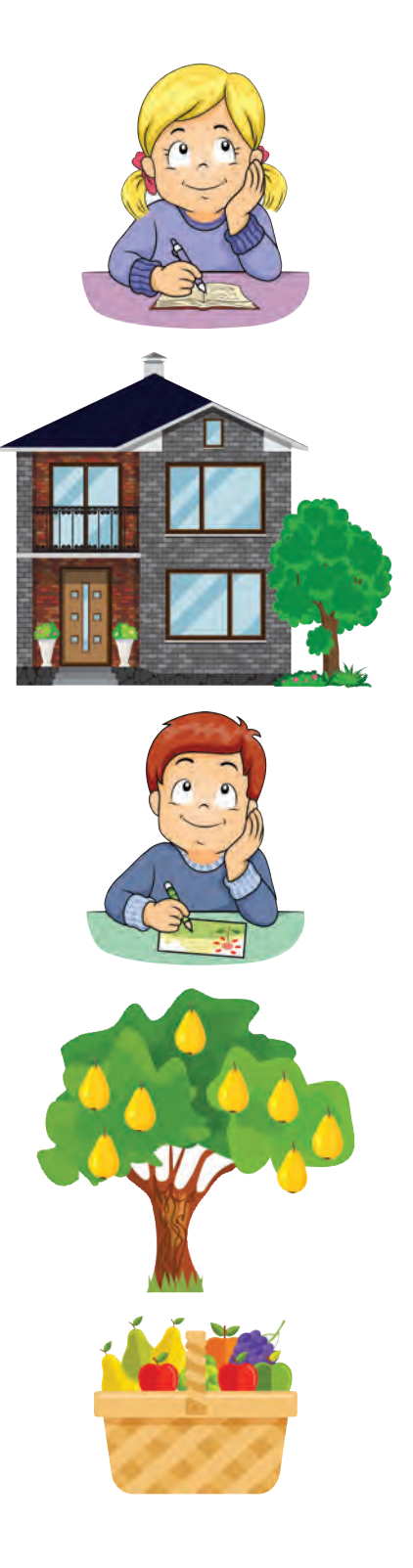

# **6. Primul meu text digital**

<span id="page-29-0"></span>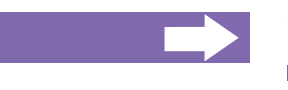

#### **Vei afla:**

- cum să schimbi poziția cursorului;
- cum să introduci un text;
- cum să editezi un text.

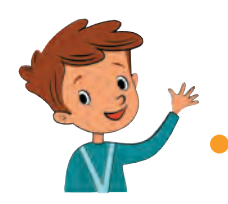

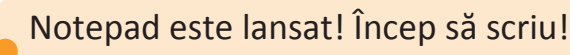

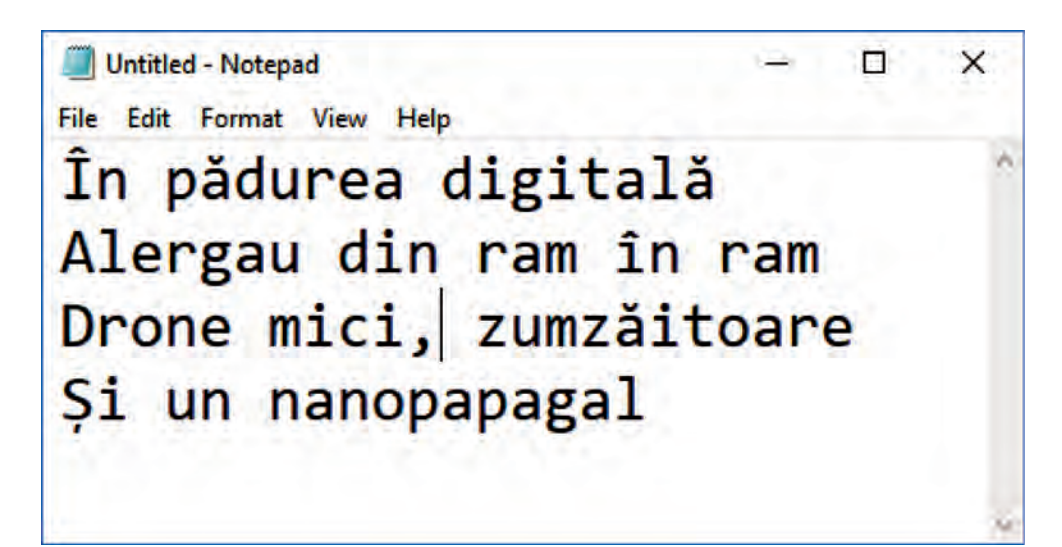

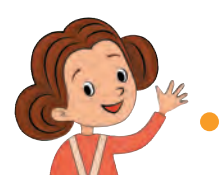

De ce "alergau"? Dronele și papagalii zboară!

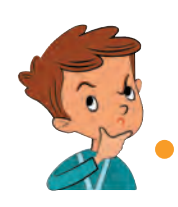

Ana are dreptate! Trebuie să corectez versurile! Dar cum?

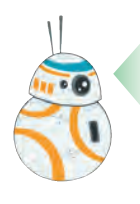

Textul introdus poate fi corectat. Simbolurile scrise greșit pot fi șterse, iar în locul lor pot fi scrise altele.

Pentru ștergerea simbolurilor folosim două taste speciale:

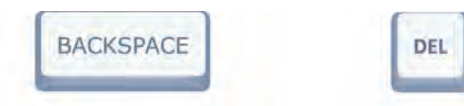

**BACKSPACE** șterge simbolul care se află în fața (stânga) cursorului, iar **DEL** - simbolul din dreapta cursorului.

Altfel spus, dacă dorești să ștergi un cuvânt și cursorul este la sfârșitul lui, vei utiliza tasta **BACKSPACE**. Dacă însă cursorul se află în fața cuvântului, atunci vei folosi tasta **DEL**.

Pentru a deplasa cursorul prin text vei folosi tastele-săgeți.

Dacă dorești să inserezi un text (o literă, un cuvânt sau chiar câteva propoziții), mai întâi deplasezi cursorul în poziția dorită, apoi scrii textul.

Textul existent se deplasează, făcând loc simbolurilor adăugate!

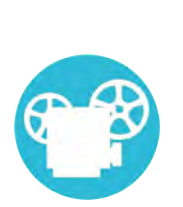

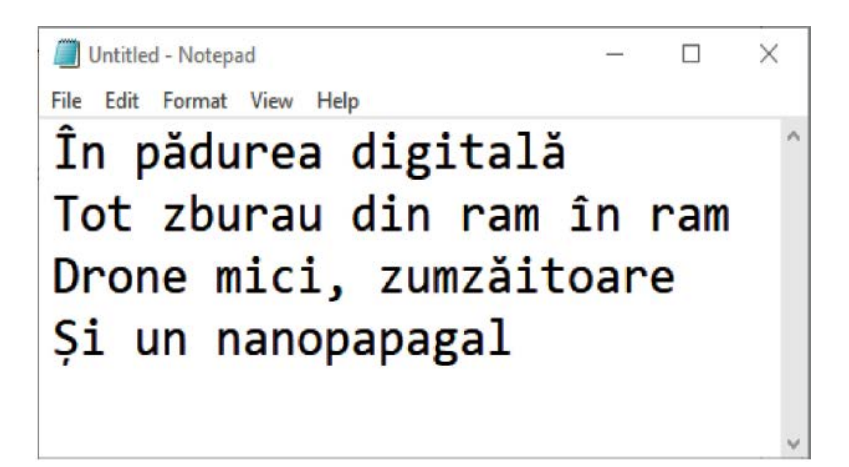

# **Exerseaz ă**

**în laborator! Scrie, folosind NOTEPAD, textele din coloana stângă. După ce scrii fiecare text, corectează-l, astfel încât să se transforme în textul corespunzător din coloana dreaptă.**

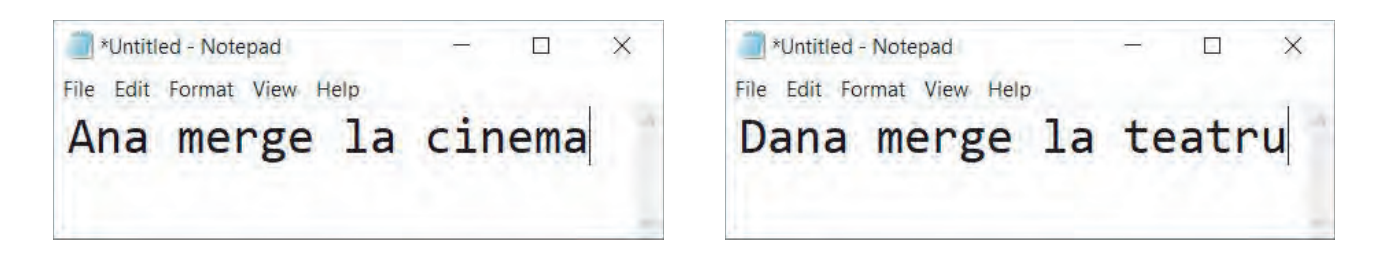

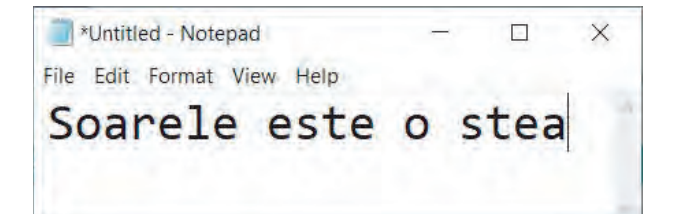

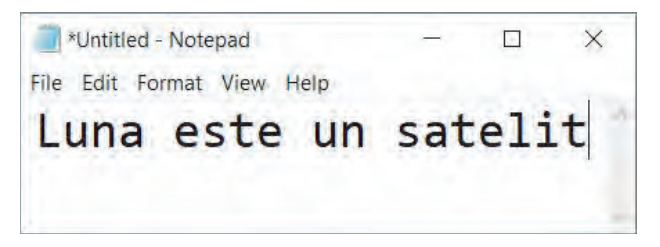

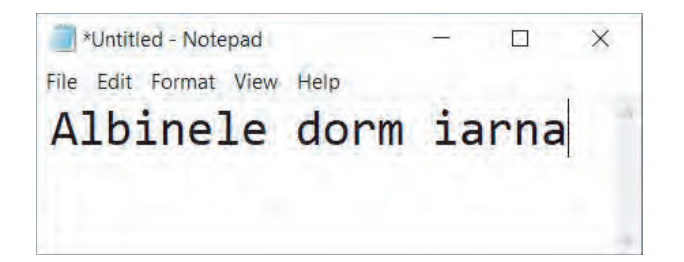

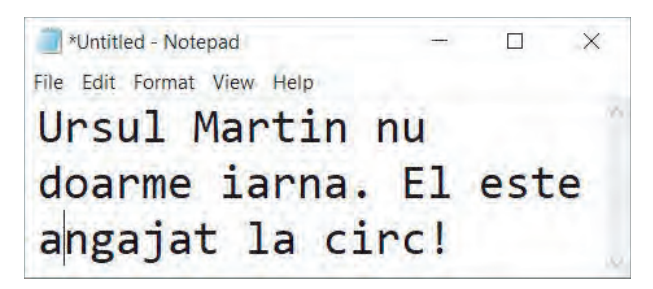

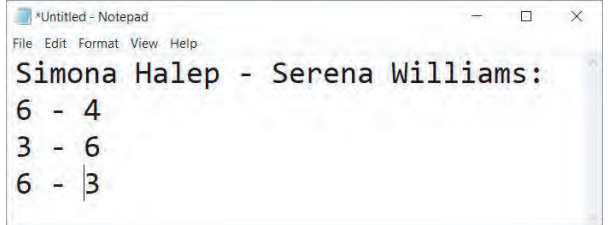

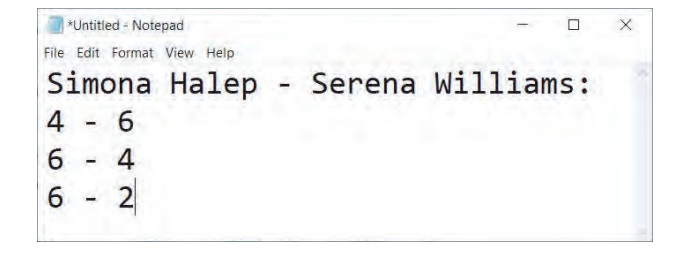

# **7. Cum scriem repede?**

<span id="page-32-0"></span>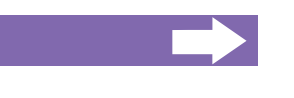

#### **Vei afla:**

- care este poziția corectă a degetelor pe tastatură;
- care deget va fi folosit pentru a scrie o literă anumită;
- unde poți să exersezi scrierea textelor digitale.

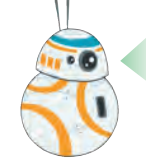

#### Ana, de ce ești tristă?

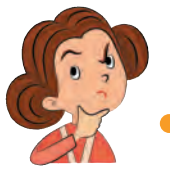

Încerc să scriu un text la calculator, dar scriu lent!

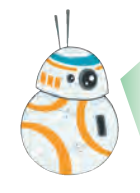

Pentru a scrie un text digital repede și corect, trebuie să urmezi câteva reguli simple! Să ne amintim mai întâi denumirile degetelor mainii!

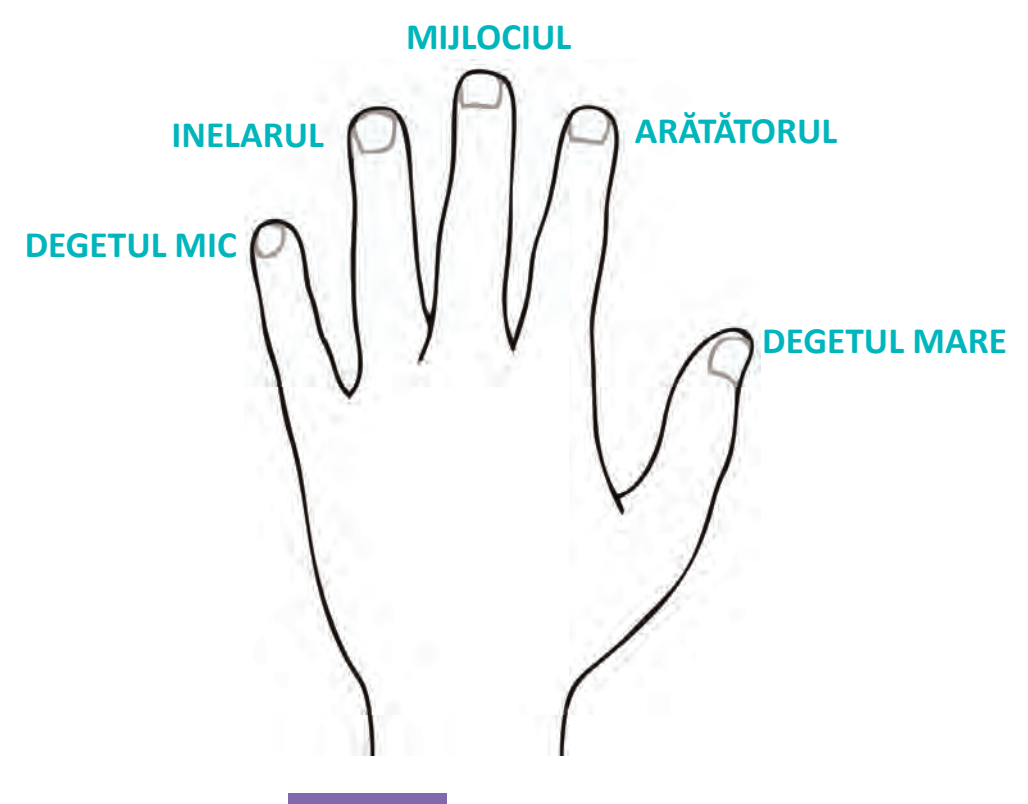

#### **Regula 1. Poziția corectă a mâinilor**

Pentru a scrie mai rapid, mâinile se poziționează astfel, încât arătătorul stâng să fie asupra tastei F, iar arătătorul drept – asupra tastei J. Celelalte degete vor fi așezate asupra tastelor din stânga literei F și a celor din dreapta literei J. Degetele mari se vor afla asupra tastei SPAȚIU.

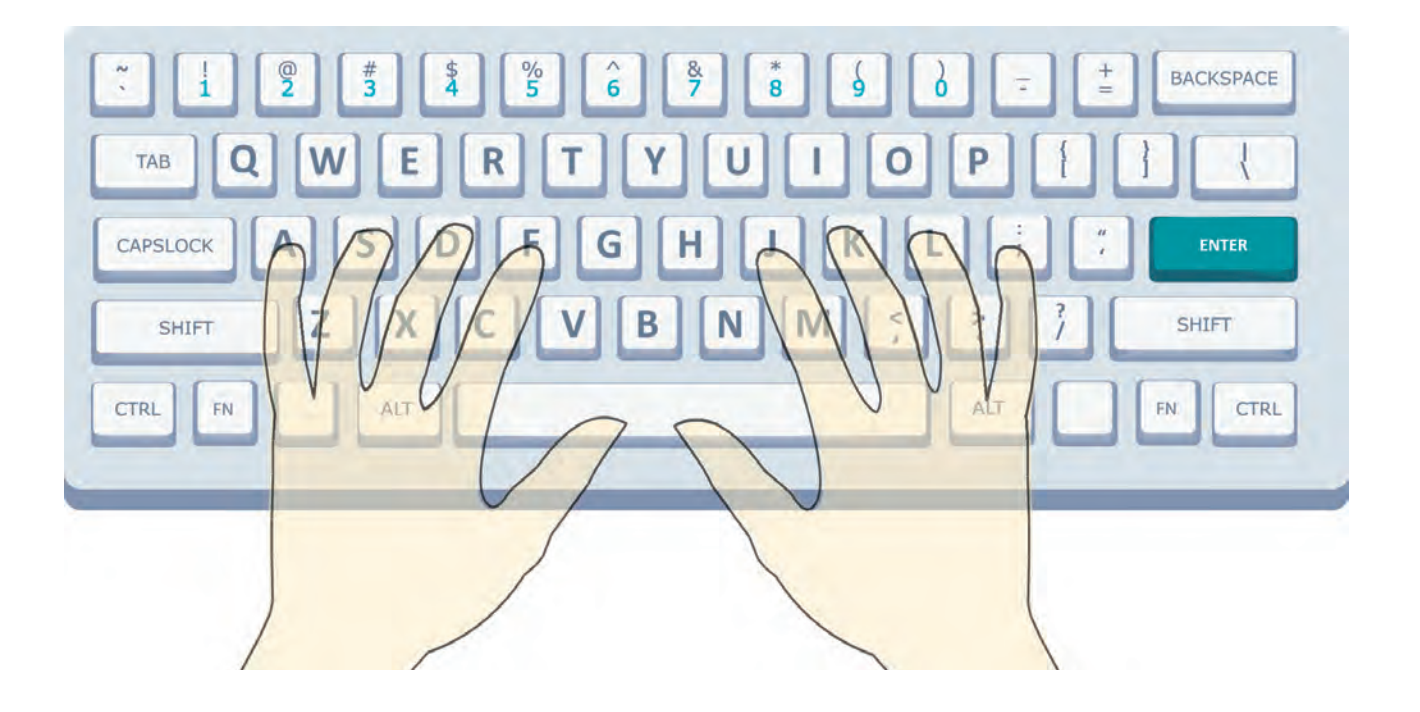

Pe tastele F și J pot fi observate linii orizontale reliefate. Ele sunt adăugate intenționat, pentru ca să poți poziționa corect pe tastatură mai întâi degetele-arătătoare, apoi celelalte degete ale mâinilor.

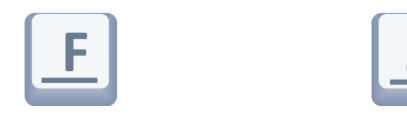

Tastaturile au dimensiuni diferite. Dacă nu-ți este comod să ții degetele pe taste conform Regulei 1, atunci cel puțin fixează corect degetele-arătătoare.

#### **Regula 2. Fiecare deget este responsabil de câteva taste**

Observă pe desen care degete trebuie folosite pentru a culege rapid diferite litere!

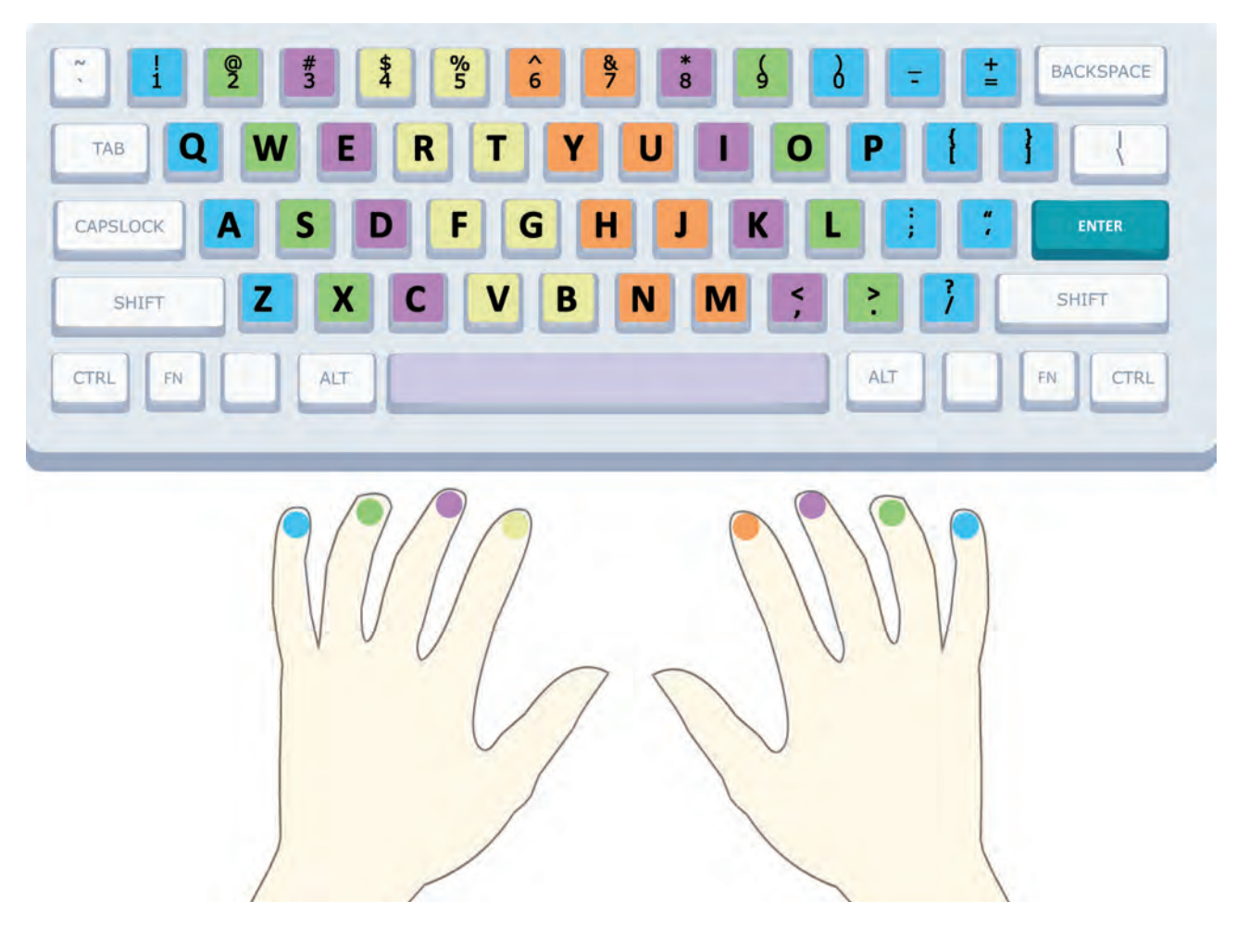

Fiecare deget este responsabil pentru un grup compact de taste, aflate în apropierea sa. Repartizarea tastelor la degete este descrisă în imaginea de mai sus.

Cele mai solicitate sunt degetele arătătoare. Ele sunt responsabile de 12 litere!

Pentru a învăța să scrii corect și repede, folosind toate degetele, trebuie să exersezi mult. Începe de la exerciții simple de memorare.

#### **Scriem și desenăm digital**

### **Exerseaz ă!**

■ Scrie pe tastele desenate literele **corespunzătoare fiecărui deget al mâinii drepte în ordinea în care ele apar pe tastatură.**

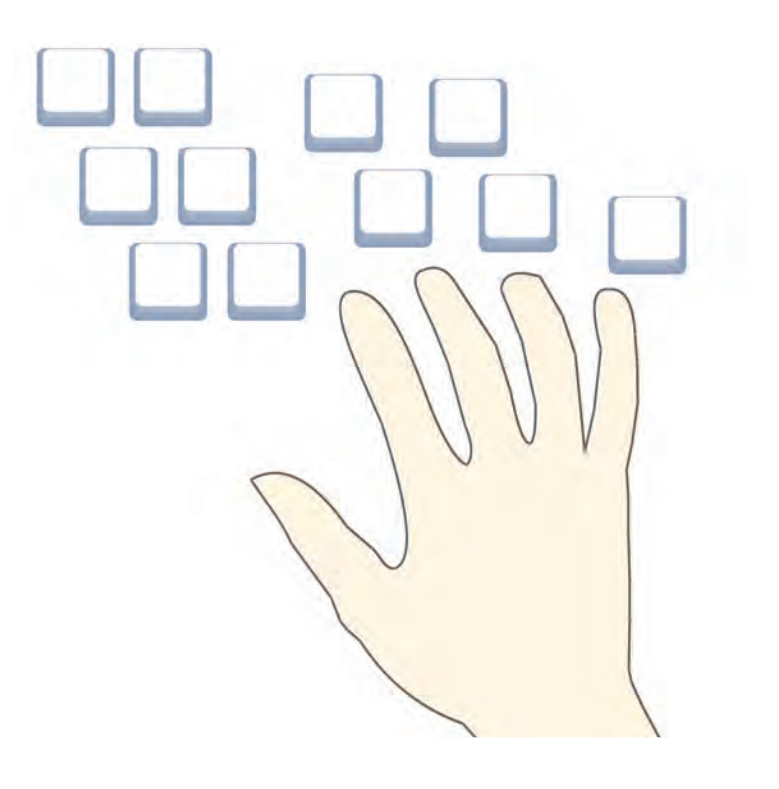

■ Scrie pe tastele desenate **literele corespunzătoare fiecărui deget al mâinii stângi în ordinea în care ele apar pe tastatură.**

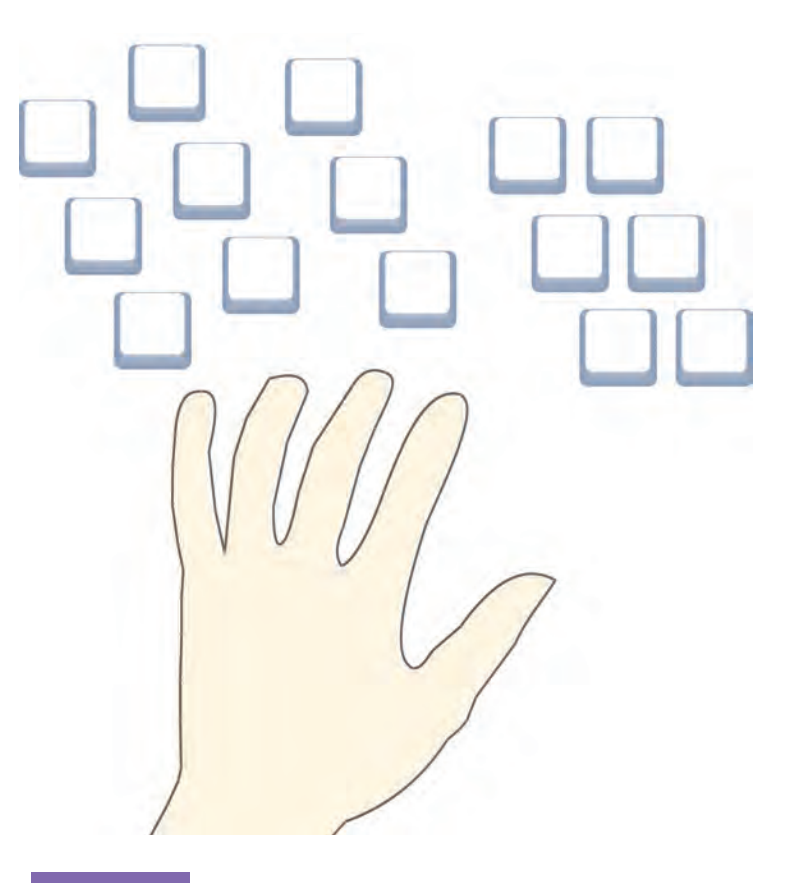
**Colorează fiecare tastă corespunzător degetului cu care aceasta este acționată.**

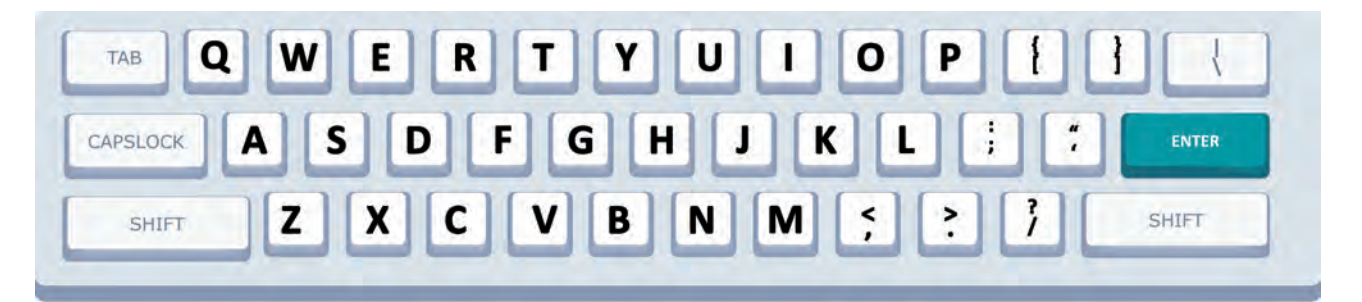

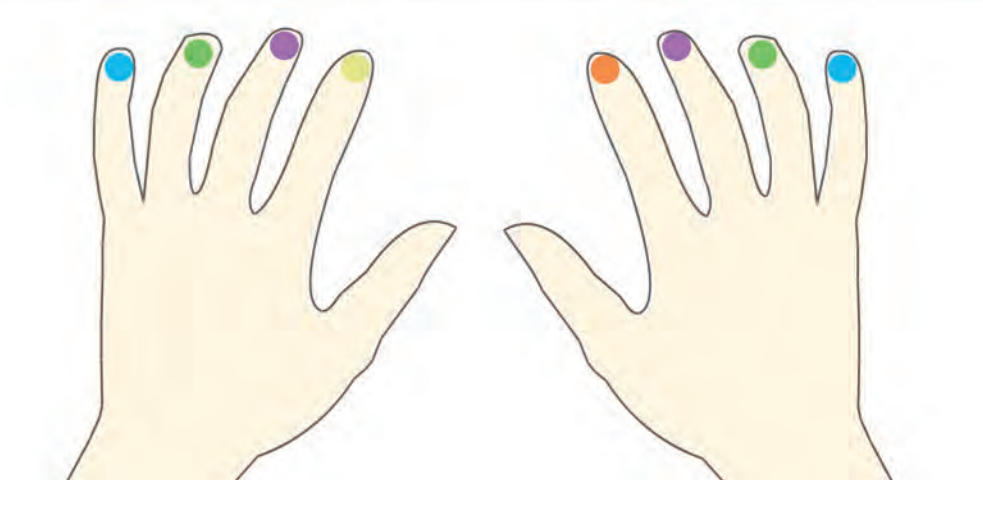

**Desenează o săgeată de la fiecare grup de taste spre degetul responsabil de scrierea lor la calculator.**

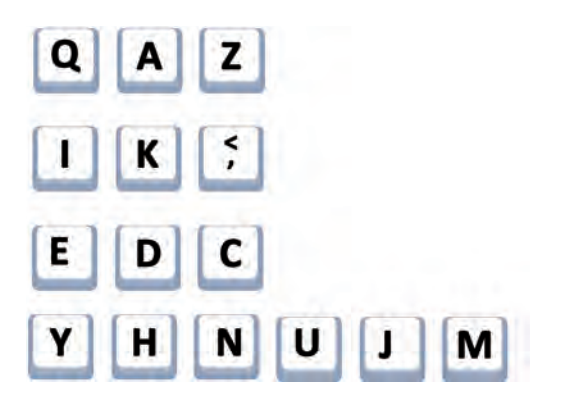

**DEGETUL MIC STÂNG ARĂTĂTORUL DREPT MIJLOCIUL STÂNG ARĂTĂTORUL STÂNG MIJLOCIUL DREPT**

## Exersează în laborator!

- Pentru exercițiile în laborator vei avea nevoie de:
	- 1. un dispozitiv digital cu tastatură;
	- 2. conexiune Internet;
	- 3. mediu pentru exersare.

În calitate de mediu pentru exersare poate fi folosită una dintre următoarele aplicații on-line.

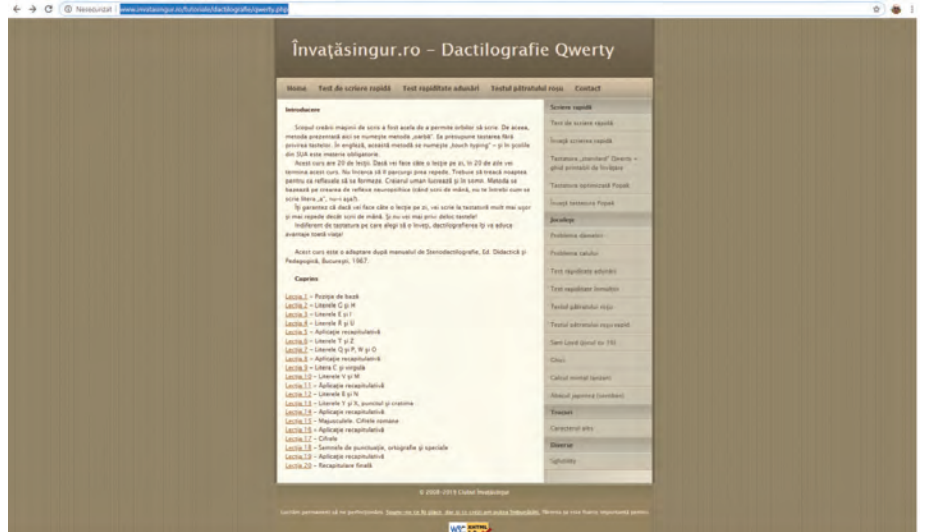

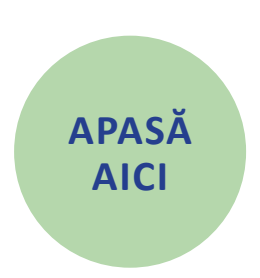

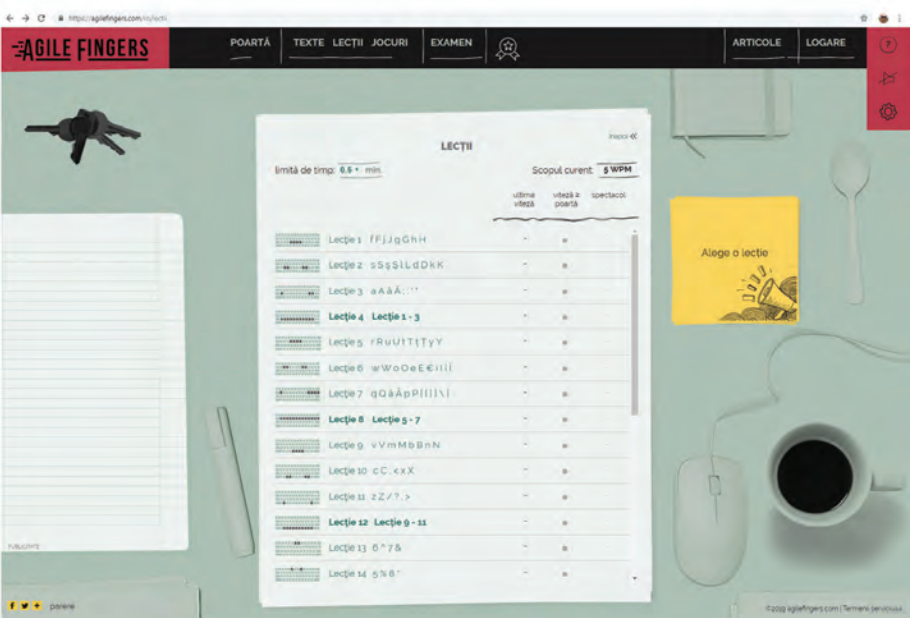

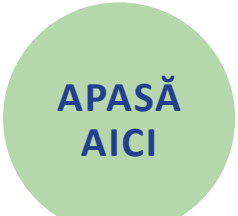

## **8. Aplicații pentru desen**

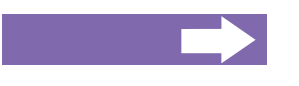

## **Vei afla:**

- despre aplicațiile care te ajută să desenezi;
- cum arată foaia de desen digital;
- cum putem desena digital.

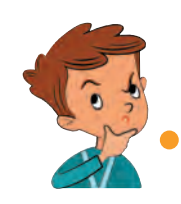

Acum pot să scriu digital. Dar să desenez digital este posibil?

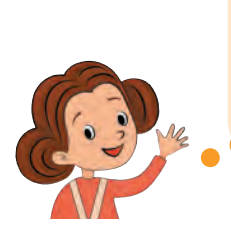

Sigur! Există diferite aplicații pentru desenare. Cea mai simplă este aplicația Paint. Ea este instalată pe majoritatea calculatoarelor, laptopurilor și pe unele tablete. Alte dispozitive digitale pot rula aplica ții asemănătoare, având alt nume.

Pentru a lansa aplicația Paint executăm un clic dublu pe pictograma

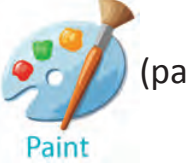

(paletă cu vopsele și pensulă).

Fereastra aplicației Paint este formată din bara de titlu, panglica cu meniuri, paleta de instrumente, paleta de culori, caseta de figuri și zona de desenare – foaia de desen digital.

#### **Scriem și desenăm digital**

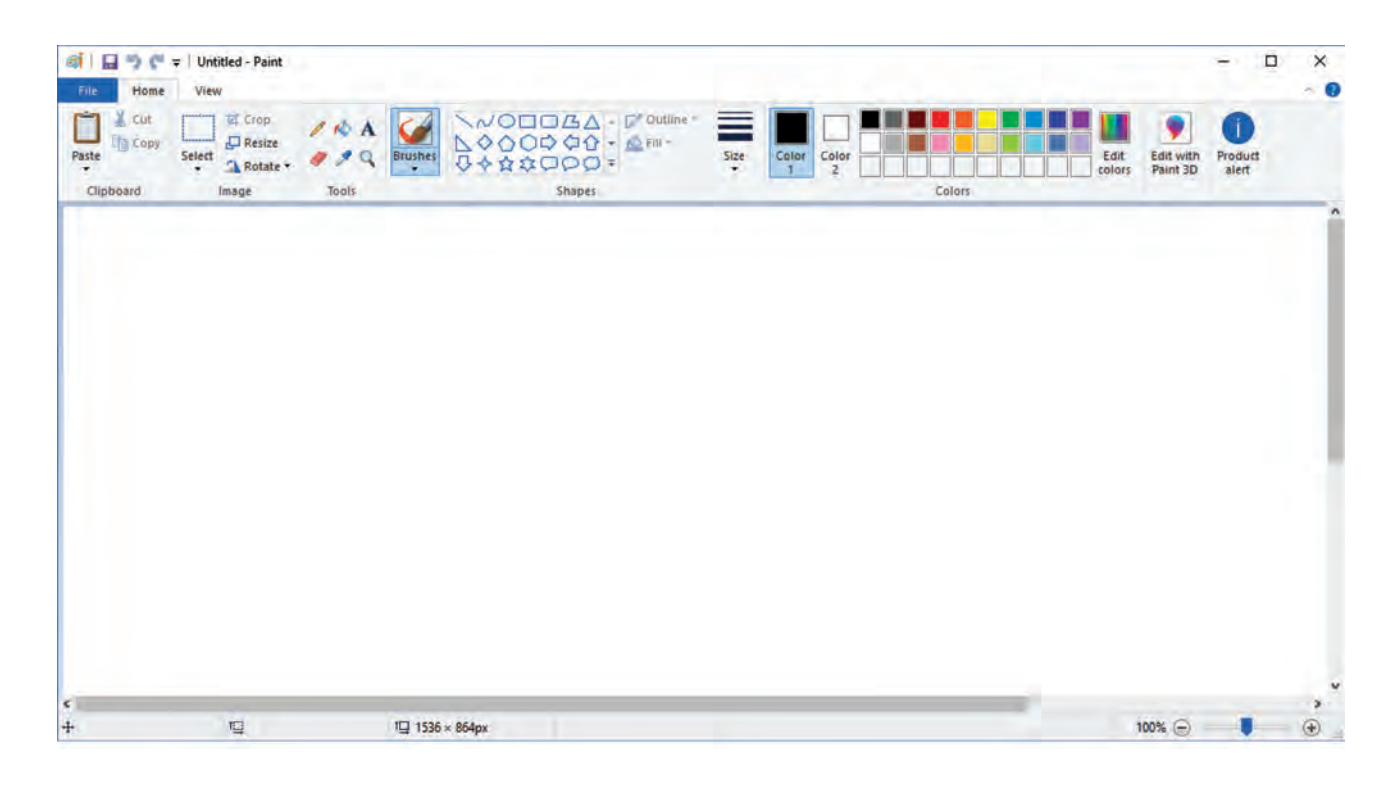

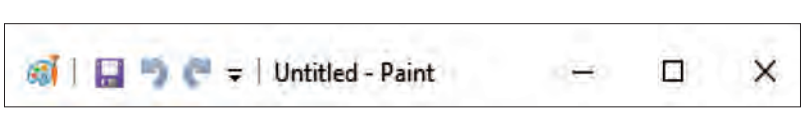

**Bara de titlu** conține numele aplicației deschise și instrumente care permit să controlăm fereastra în care rulează aplicația.

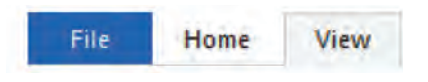

**Panglica cu meniuri** conține un set de meniuri. Fiecare meniu include mai multe comenzi.

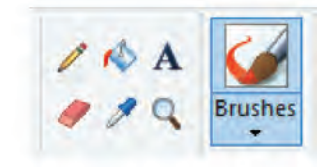

**Bara de instrumente** conține diverse tipuri de pensule, creioane, pixuri, formate de texte, radiera și alte unelte digitale pentru desenare.

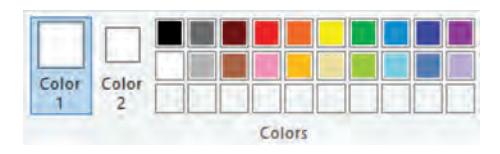

**Paleta de culori** permite alegerea culorilor pentru desenare.

#### **Scriem și desenăm digital**

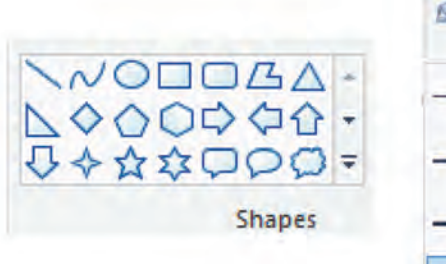

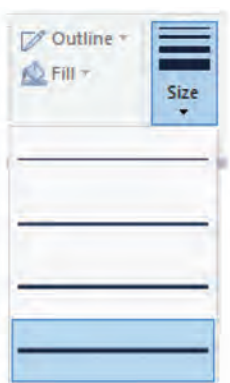

**Caseta de figuri** oferă o gamă largă de figuri care pot fi inserate în desen.

**Zona de desenare** poate fi extinsă în dreapta și în jos.

**Barele de derulare** sunt benzi care permit deplasarea paginii de desen pe verticală și orizontală. Ele apar automat atunci când zona de desenare devine mai mare decât fereastra aplicației Paint.

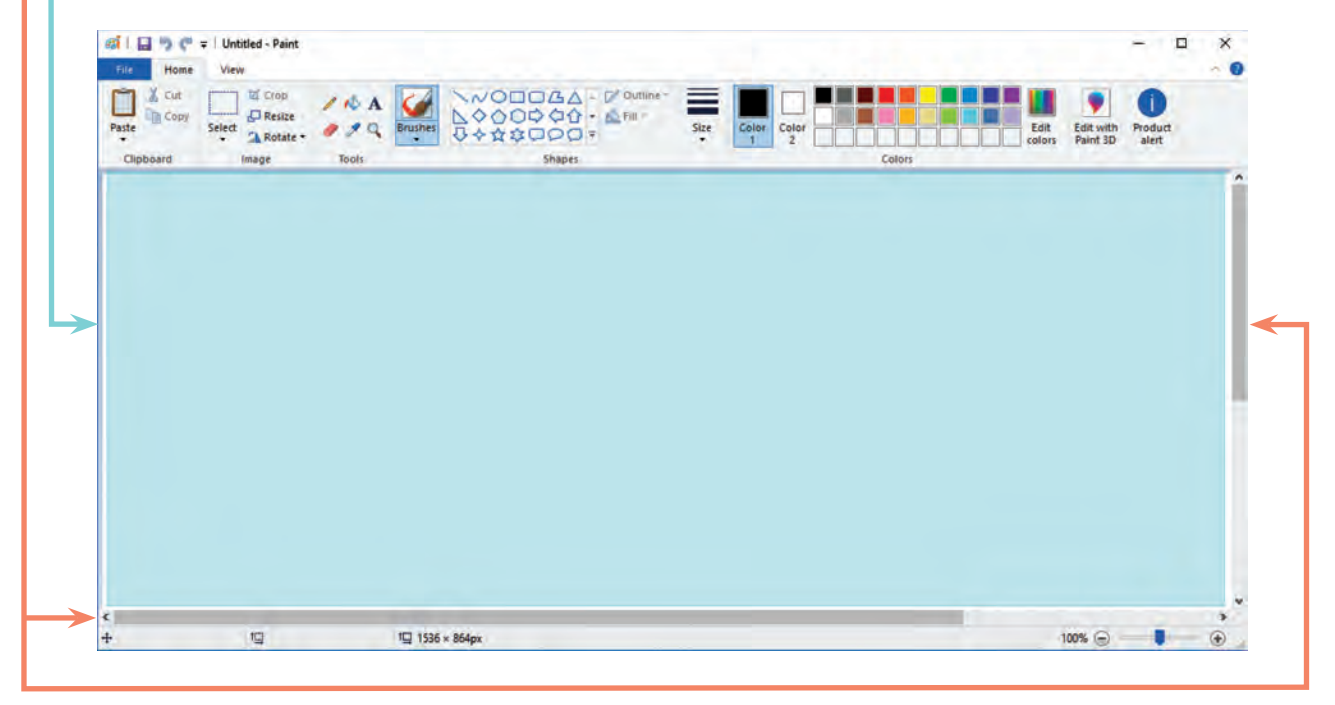

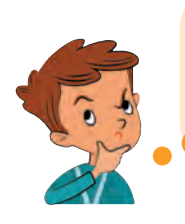

Desenez cu creionul sau cu pixul digital. Dar cum să șterg ceea ce nu mi-a reușit din prima? Ca și în viața reală voi folosi radiera, mai exact **o radieră digitală**! Simplu! Încep să desenez!

**Exerseaz ă! Unește prin linii pictogramele aplicațiilor cu descrierile lor text.**

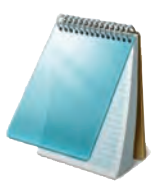

Oferă posibilitatea să creezi și să editezi imagini.

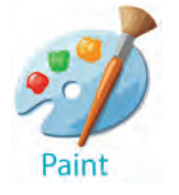

Folosește la scrierea și corectarea textelor.

**Identifică denumirile instrumentelor pentru desen după imagini și descrieri:**

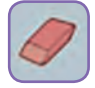

Șterge din imagine fragmente de linii și figuri nereușite sau de prisos

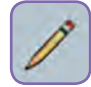

Desenează linii și figuri

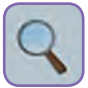

Mărește sau micșorează desenul

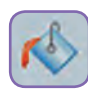

Umple cu culoare zone închise ale desenului

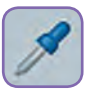

Selectează culoarea activă dintre cele utilizate anterior în desen

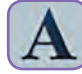

Adaugă text în desen

## **9. Primul meu desen digital**

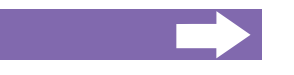

## **Vei afla:**

- cum folosești șoricelul pentru a desena;
- cum să folosești instrumentele de desenare;
- cum alegi culorile.

Ai învățat deja să scrii, folosind tastatura. Pentru a desena vei avea nevoie de unitatea mouse, care mai este cunoscută sub numele de **șoricel**.

Unitățile mouse sunt diferite. Ele pot avea unul, două, trei sau chiar 4 butoane! Pentru a desena vei folosi butonul frontal stâng.

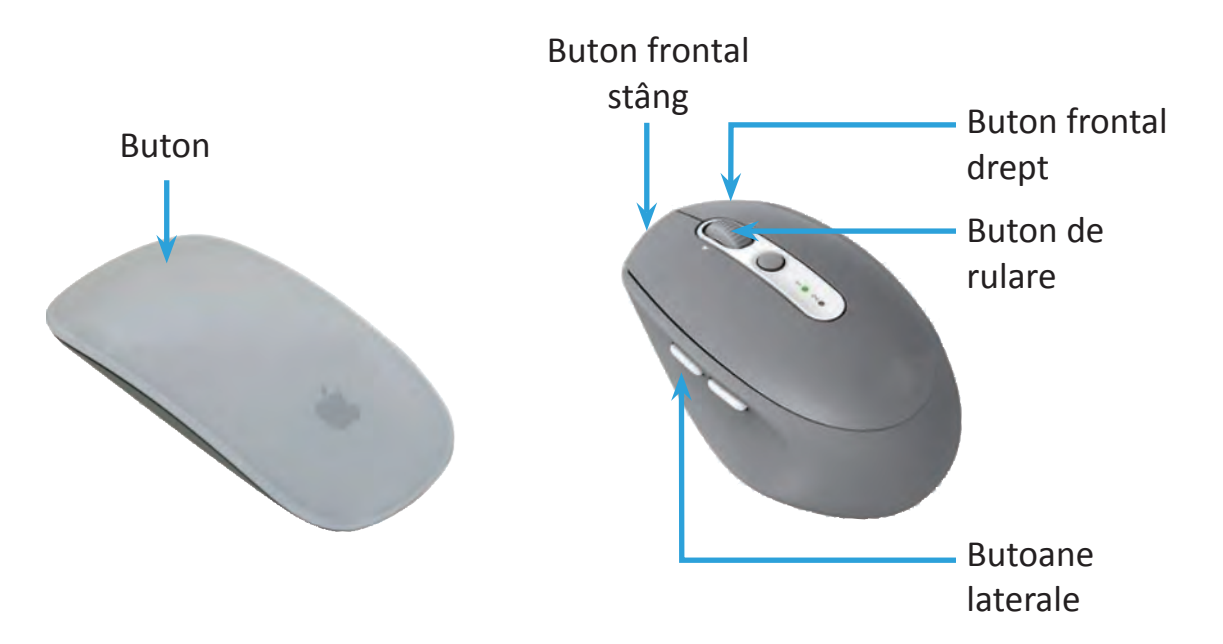

Dacă deplasezi șoricelul pe zona de desenare, nu se întâmplă nimic.

Pentru a desena, mai întâi trebuie să alegi un instrument de desenare.

Pentru ca instrumentul ales să aibă efect asupra foii de desen trebuie ca un buton al șoricelului să fie apăsat.

De exemplu, dacă ai ales instrumentul *Creion* (1), vei putea desena cu el pe foia de desen doar dacă vei ține apăsat un buton al șoricelului.

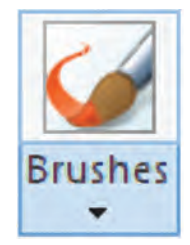

Poți să desenezi folosind pensula, carioca, creionul sau pixul. În fiecare caz urmele lăsate de șoricel pe foaie vor fi diferite.

Să observăm urma lăsată de șoricel la alegerea fiecărui tip de pensulă, pix sau creion cu ajutorul instrumentului Brushes.

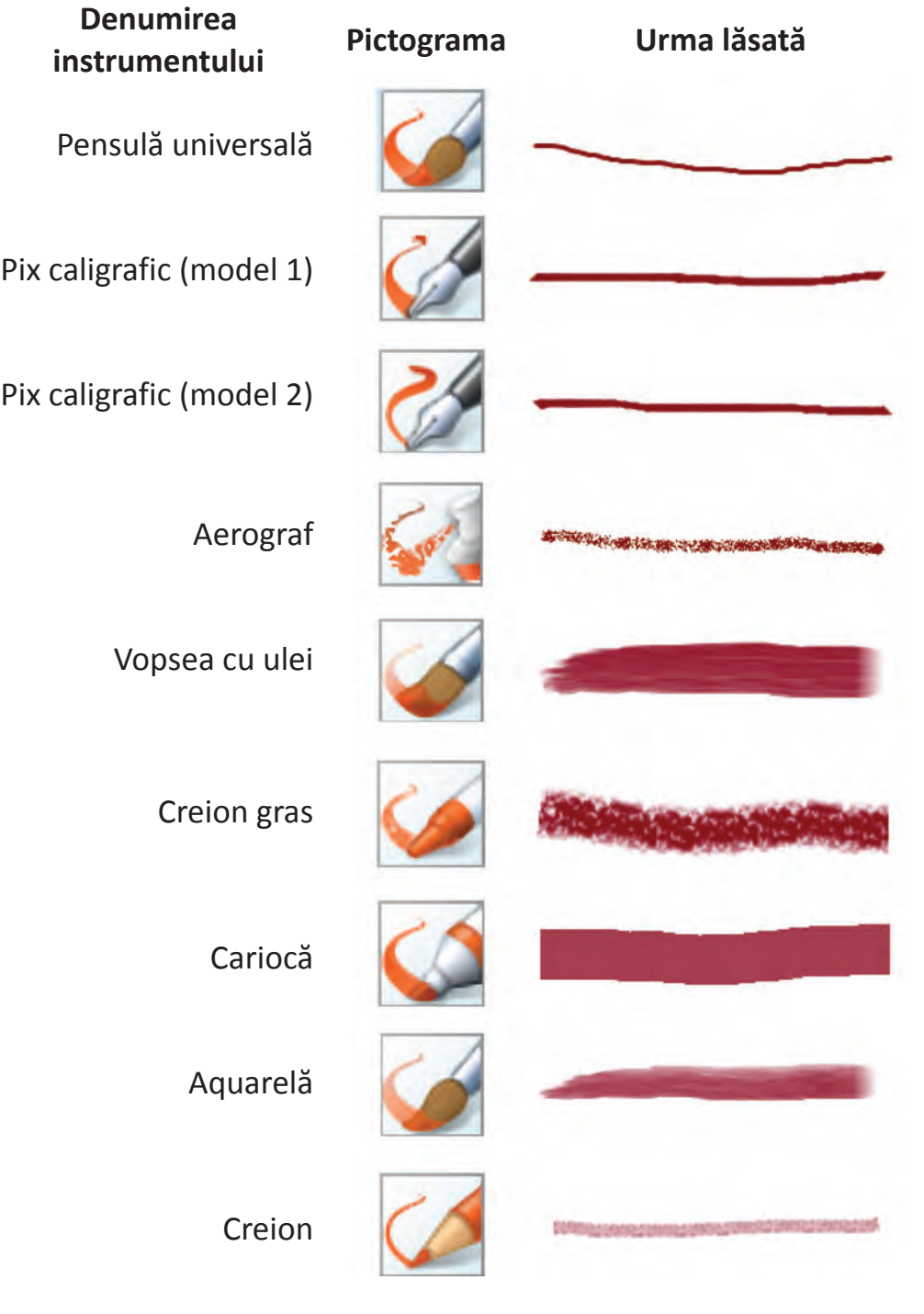

Selectarea culorilor pentru desenare se face cu ajutorul **paletei de culori**.

În afară de culori, paleta conține două casete de selecție: **Color 1** și **Color 2**.

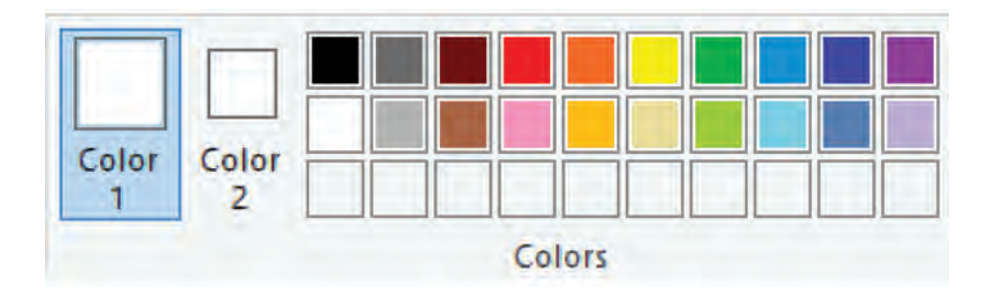

Fiecare din ele poate fi activată cu un clic, apoi cu un alt clic pe una din culori selectăm culoarea dorită.

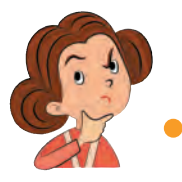

De ce Paint conține două casete de selecție a culorilor? Doar desenăm cu o singură culoare?

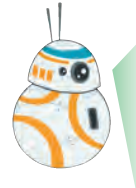

Culorile active sunt pentru două părți diferite ale elementelor grafice în curs de desenare:

Caseta **Color 1** indică culoarea pentru liniile care vor fi trasate. Caseta **Color 2** indică culoarea pentru interiorul figurilor închise. Aceeași culoare va fi folosită de radieră pentru a "curăți".

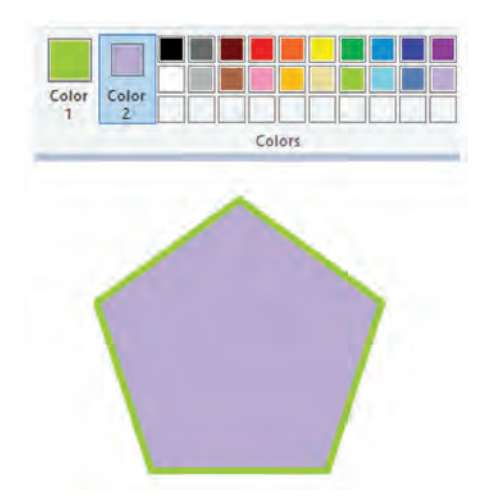

De exemplu, dacă am ales combinația de culori din imaginea alăturată, la desenarea unui pentagon vom obține un rezultat similar celui din stânga.

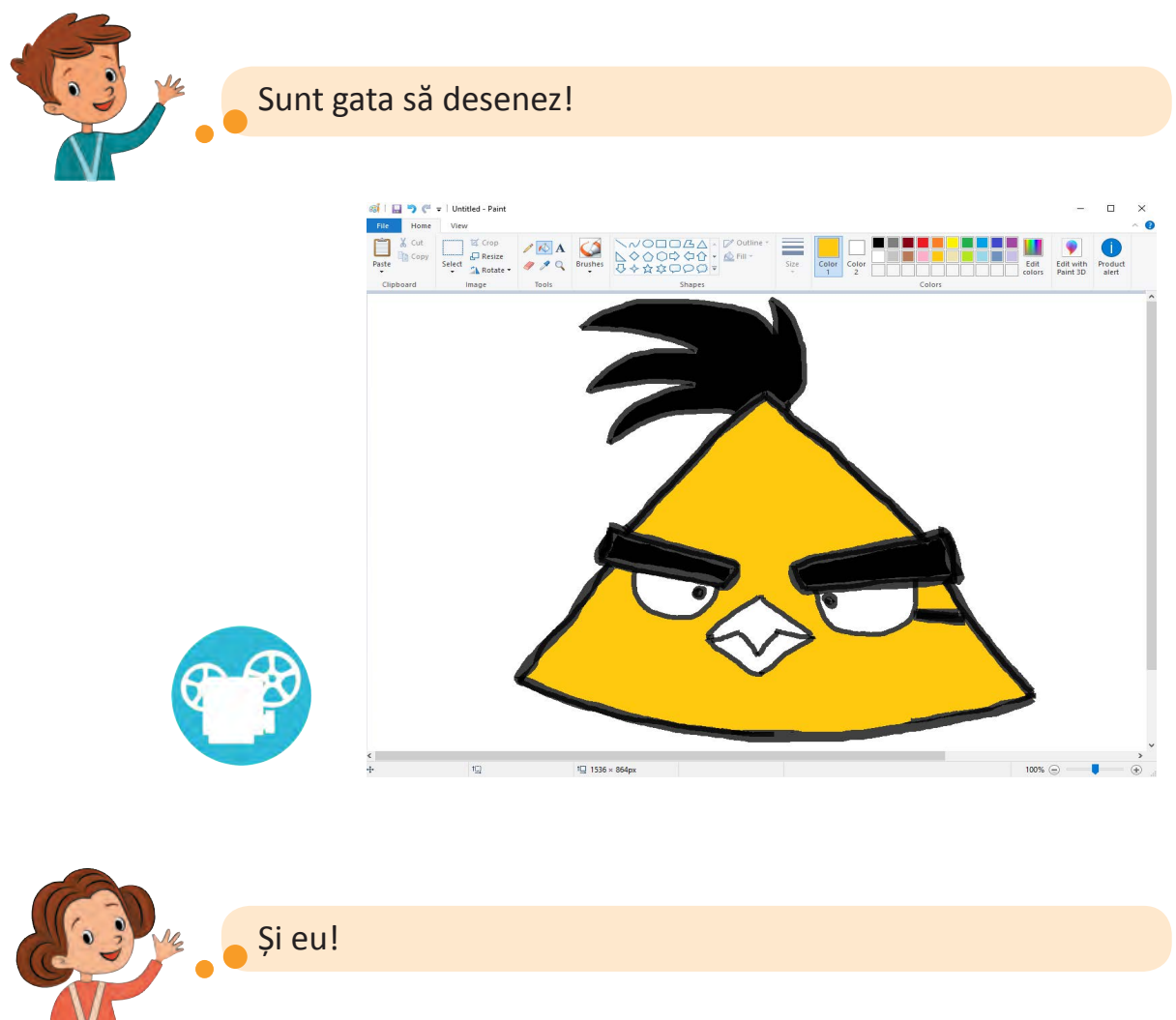

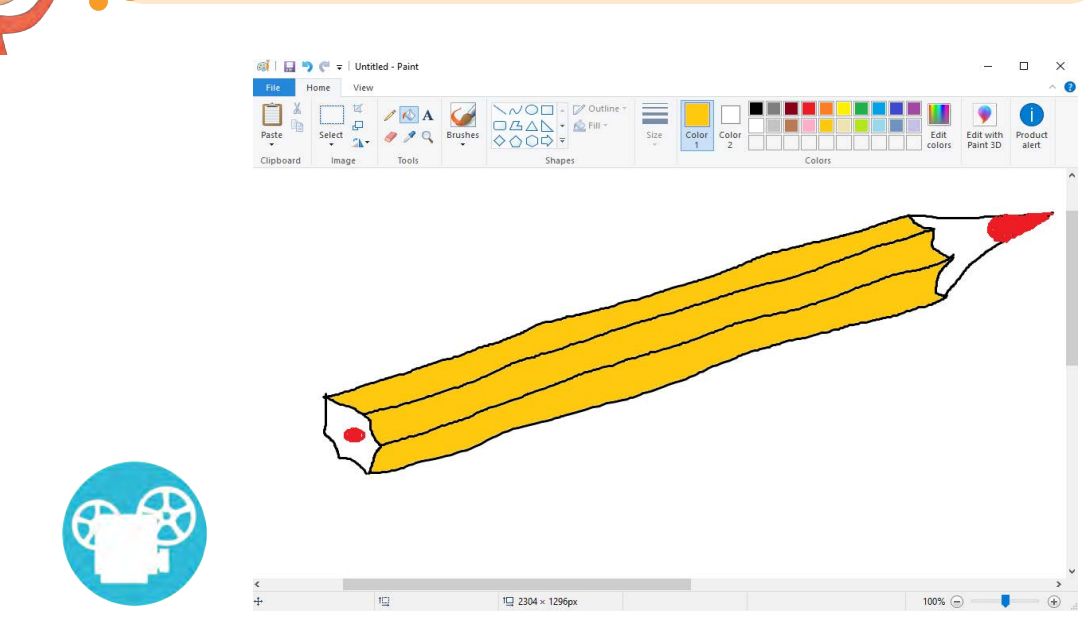

## **Exerseaz ă în laborator!**

**Desenează următoarele imagini digitale folosind doar instrumentele pentru desen, găleata cu vopsea și radiera.**

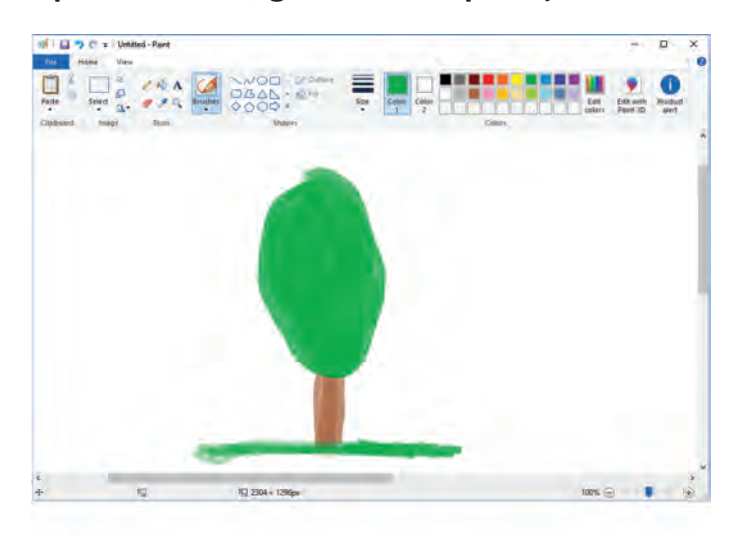

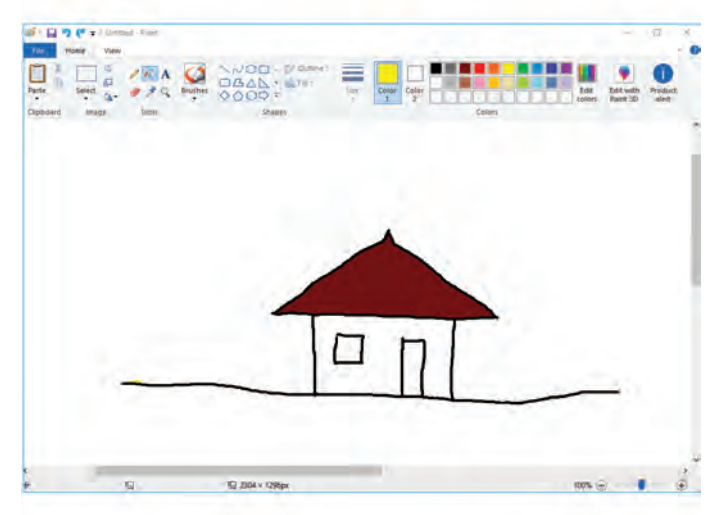

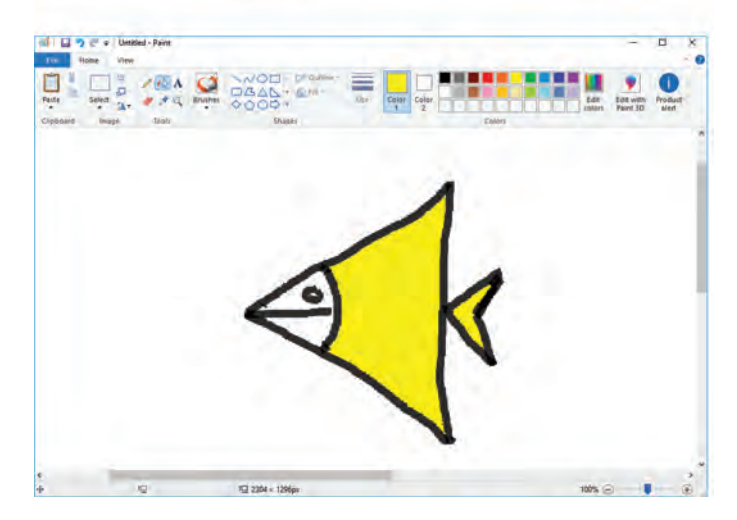

## **10. Linii și figuri**

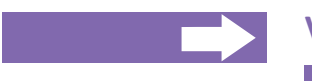

## **Vei afla:**

cum să alegi grosimea potrivită a liniilor;

- cum să desenezi figuri;
- cum să colorezi interiorul figurilor.

Nu este atât de ușor să desenezi, folosind doar șoricelul.

Liniile nu se obțin drepte, iar figurile iau cele mai ciudate forme.

Pentru ca să desenezi mai ușor, Paint îți vine în ajutor cu o colecție de linii și figuri gata pentru a fi inserate în desenul tău. Este sufici-ent să le alegi și să le adaugi în locul potrivit.

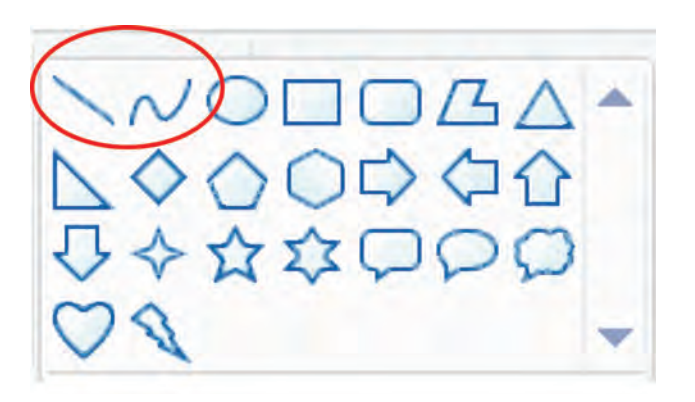

Pentru desenarea liniilor se vor folosi primele două instrumente din caseta de figuri geometrice (vezi imaginea). Primul instrument este util pentru a construi linii drepte, al doilea  – pentru linii curbe.

Grosimea liniei care urmează a fi desenată se alege din lista de dimensiuni **Size**.

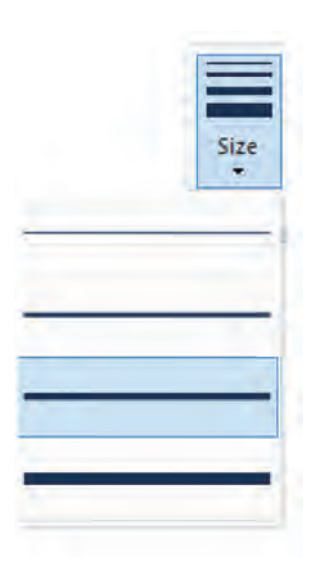

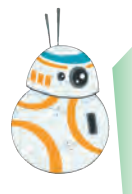

Pentru a desena **o linie dreaptă**:

- 1) din caseta de figuri alege figura *Linie* (Line);
- 2) acționează butonul șoricelului în punctul de unde dorești să începi linia;
- 3) ținându-l apăsat, deplasează șoricelul către punctul în care linia se va termina.
- 4) ajuns acolo eliberează butonul.

## Pentru a obține **o linie curbată**:

1) mai întâi construiește o linie dreaptă;

- 2) apoi "trage" linia cu șoricelul, până obții curbura dorită;
- 3) un clic repetat pe linie fixează curbura.

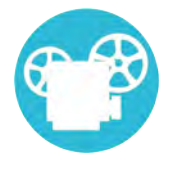

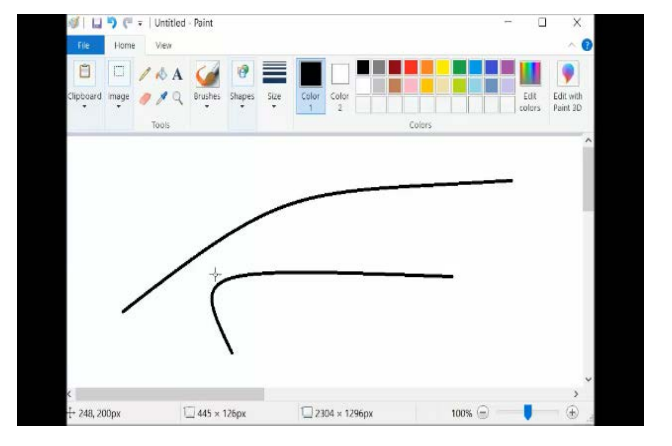

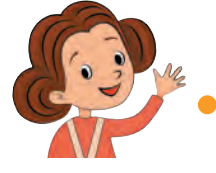

## Privește cum arată creionul desenat acum!

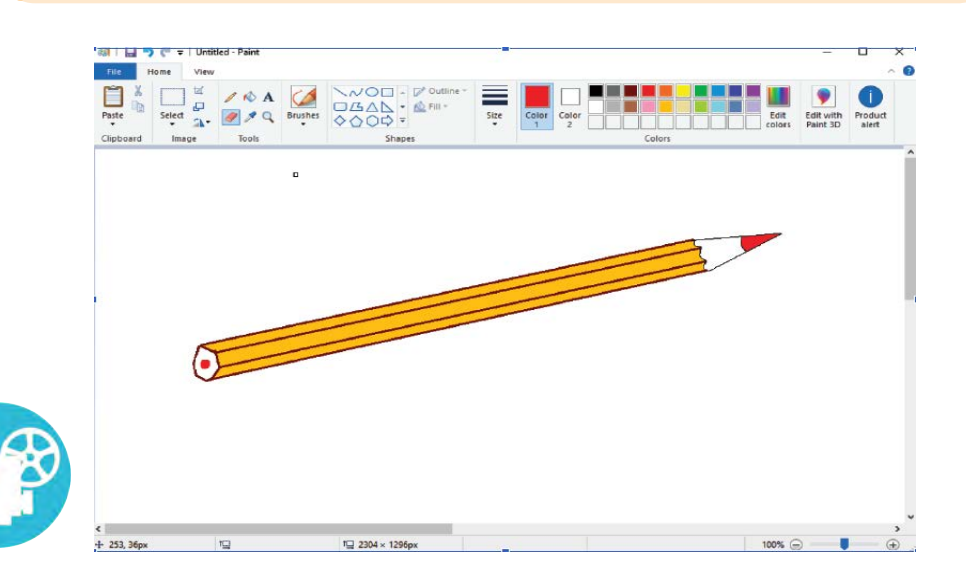

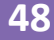

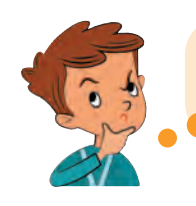

Eu, de asemenea, îmi voi reface desenul, dar mai întâi voi studia ce figuri gata desenate îmi propune Paint.

## **Inserarea figurilor** se face ușor:

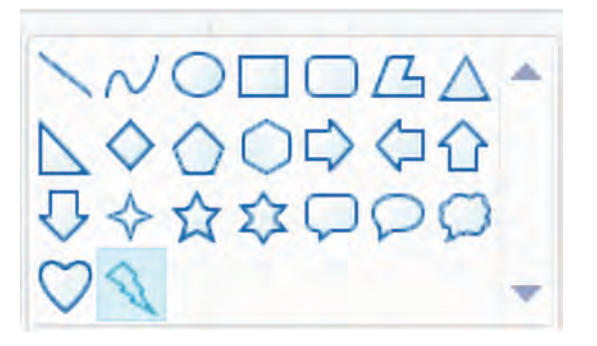

- 1) mai întâi, cu un clic, selectăm din casetă figura dorită;
- 2) apoi deplasăm cursorul șoricelului pe foaia de desen, în locul de unde va începe figura;
- 3) ținem apăsat butonul șoricelului și-l tragem spre punctul unde se va termina figura;
- 4) eliberăm butonul apăsat.

*Un mic șiretlic!* Fiecare figură ocupă o suprafață dreptunghiulară de desen. Dacă dorești ca această suprafață să aibă aceeași lățime și înălțime, în timpul desenării ține apăsată tasta Shift!

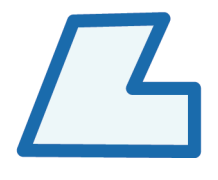

Această figură se numește **poligon**.

El se obține desenând primul segment ca o linie, apoi printr-un clic la începutul fiecărui segment următor. Un clic dublu va semnifica sfârșitul desenării poligonului.

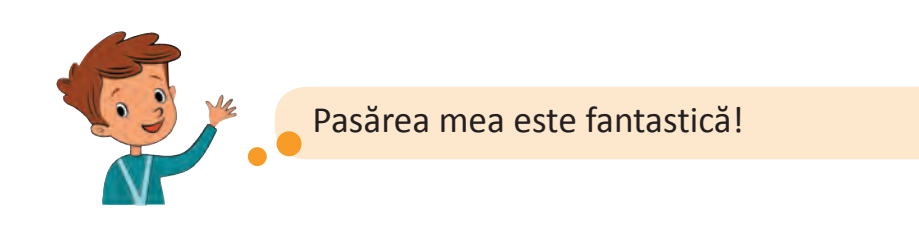

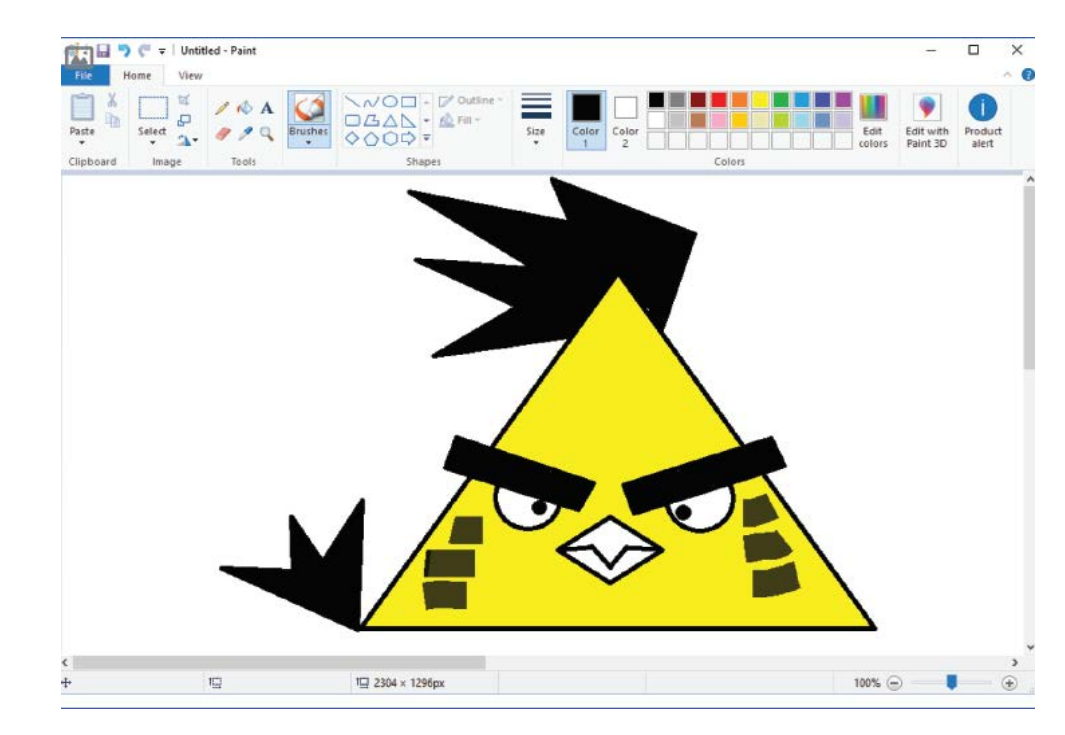

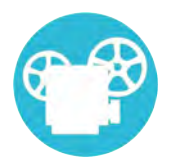

Probabil ai observat că după desenare figurile sunt înconjurate de linii întrerupte, iar cursorul șoricelului apare ca o săgeată cruciformă. În acest moment figura poate fi deplasată pe foaie în orice alt loc. Ea se va mișca odată cu cursorul șoricelului atât timp cât butonul lui va fi menținut apăsat.

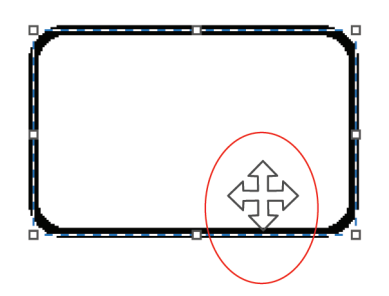

## **Exerseaz ă în laborator!**

**Desenează următoarele imagini digitale folosind caseta de**   $\overline{\phantom{a}}$ **figuri a aplicației Paint.**

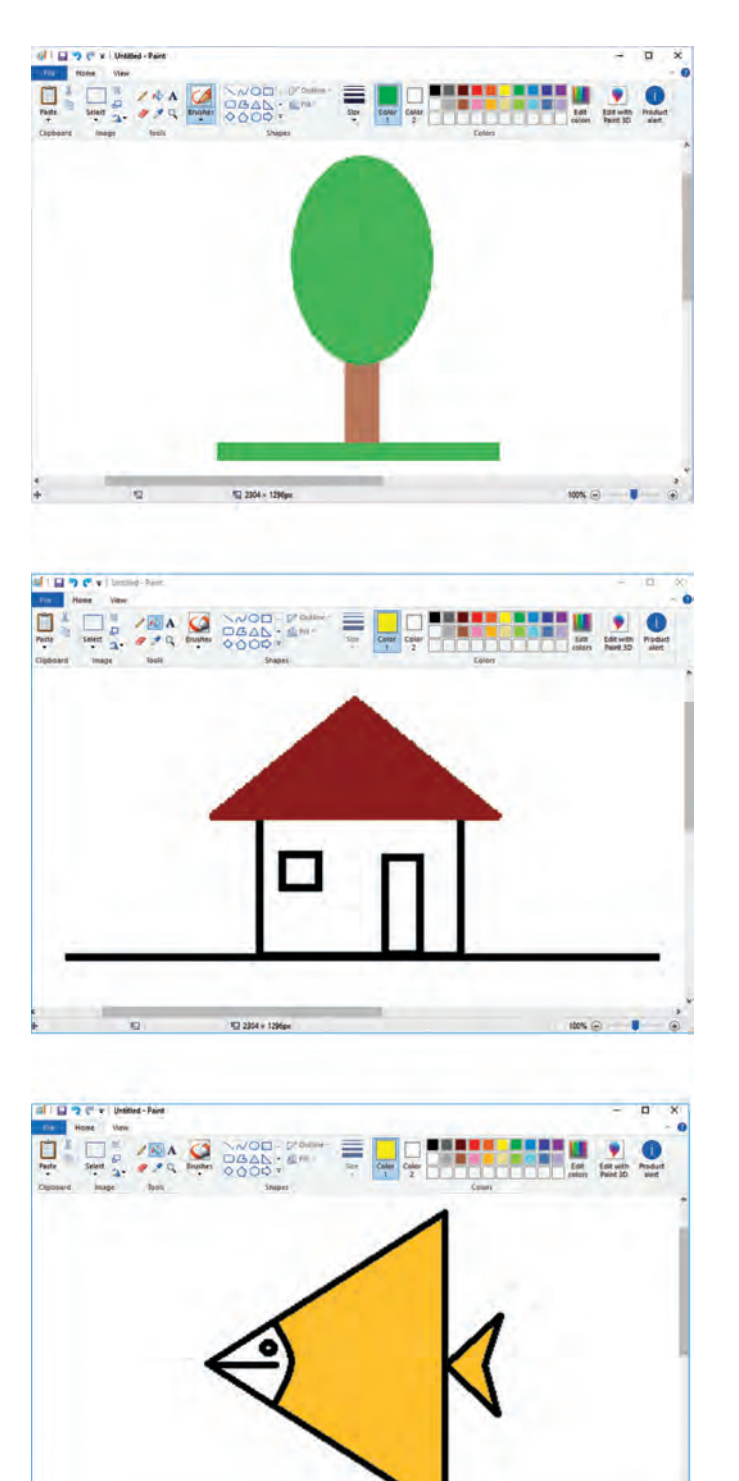

 $\overline{\rm M}$ 2304 × 129

 $ms \odot -$ 

## **11. Desenăm lumea din jurul nostru**

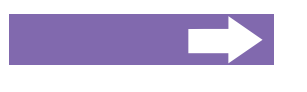

## **Vei afla:**

cum poți desena, folosind mai multe instrumente, culori și figuri împreună.

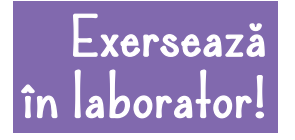

**Urmărește atent fiecare din următoarele tutoriale video. Reprodu desenele digitale urmând pașii din tutoriale. Compară desenele create de tine cu desenele din tutoriale.**

## **Desenul digital 1.** Robot din dreptunghiuri

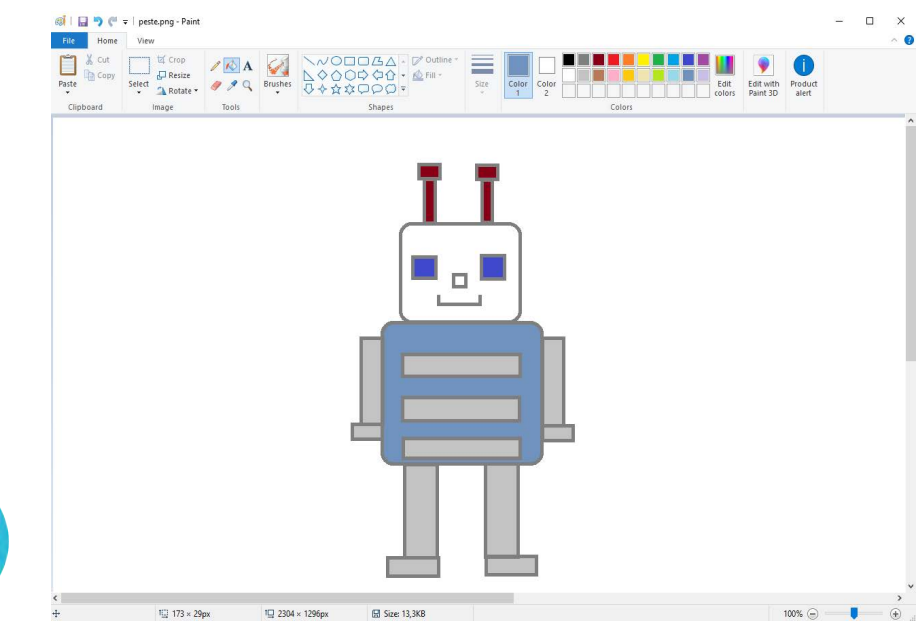

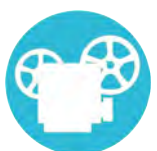

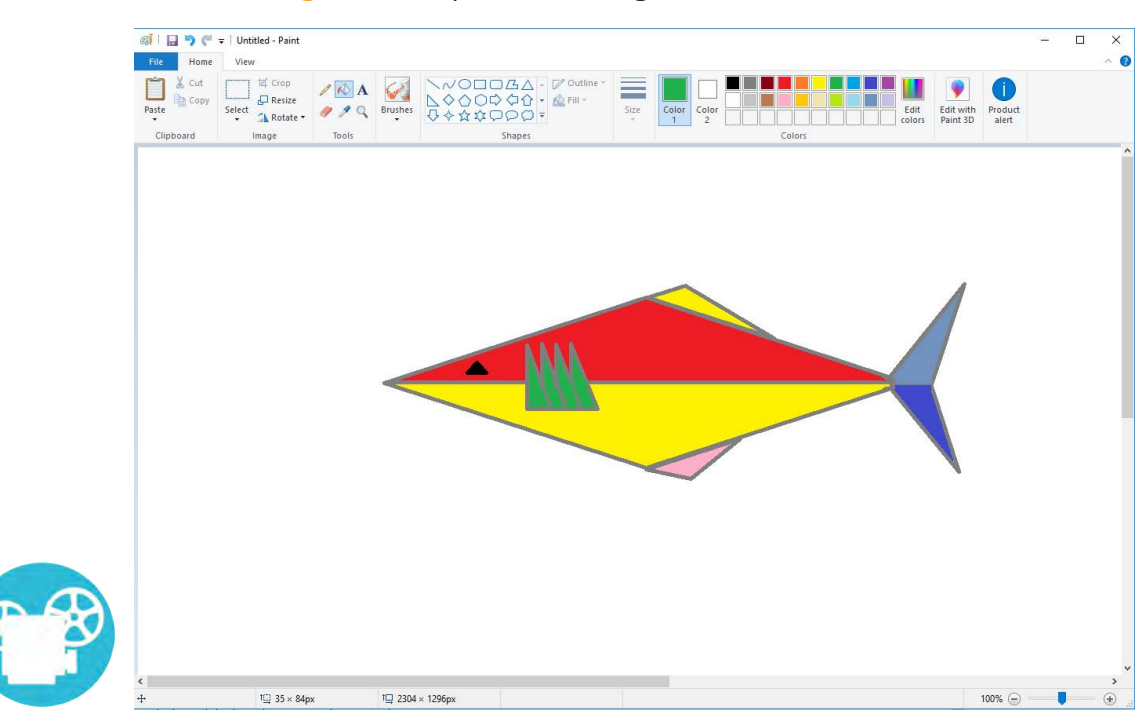

## **Desenul digital 2.** Pește din triunghiuri

## **Desenul digital 3.** Pisică din cercuri

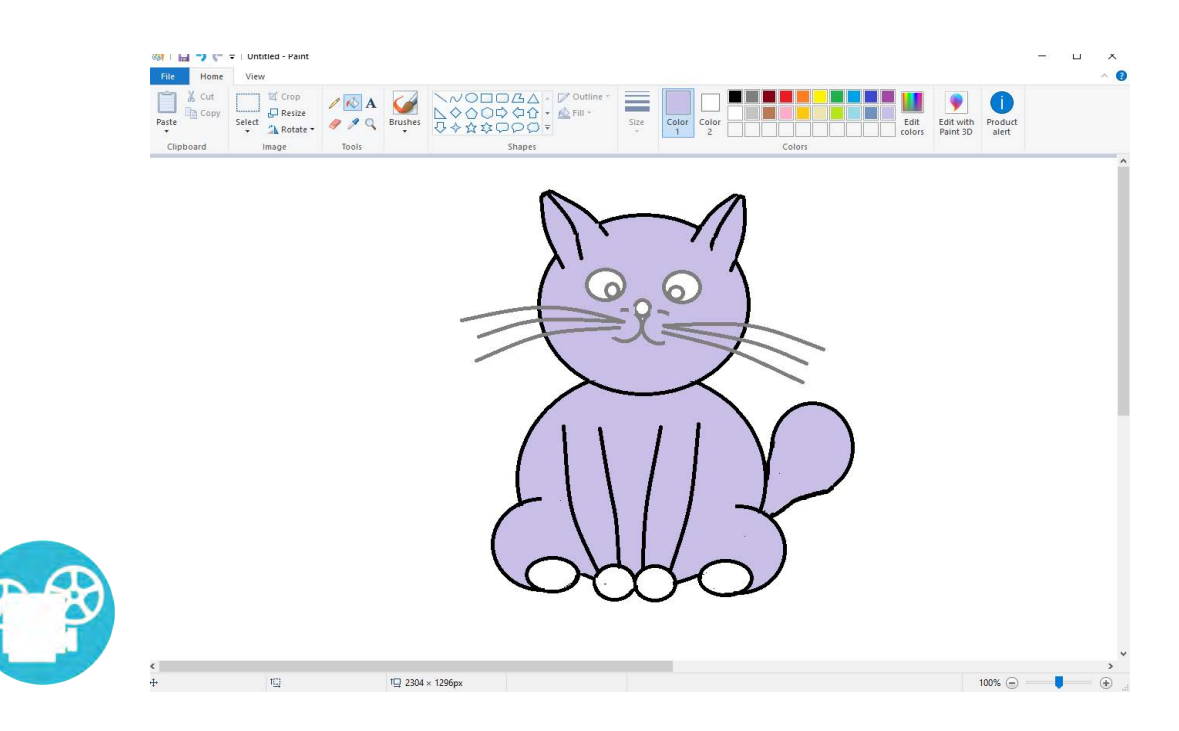

# GÂNDIM DIGITAL

12. Repetări în programele mele 13. Desenăm cu bucle 14 - 15. Laboratorul programelor cu bucle

## **12. Repetări în programele mele**

<span id="page-55-0"></span>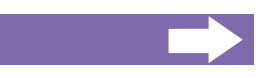

**Vei afla:**

- ce este o buclă;
- cum te ajută buclele să scrii programe.

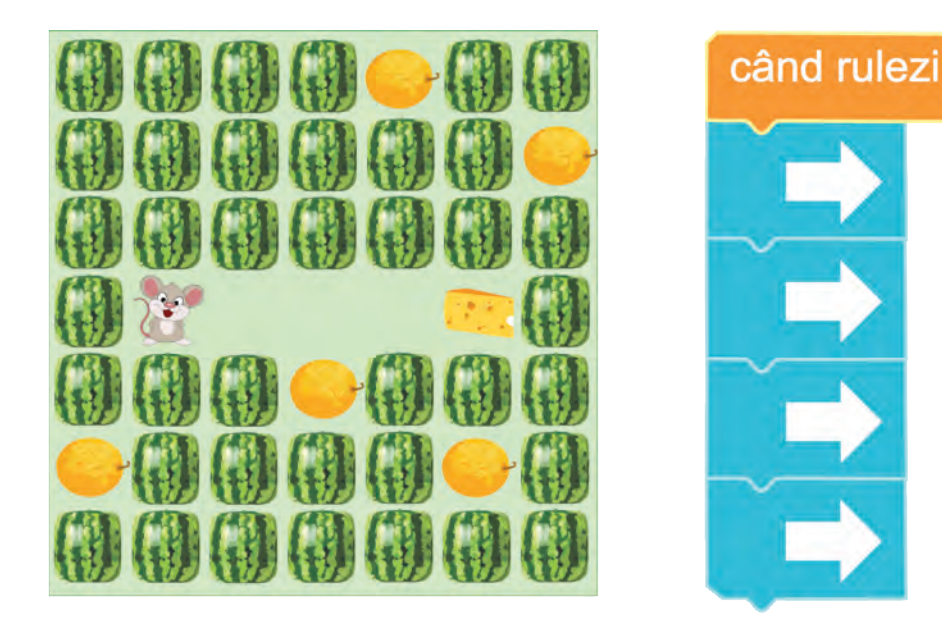

Aceeași instrucțiune apare în program de câteva ori la rând! Ea este executată de mai multe ori la rând.

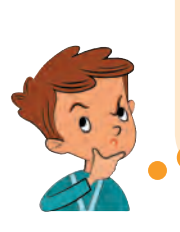

Ce bine ar fi dacă ar exista o instrucțiune care să poată executa repetat o parte de program atâtea ori cât este necesar!

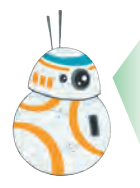

Asemenea instrucțiuni există. Ele se numesc **bucle**.

**Bucla** este o instrucțiune care conține în sine alte instrucțiuni și le repetă de un anumit număr de ori.

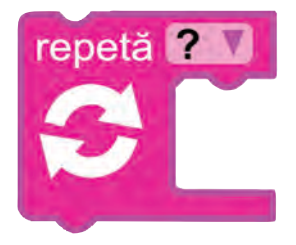

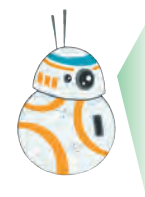

Acțiunile ce se execută repetitiv, adică de mai multe ori, se întâlnesc nu doar în programe. De foarte multe ori noi executăm astfel de acțiuni și în activitățile cotidiene. De exemplu, atunci când culegem fructe sau legume, coasem un nasture, batem un cui, alergăm pe un traseu circular, pedalăm pe bicicletă, executăm în mod repetat unele și aceleași acțiuni.

Am ințeles! De fapt, și la ore primim sarcini, pe care, atunci când le rezolvăm, executăm instrucțiuni-bucle! De exemplu, "Scrie litera A de 10 ori!", "Aleargă 3 cercuri pe pista din sala de sport!", "Desenează patru copaci!" etc.

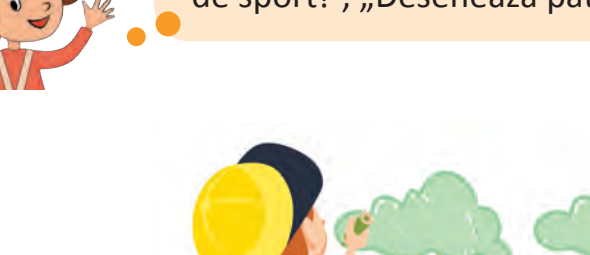

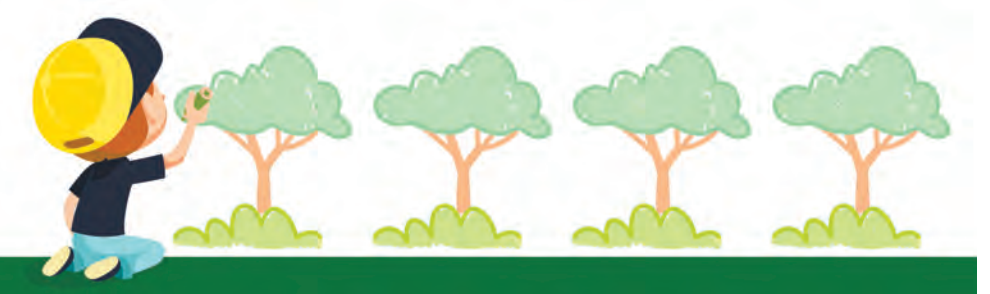

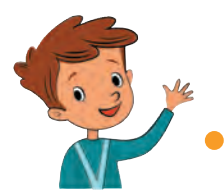

Deci pot scrie un program mai scurt, folosind instrucțiunea bucla!

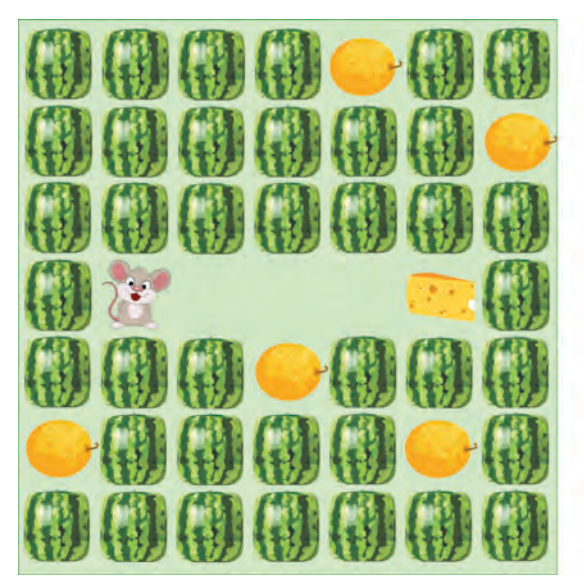

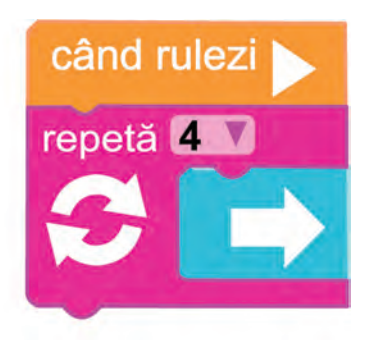

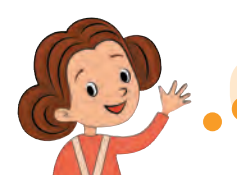

Clar! Voi folosi și eu buclele în programele mele!

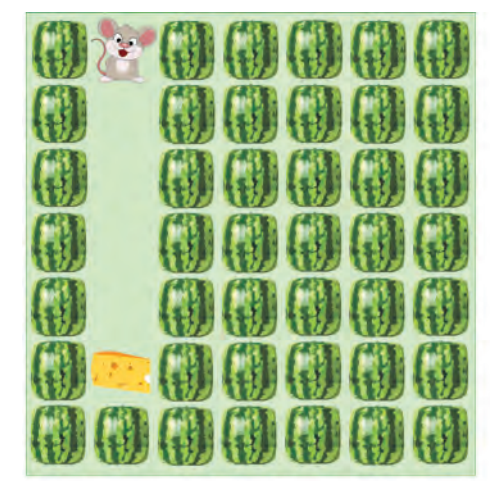

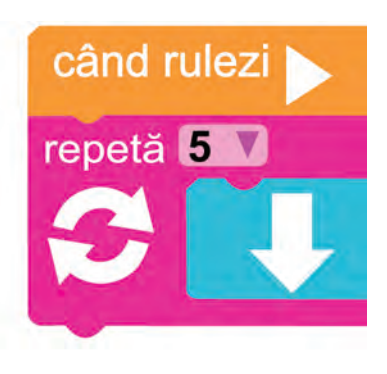

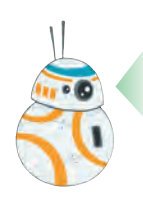

Instrucțiunile din buclă se execută de atâtea ori, cât este indicat în caseta de repetări.

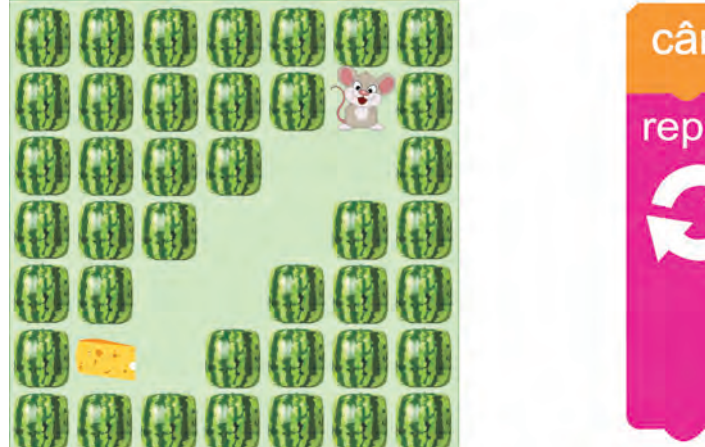

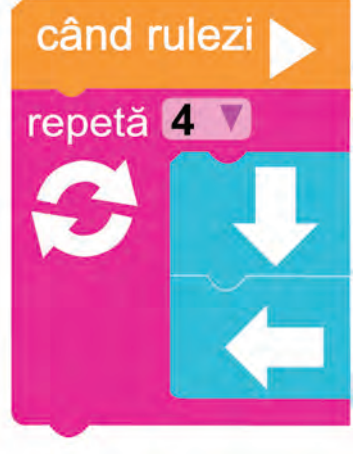

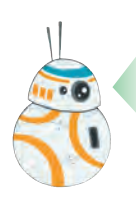

O buclă poate conține mai multe instrucțiuni. În interiorul buclei instrucțiunile se îndeplinesc în ordinea în care apar.

 $\bullet$  $\bullet$ 

**Exerseaz ă! Dacă ai un dispozitiv conectat la rețeaua Internet, apas<sup>ă</sup> butonul** *Code* **și rezolvă exercițiile propuse, folosind instrucțiuni-bucle.**

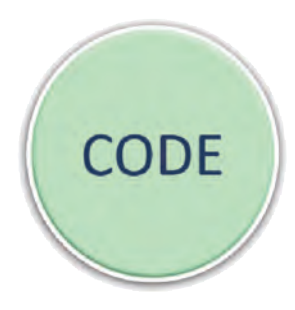

**Indică în următoarele exerciții instrucțiunile lipsă și numărul de repetări în bucle!**

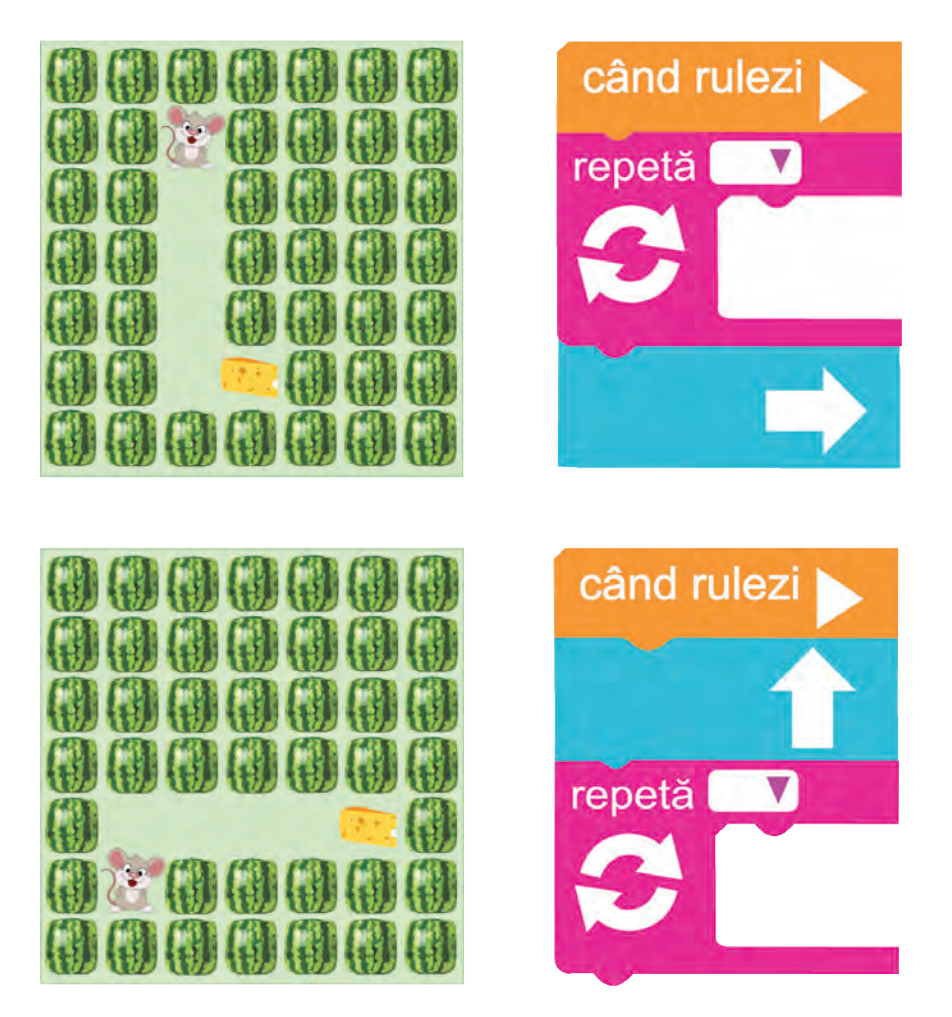

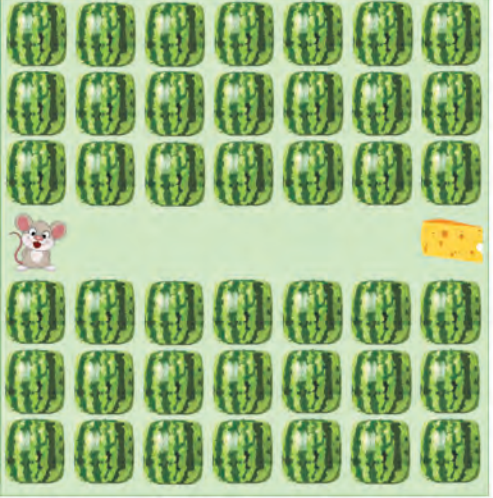

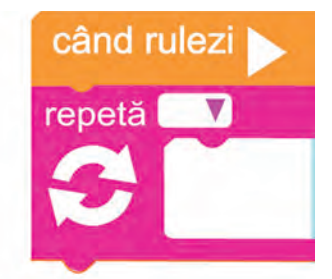

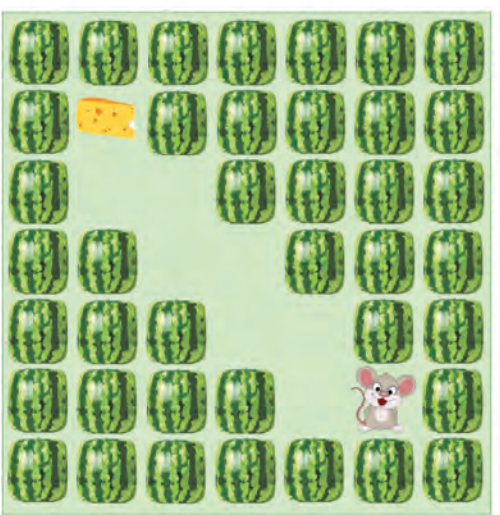

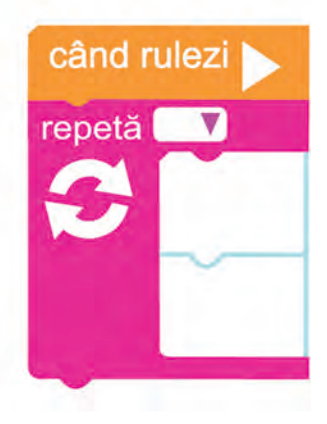

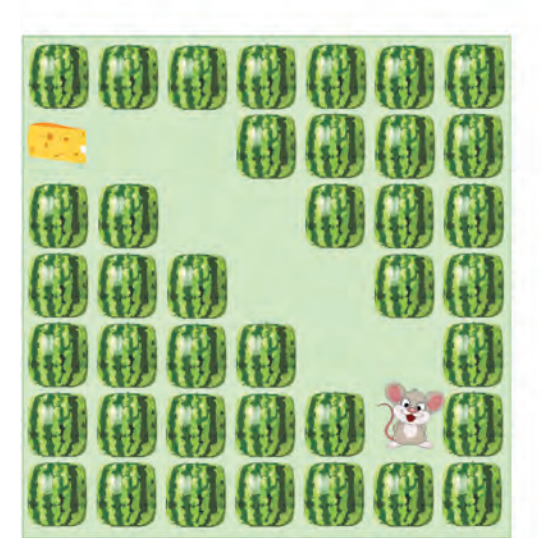

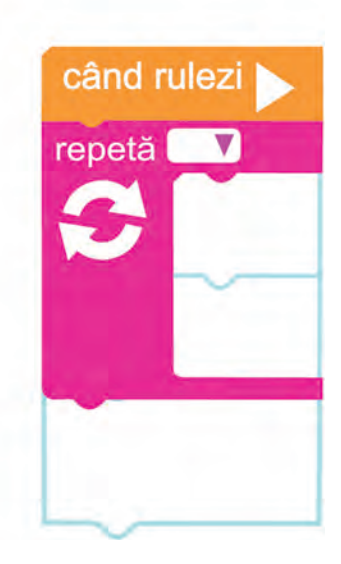

# **13. Desenăm cu bucle**

<span id="page-60-0"></span>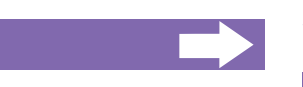

## **Vei afla:**

- despre instrucțiunile pentru desen;
- cum poți folosi instrucțiunile-bucle pentru a desena.

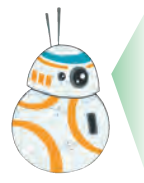

Instrucțiunile pentru programe pot fi diferite. Cunoști deja instrucțiunile care pot deplasa personaje. Acum vei face cunoștință cu Pictorul și câteva instrucțiuni, care te ajută să scrii programe care desenează:

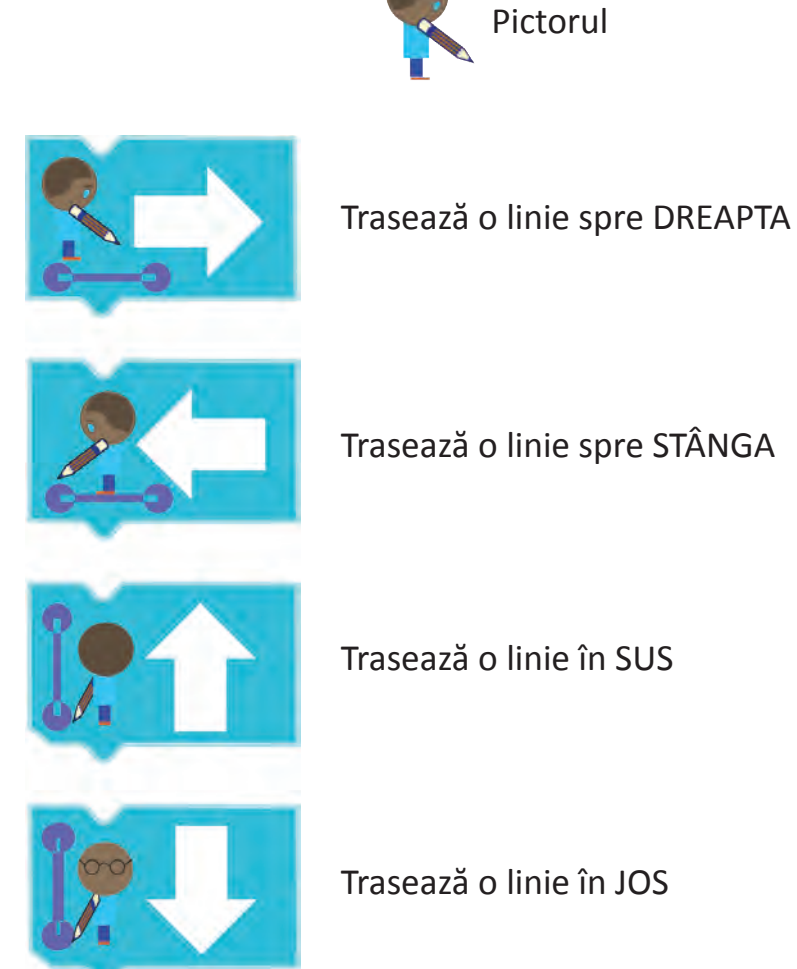

Liniile desenate de aceste instrucțiuni au lungimi egale și unesc două noduri vecine.

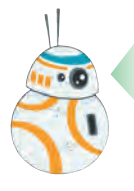

Dacă dorești să miști *Pictorul* fără a desena ceva, folosește instrucțiunile de SALT:

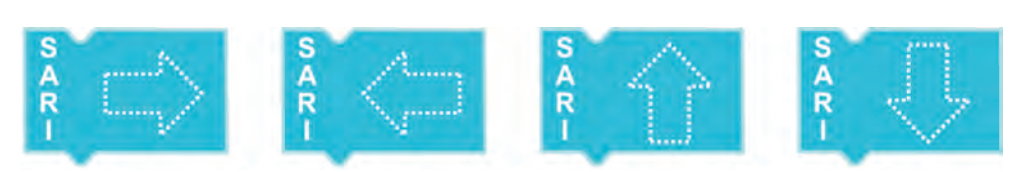

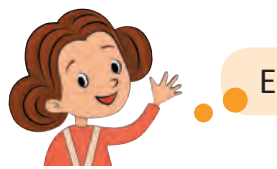

Eu voi desena un pătrat!

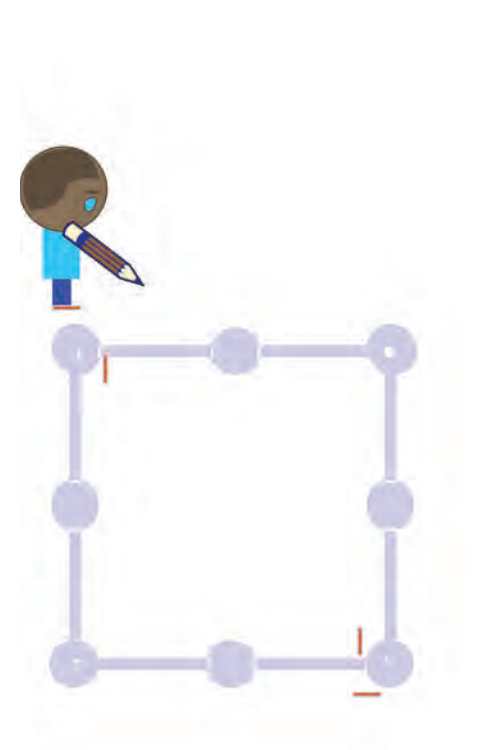

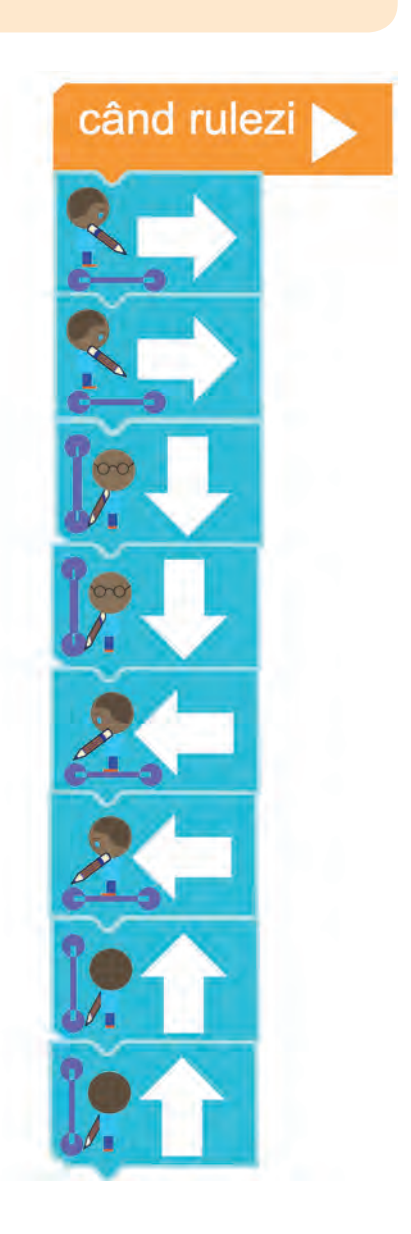

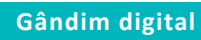

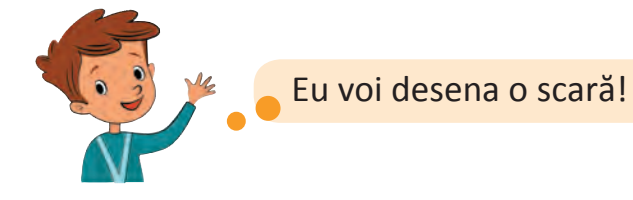

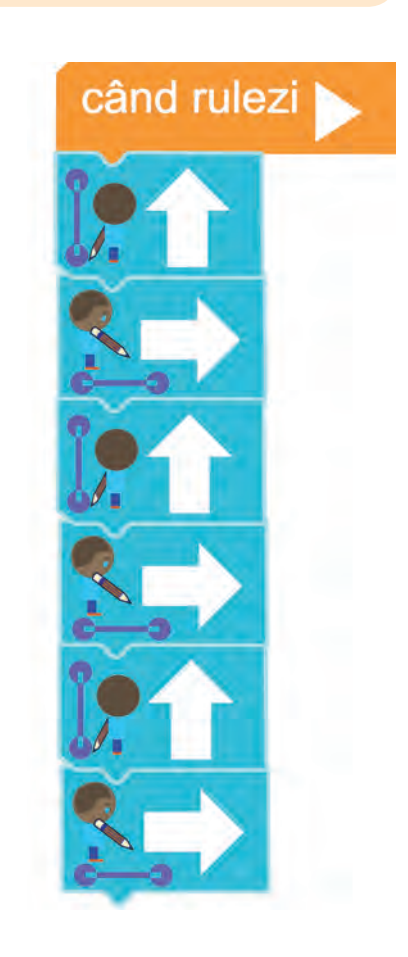

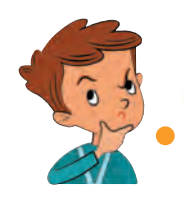

Poate să folosesc și aici bucle?

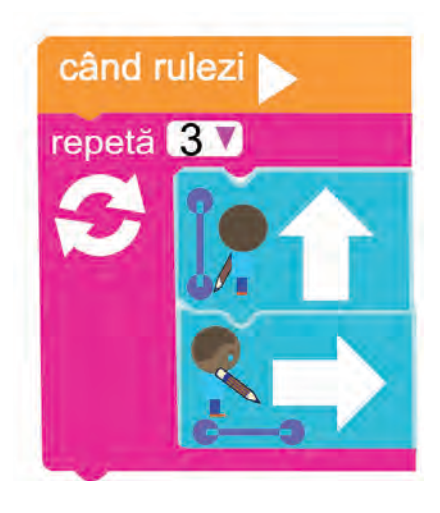

Pentru următorul exercițiu folosește și instrucțiunile de salt!

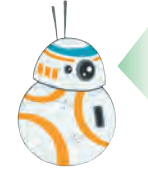

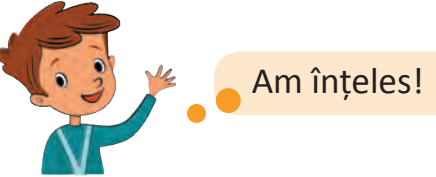

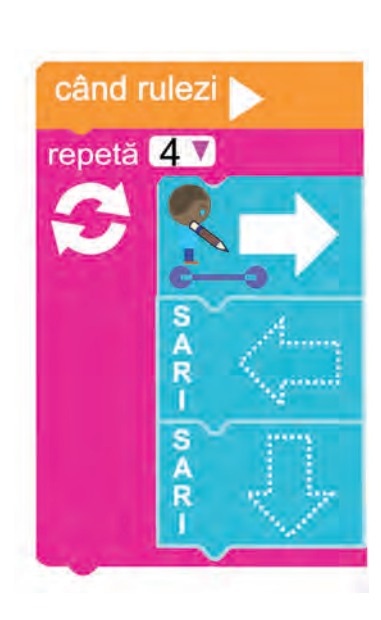

**Exerseaz ă! Dacă ai un dispozitiv conectat la rețeaua Internet, apas<sup>ă</sup> butonul** *Code* **și rezolvă exercițiile propuse, folosind instrucțiuni pentru desenare și instrucțiuni-bucle.**

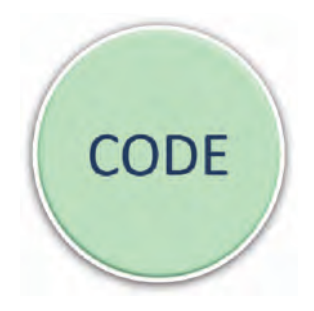

**Indică în următoarele exerciții instrucțiunile lipsă și numărul de repetări în bucle, astfel încât programele obținute să poată desena imaginile alăturate.**

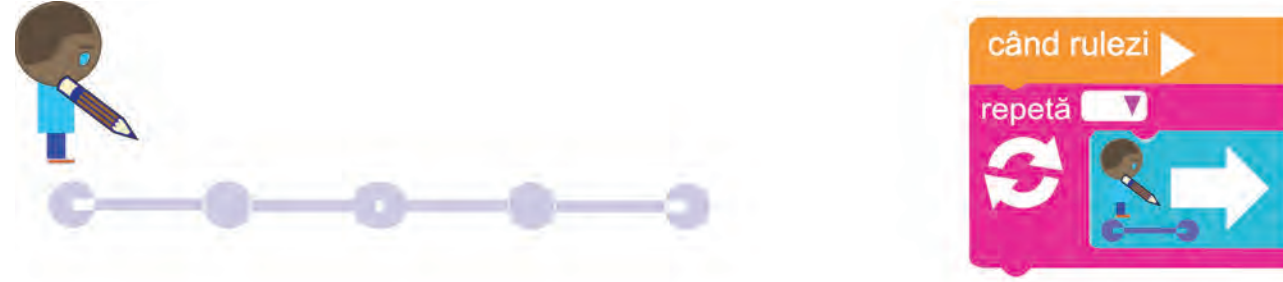

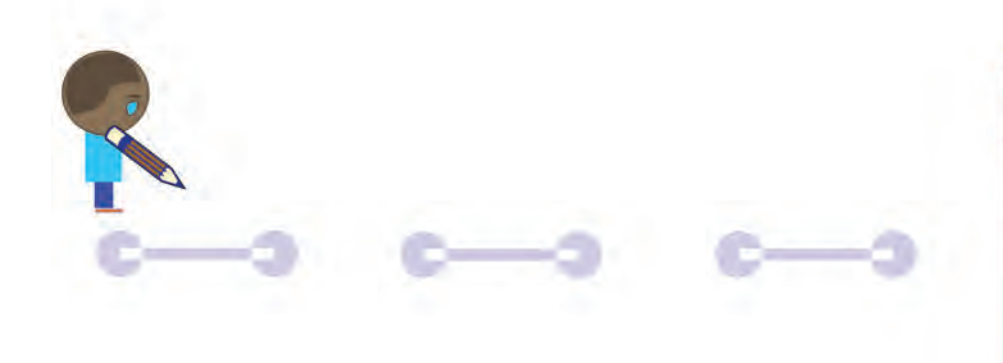

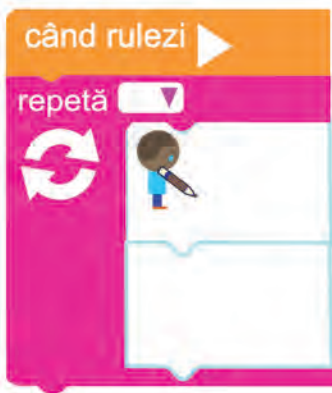

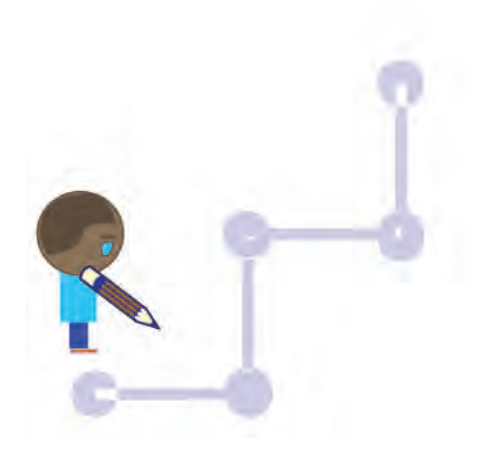

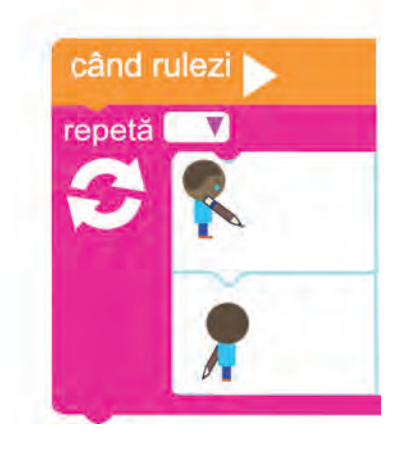

**În desenele de mai jos, fragmentele nedesenate sunt indicate prin linii de formă . Scrie programele care finalizează aceste desene.** 

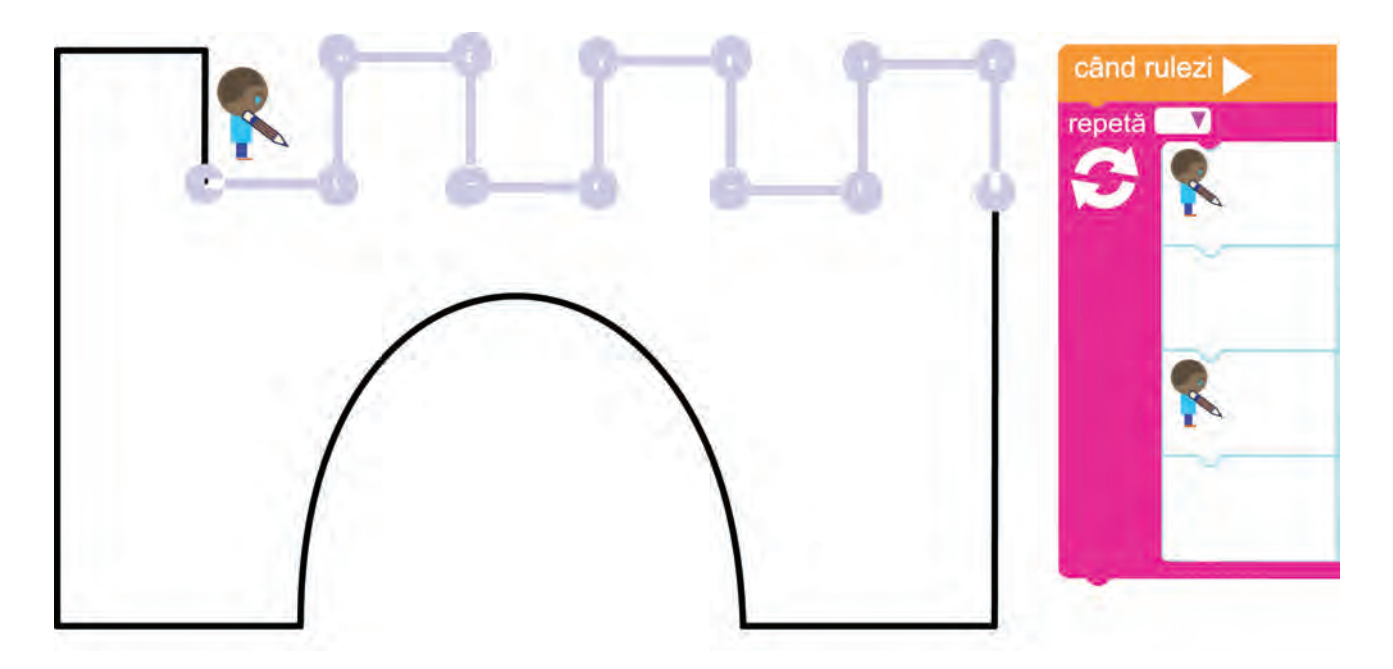

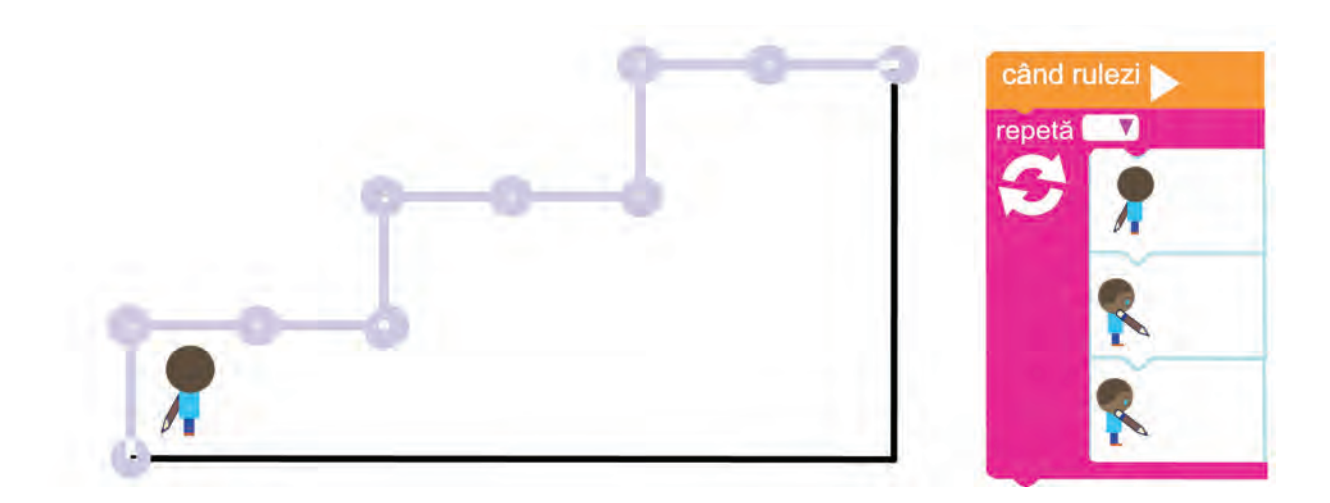

# <span id="page-66-0"></span>**14 – 15. Laboratorul programelor cu bucle**

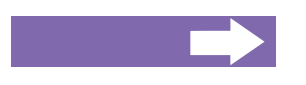

## **Vei afla:**

- că într-un singur program poți avea mai multe bucle;
- cum să conectezi buclele între ele;
- cum să scrii programe care să conțină mai multe bucle.

Scrie programul care duce șoricelul la cașcaval!

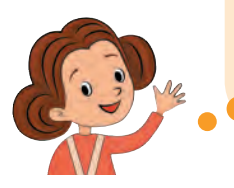

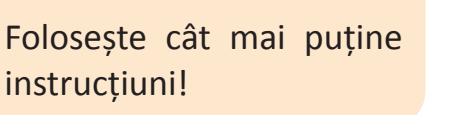

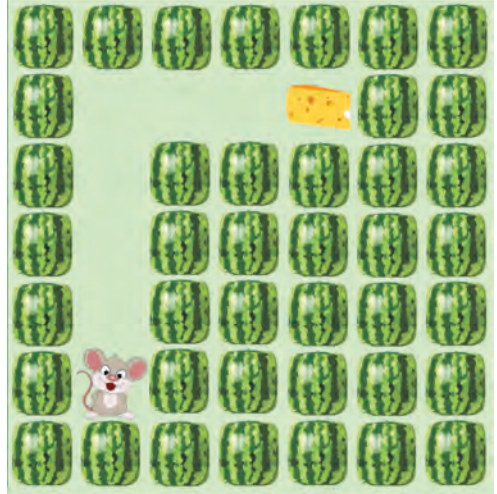

Trebuie să fac 4 pași în sus, apoi 3 la dreapta. Voi folosi o buclă cu 4 repetări pentru mișcarea în sus, apoi alta cu 3 repetări pentru mișcarea la dreapta!

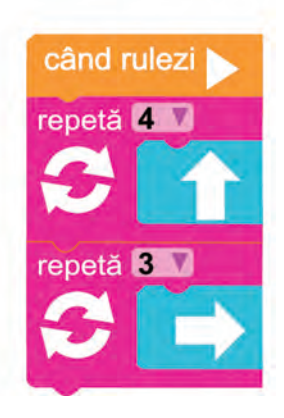

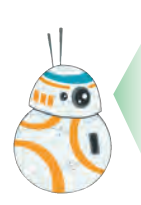

Corect! Instrucțiunile-bucle pot să apară de câteva ori în program! Ele vor fi îndeplinite în ordinea în care sunt scrise! Să exersăm!

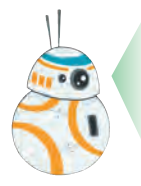

În următoarele exerciții trebuie să completezi părțile lipsă ale programului, care duce șoricelul la cașcaval! Folosește instrucțiunile-bucle pentru a obține un program cât mai scurt!

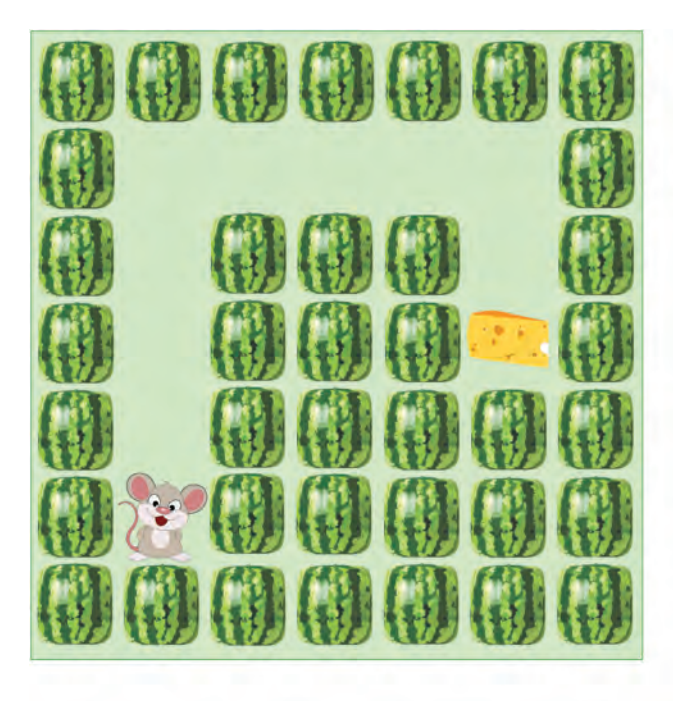

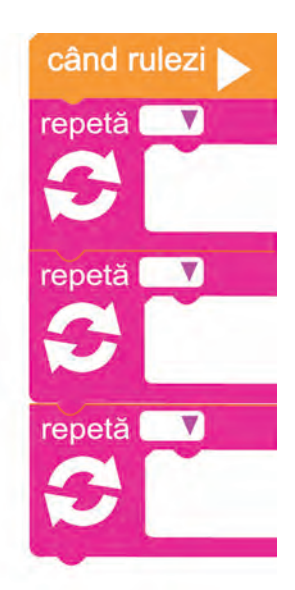

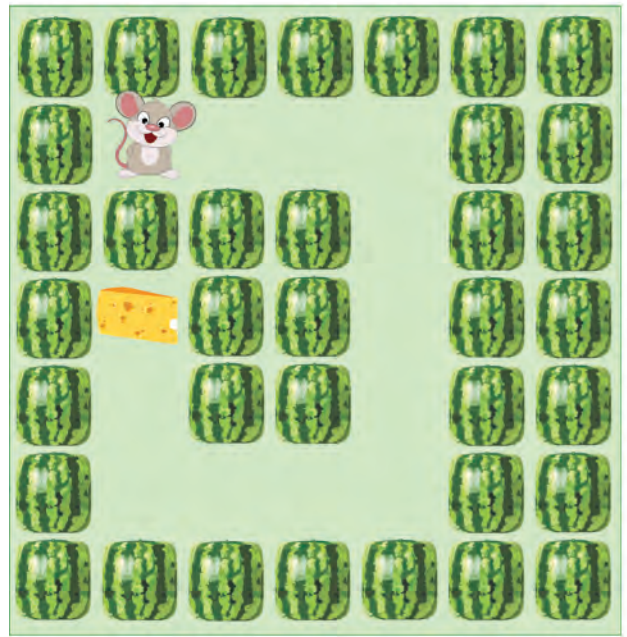

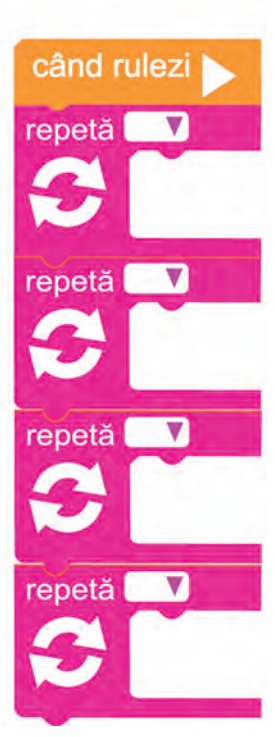

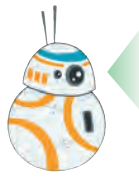

Și programele care desenează pot conține mai multe bucle. Le poți deja scrie de sine stătător. De exemplu, scrie un program, care va îndruma pictorul să deseneze următoarea piramidă:

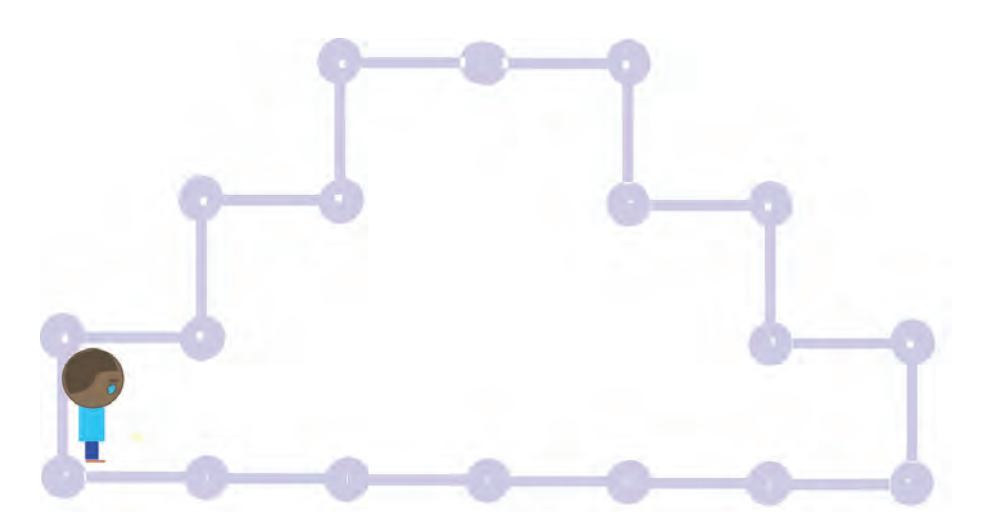

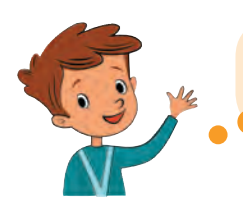

Există mai multe moduri de a desena piramida! Iată două dintre ele!

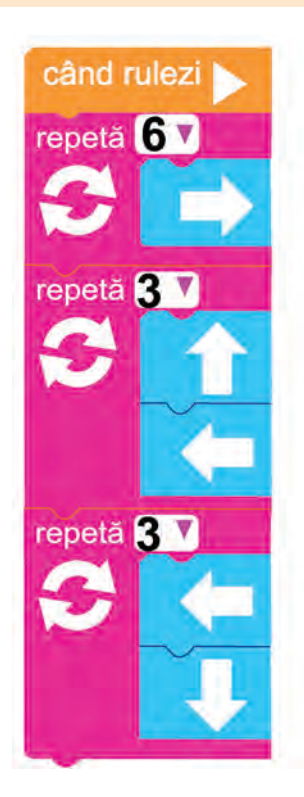

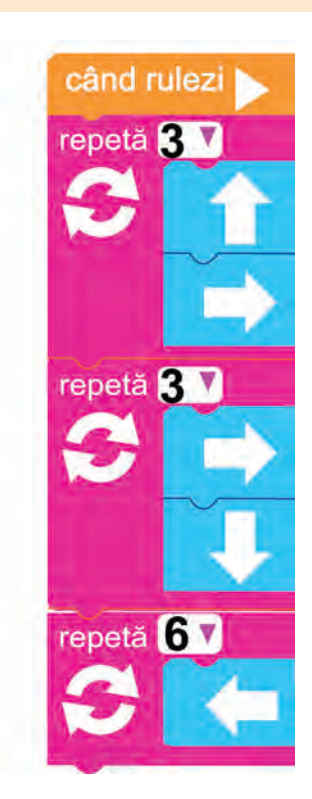

## Exersează!

Scrie programele ce vor desena următoarele două imagini. Folosește instrucțiunile pentru desen, bucle și salturi.

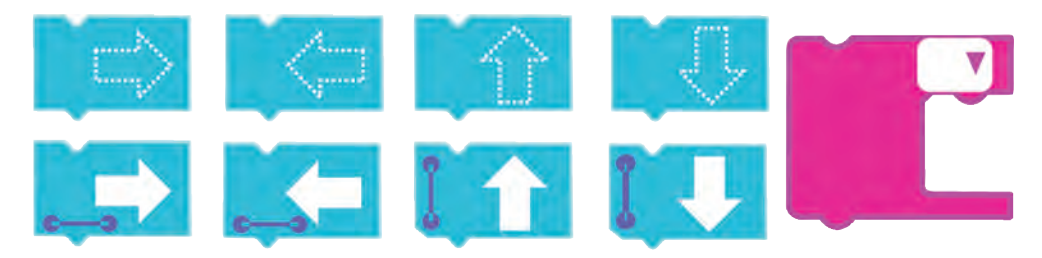

Încearcă să găsești mai multe variante corecte de program pentru fiecare desen.

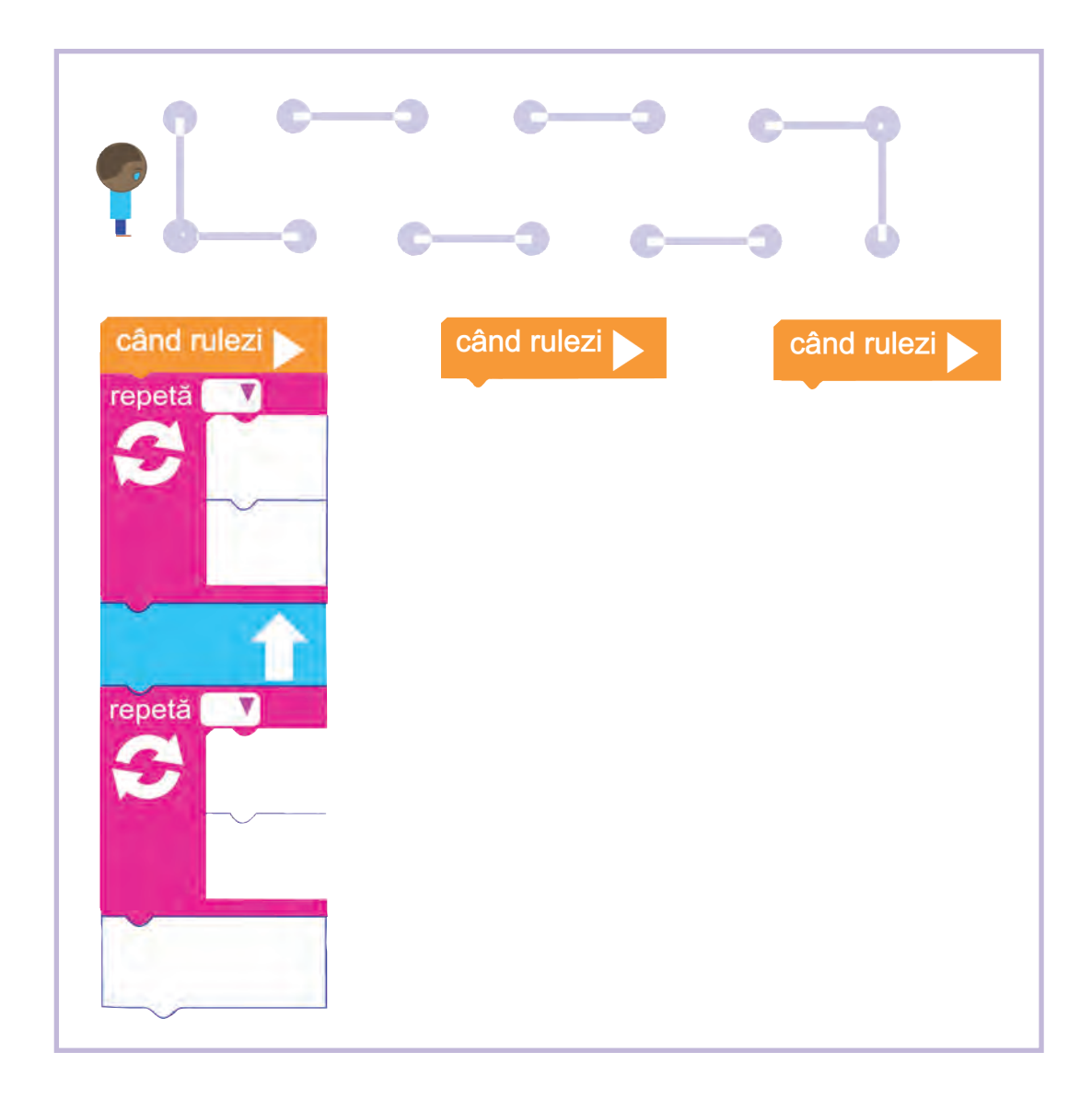

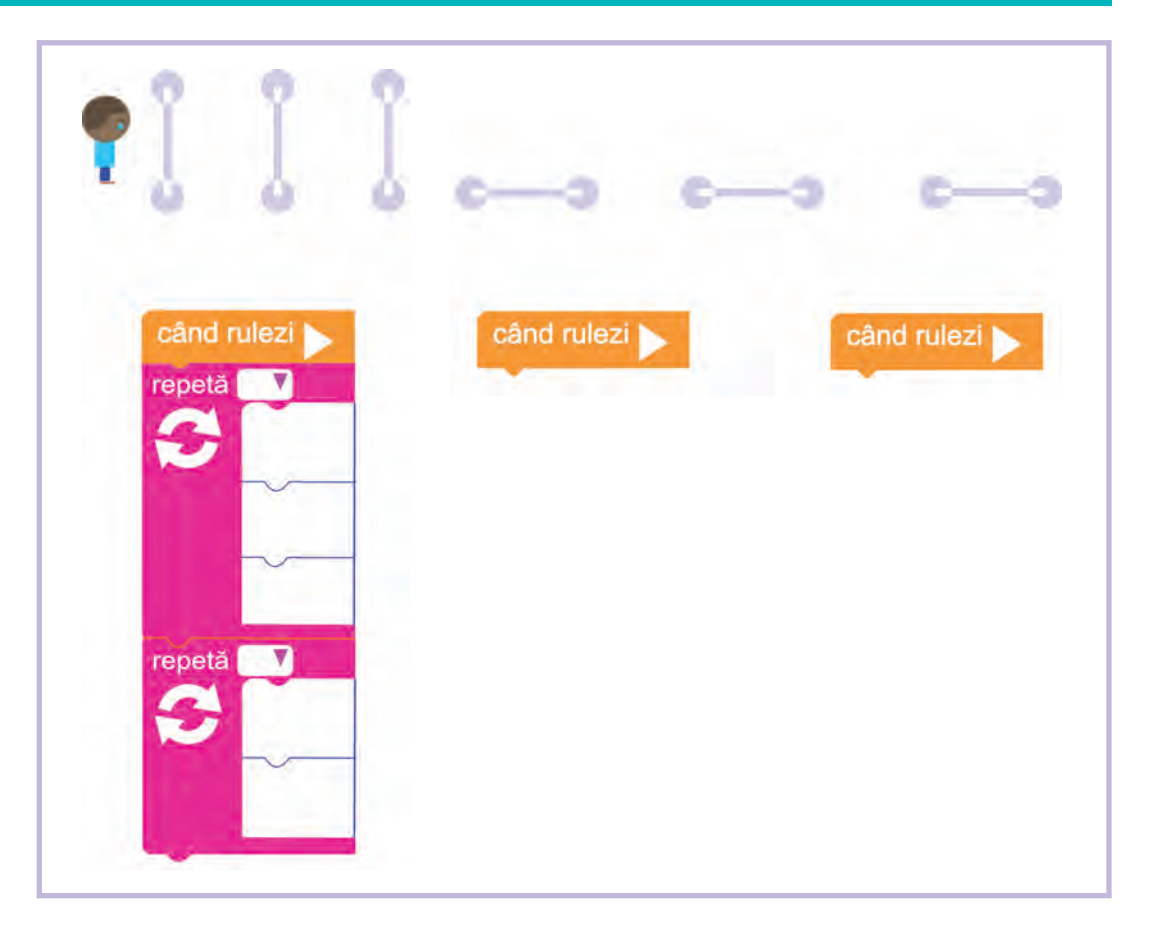

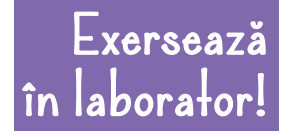

**Rezolvă mai multe exerciții la calculator sau tabletă, activând butonul** *Code***.**

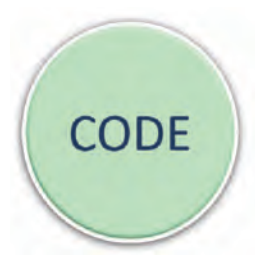

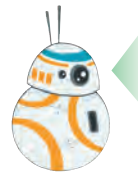

Știi deja că programele pot conține diverse instrucțiuni. În exercițiile care urmează apar două instrucțiuni noi.

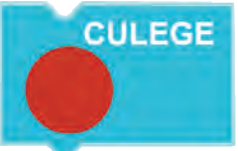

**Culege** este o instrucțiune care permite ariciului să culeagă un măr din calea sa.

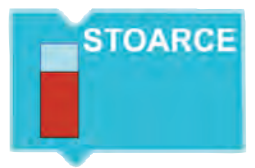

**Stoarce** este instrucțiunea care transformă un măr într-o porție de suc delicios!

În următoarele exerciții completează sau alcătuiește programele care duc ariciul la storcătorul de suc și îl ajută să culeagă pe parcurs merele.

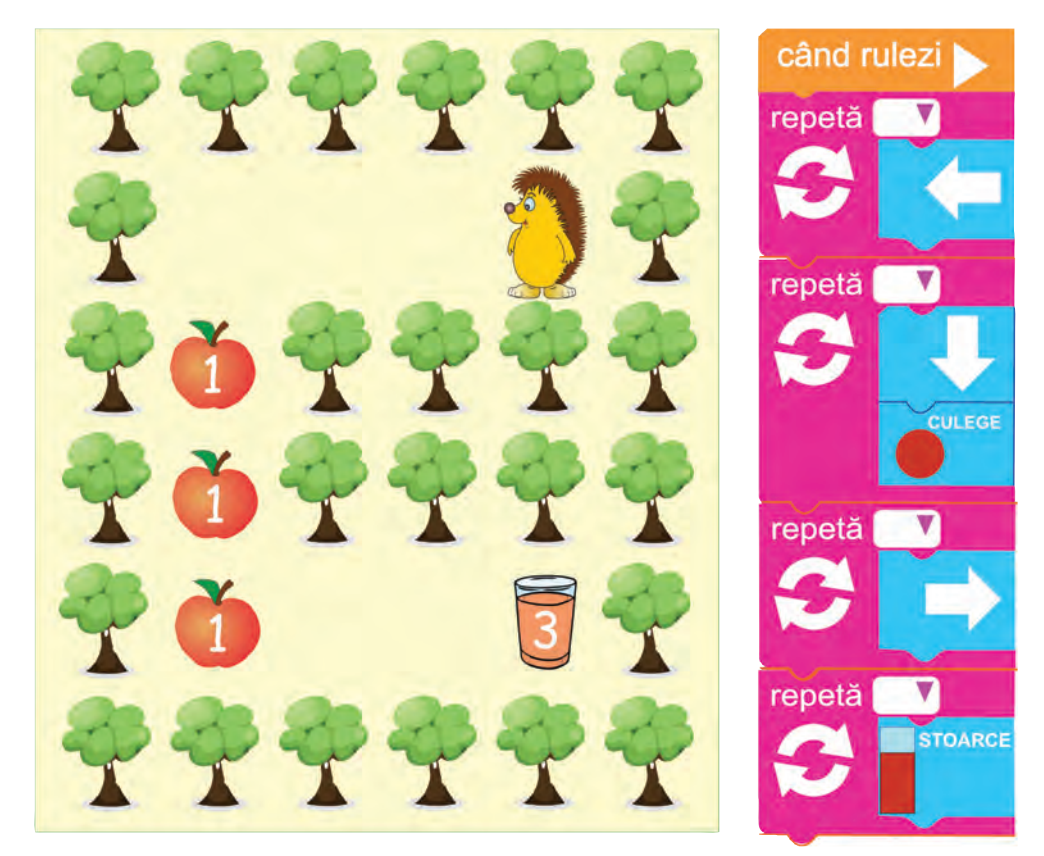
## **Gândim digital**

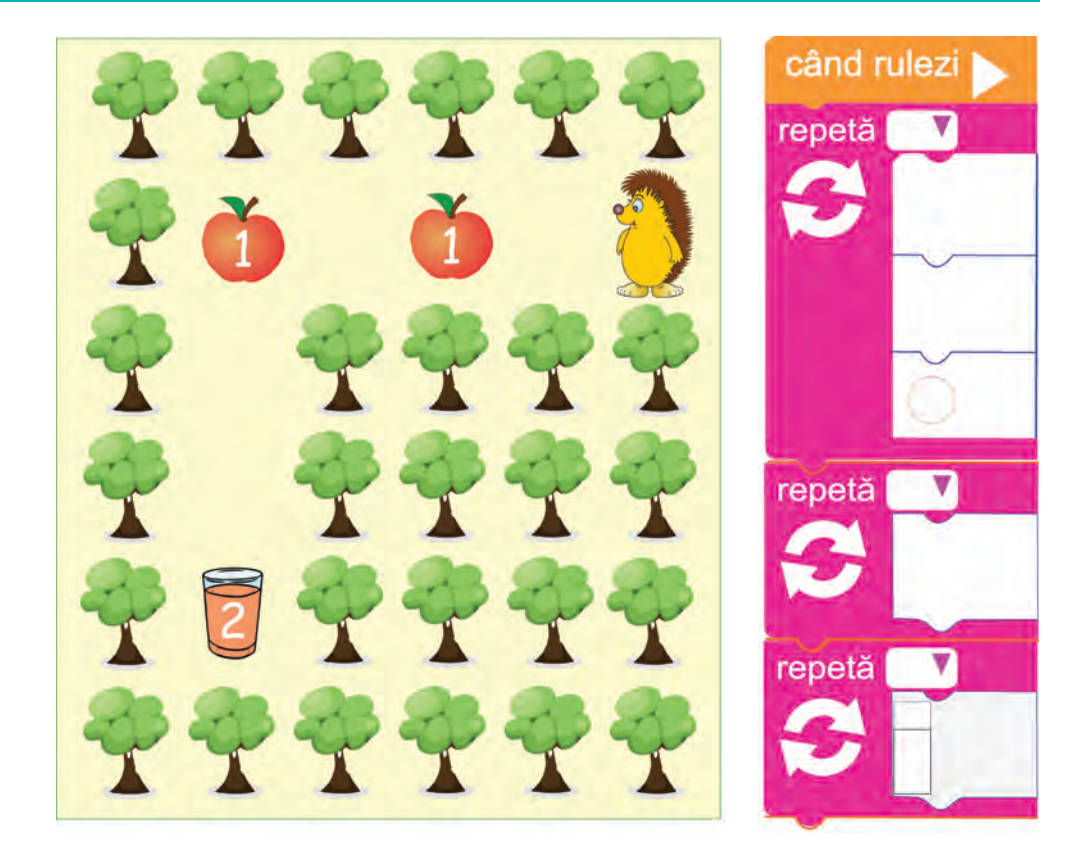

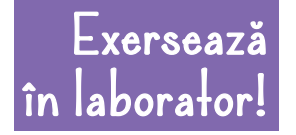

**Rezolvă mai multe exerciții la calculator sau tabletă, activând butonul** *Code***.**

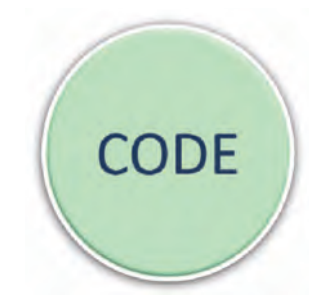